# HP SCAuto for Operations Manager for Unix

For the UNIX Operating System

Software Version: 1.40

User Guide

Document Release Date: June 2009 Software Release Date: June 2009

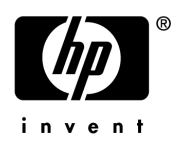

### Legal Notices

#### **Warranty**

The only warranties for HP products and services are set forth in the express warranty statements accompanying such products and services. Nothing herein should be construed as constituting an additional warranty. HP shall not be liable for technical or editorial errors or omissions contained herein.

The information contained herein is subject to change without notice.

#### Restricted Rights Legend

Confidential computer software. Valid license from HP required for possession, use or copying. Consistent with FAR 12.211 and 12.212, Commercial Computer Software, Computer Software Documentation, and Technical Data for Commercial Items are licensed to the U.S. Government under vendor's standard commercial license.

#### Copyright Notices

© Copyright 1996-2006, 2009 Hewlett-Packard Development Company, L.P.

#### Trademark Notices

Microsoft® and Windows® are U.S. registered trademarks of Microsoft Corporation. UNIX® is a registered trademark of The Open Group.

HP ServiceCenter, HP SCAuto, and HP Operations Manager are registered trademarks of Hewlett-Packard Company.

### Documentation Updates

The title page of this document contains the following identifying information:

- Software Version number, which indicates the software version.
- Document Release Date, which changes each time the document is updated.
- Software Release Date, which indicates the release date of this version of the software.

To check for recent updates or to verify that you are using the most recent edition of a document, go to:

#### **http://h20230.www2.hp.com/selfsolve/manuals**

This site requires that you register for an HP Passport and sign in. To register for an HP Passport ID, go to:

#### **http://h20229.www2.hp.com/passport-registration.html**

Or click the **New users - please register** link on the HP Passport login page.

You will also receive updated or new editions if you subscribe to the appropriate product support service. Contact your HP sales representative for details.

### Support

Visit the HP Software Support Online web site at:

#### **www.hp.com/go/hpsoftwaresupport**

This web site provides contact information and details about the products, services, and support that HP Software offers.

HP Software online support provides customer self-solve capabilities. It provides a fast and efficient way to access interactive technical support tools needed to manage your business. As a valued support customer, you can benefit by using the support web site to:

- Search for knowledge documents of interest
- Submit and track support cases and enhancement requests
- Download software patches
- Manage support contracts
- Look up HP support contacts
- Review information about available services
- Enter into discussions with other software customers
- Research and register for software training

Most of the support areas require that you register as an HP Passport user and sign in. Many also require a support contract. To register for an HP Passport ID, go to:

#### **http://h20229.www2.hp.com/passport-registration.html**

To find more information about access levels, go to:

#### **http://h20230.www2.hp.com/new\_access\_levels.jsp**

# **Contents**

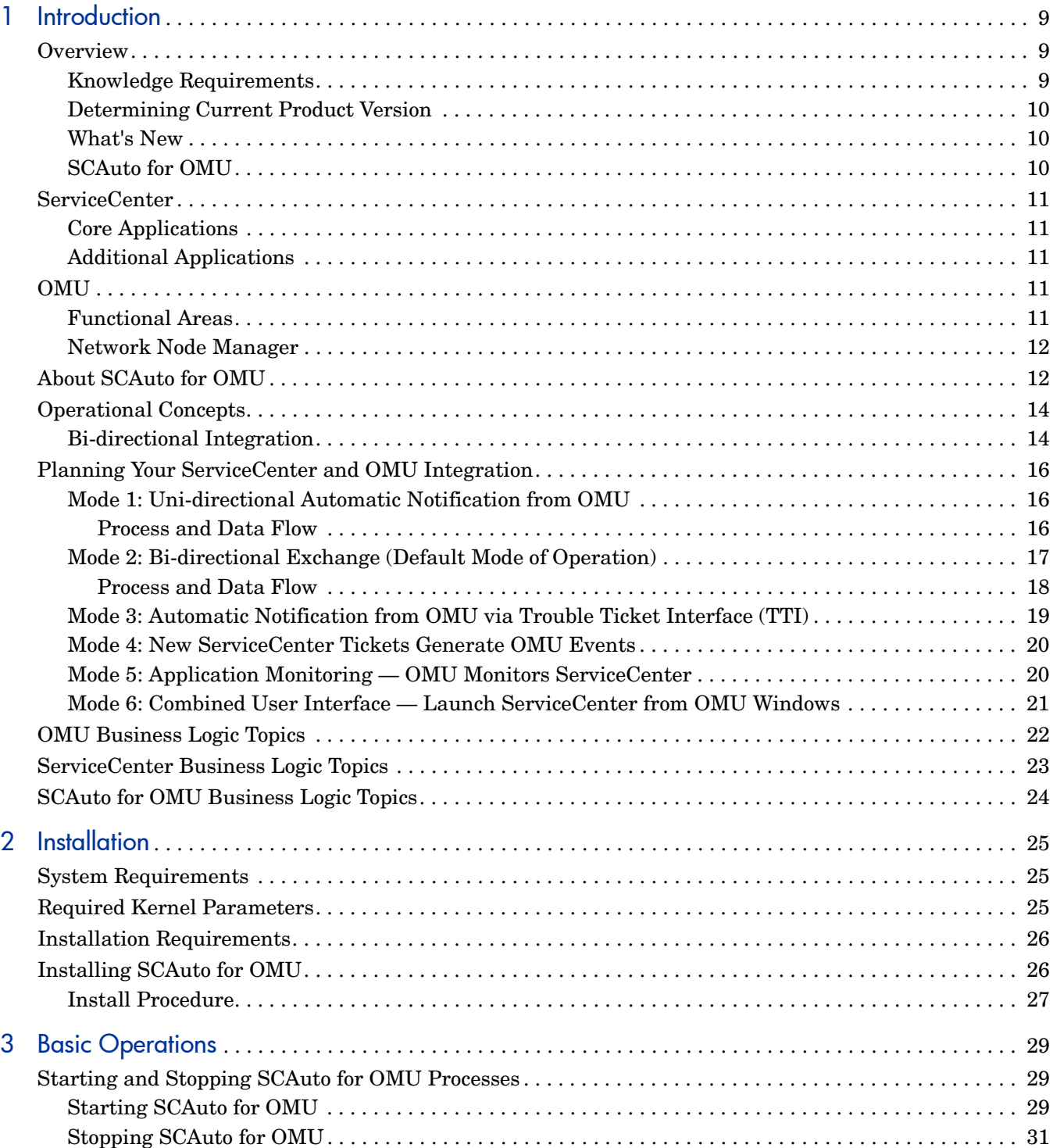

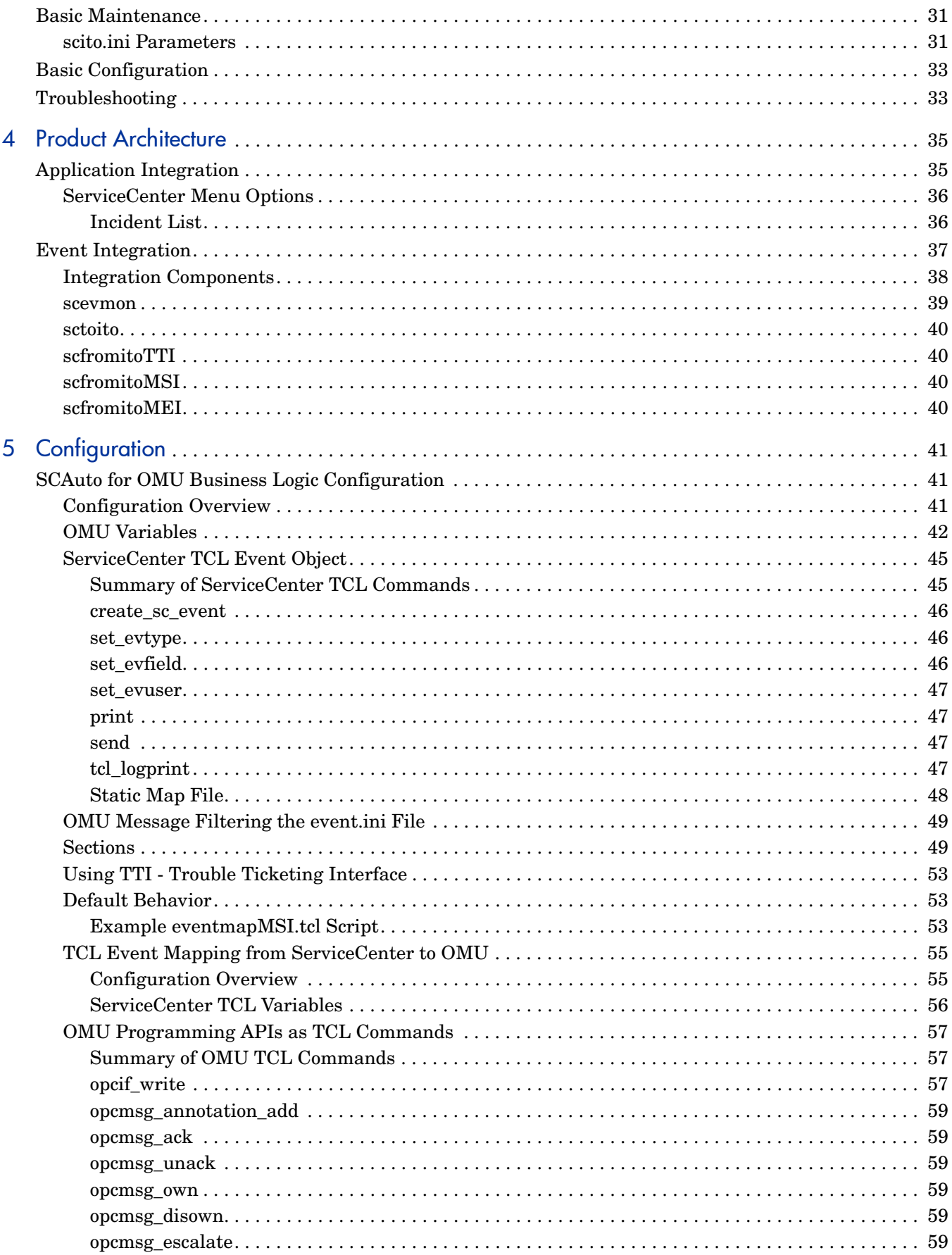

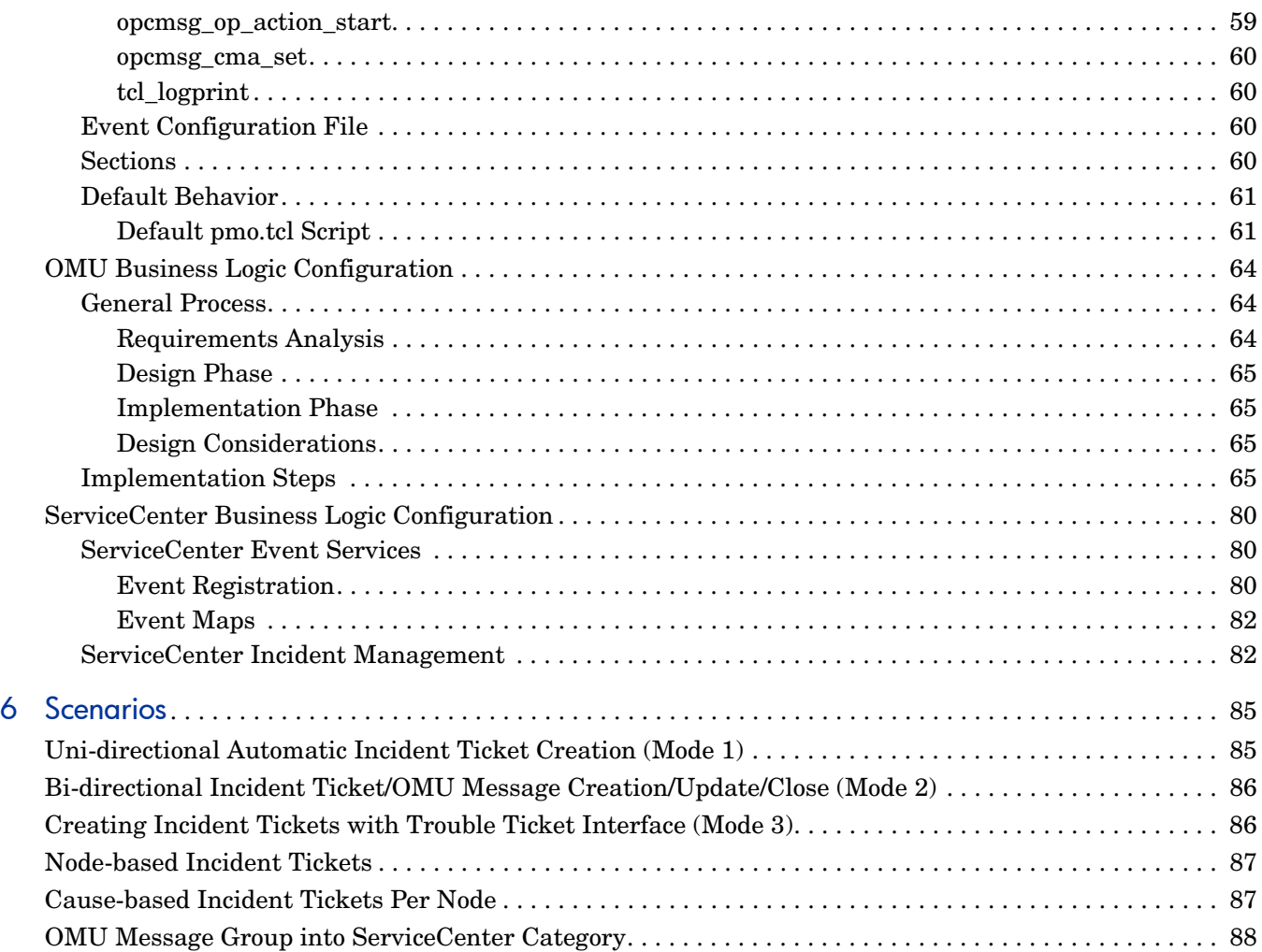

# <span id="page-8-0"></span>1 Introduction

This chapter provides an introduction to HP SCAuto for Operations Manager for Unix (OMU). It covers the following topics:

- **Overview**
- • [ServiceCenter](#page-10-0)
- • [About SCAuto for OMU](#page-11-1)
- • [Operational Concepts](#page-13-0)
- • [Planning Your ServiceCenter and OMU Integration](#page-15-0)
- • [OMU Business Logic Topics](#page-21-0)
- • [ServiceCenter Business Logic Topics](#page-22-0)
- • [SCAuto for OMU Business Logic Topics](#page-23-0)

### <span id="page-8-1"></span>**Overview**

Welcome to the *HP SCAuto for Operations Manager for Unix User Guide*. This guide provides instructions on how to implement the interface between OMU and ServiceCenter.

SCAuto for OMU allows you to automate the process of creating, updating, and closing trouble tickets in ServiceCenter, based on OMU Message Stream Interface (MSI) and Message Event Interface (MEI) events. It has the capability of annotating, owning, and acknowledging OMU messages from modifications done on ServiceCenter incident tickets.

This product is part of the suite of SCAuto interface products that integrate ServiceCenter with premier Network and Systems Management tools. The interface is based on event messages sent over TCP connection to the ServiceCenter server. Additional information about SCAuto can be found in the *SCAuto Applications for Windows NT and UNIX Guide*.

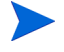

Throughout the guide, we refer to ServiceCenter only, however, the instructions work for both ServiceCenter and Service Manager. If you are using Service Manager just replace the term "ServiceCenter" with "Service Manager".

#### <span id="page-8-2"></span>Knowledge Requirements

This guide assumes the reader has:

• Working knowledge of ServiceCenter applications, ServiceCenter Client/Server, and the OMU graphical user interface, as well as a basic understanding of ServiceCenter applications and Event Services. While some procedures for these applications are explained, others are referenced. See the appropriate ServiceCenter documentation for a more detailed explanation.

- Familiarity with OMU and its components including the Network Node Manager (NNM). Working knowledge of the operating system environment in which you are working (such as a GUI or text-based environment).
- (As an Administrator) a thorough knowledge of the operating system where ServiceCenter, SCAuto, and the SCAuto for OMU product will be installed and implemented.

#### <span id="page-9-0"></span>Determining Current Product Version

Knowing the current version of your SCAuto for OMU product is valuable when contacting HP Customer Support and deciding when to upgrade. From a ServiceCenter client, see the About menu to determine the current version of ServiceCenter.

Each of the executables scfromitoMEI, scfromitoMSI, scfromitoTTI and sctoito can be given a command line argument of "-v" to display their current versions and copyright information.

#### <span id="page-9-1"></span>What's New

This version adds support of Custom Message Attributes (CMA's), an OM feature through which customers can add extra message attributes for OM messages. A new TCL command called "opcmsg\_cma\_set" is provided for customers to customize their TCL scripts to set CMA's they want. For more information on the usage of the command, see opcmsg cma set.

#### <span id="page-9-2"></span>SCAuto for OMU

SCAuto for OMU offers integration between ServiceCenter applications and OMU. The interface of these two applications allows systems management functions of OMU to be extended and enhanced by the Incident Management functions of ServiceCenter.

This integration benefits customers of ServiceCenter and OMU by providing these features:

- A more robust environment for production IT operations
- Automated ticketing functions supported by the Incident Management processes
- The ability to structure and organize the real-time responses supported by the enterprise systems management functions.

The sections that follow give a high-level view of the operational concepts in this integration. These section are:

- ServiceCenter
- OMU
- SCAuto for OMU
- Operational concepts
- Planning your ServiceCenter and OMU integration
- OMU business logic topics
- ServiceCenter business logic topics
- SCAuto for OMU business logic topics

### <span id="page-10-0"></span>ServiceCenter

### <span id="page-10-1"></span>Core Applications

ServiceCenter contains four core applications:

- Incident Management, which is a incident-tracking tool integrated with knowledge tools to speed resolution.
- Configuration Management, which maintains an operational database of assets used in the enterprise.
- Change Management, which allows you to manage the evolution of the enterprise to meet changing needs and requirements as they arise.
- Problem Management, which a problem-tracking tool integrated with knowledge tools to speed resolution.

Configuration Management tracks what the enterprise was expected to be, Incident Management works with the current state, Change Management offers a way to manage towards the desired final product, and Problem Management works with final resolution of issues and problems.

### <span id="page-10-2"></span>Additional Applications

ServiceCenter provides additional applications that support and enhance the core applications.

The additional ServiceCenter applications are described next:

- Service Management provides a call-based front end applications.
- Service Level Management (SLM) offers significant value with service desk automation based on service level agreements (SLAs).
- Request Management maintains catalogs of services and items and organizes the delivery of these.
- Schedule Maintenance enables you to set up and execute recurring tasks.

## <span id="page-10-3"></span>OMU

OMU is the foundation of HP OpenView's operational control of IT resources. It is a part of HP's OpenView suite of management applications.

OMU features data, event, and process level integration with other OpenView applications. It provides a central management console for enterprise systems management actions. It is built around a robust framework architecture, with an event console at the core.

#### <span id="page-10-4"></span>Functional Areas

OMU has several functional areas that are built from the event messages handled by the event console. These functional areas are described next:

- Message groups and message templates directly impact the events.
- User groups collect OMU operators and allocate authorization roles.
- Node groups perform a similar function for the managed resources.
- Application groups structure the OMU monitored applications into organized, manageable components.

#### <span id="page-11-0"></span>Network Node Manager

OMU incorporates the OpenView Network Node Manager (NNM) product. It performs SNMP-based network monitoring. It acts as a perfect companion for the event console of OMU because it generates event messages from incidents and faults on the network.

# <span id="page-11-1"></span>About SCAuto for OMU

SCAuto for OMU is designed in a modular way. Specific modules perform specific data processing functions. There are three separate modules that connect to three specific APIs:

- The Message Stream Interface (MSI) is a registration API that delivers notice whenever new events arrive at the event console.
- The Message Event Interface (MEI) is the interface that delivers messages upon status changes to existing events.
- The Trouble Ticket Interface (TTI) facilitates the help desk integration feature of message templates. When event messages match the conditions of templates, incident tickets may be opened automatically. The use of this API minimizes the configuration of the SCAuto for OMU adapter and allows the user to configure OMU. This creates an extension to make OMU interact with ServiceCenter automatically.

The MSI and the TTI function in a similar way. By registering with OMU at these APIs, new events received by OMU are output to SCAuto for OMU. This allows ServiceCenter to open new tickets. Subsequent actions against the event message (such as annotation or acknowledgment of the event) are output to SCAuto for OMU through the MEI API.

Individual APIs are used for individual data message exchange, but the combination of two separate APIs is used throughout the duration of the data exchange. Of the combinations, the TTI & MEI integration is preferred, and the MSI & MEI integration is also valid.

The following figure shows the architectural block diagram of the integration and the adapter.

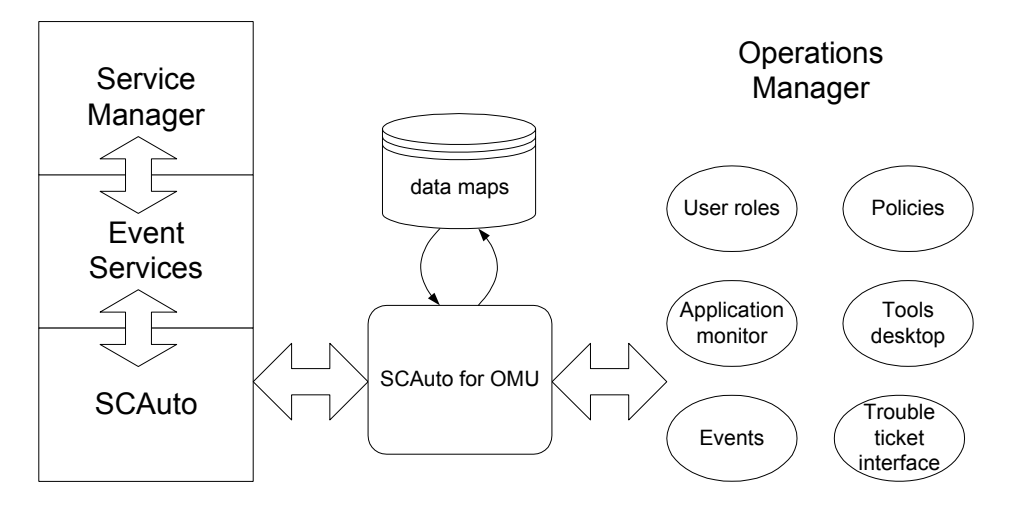

The following figure shows the modular components of SCAuto for OMU in a functional block diagram.

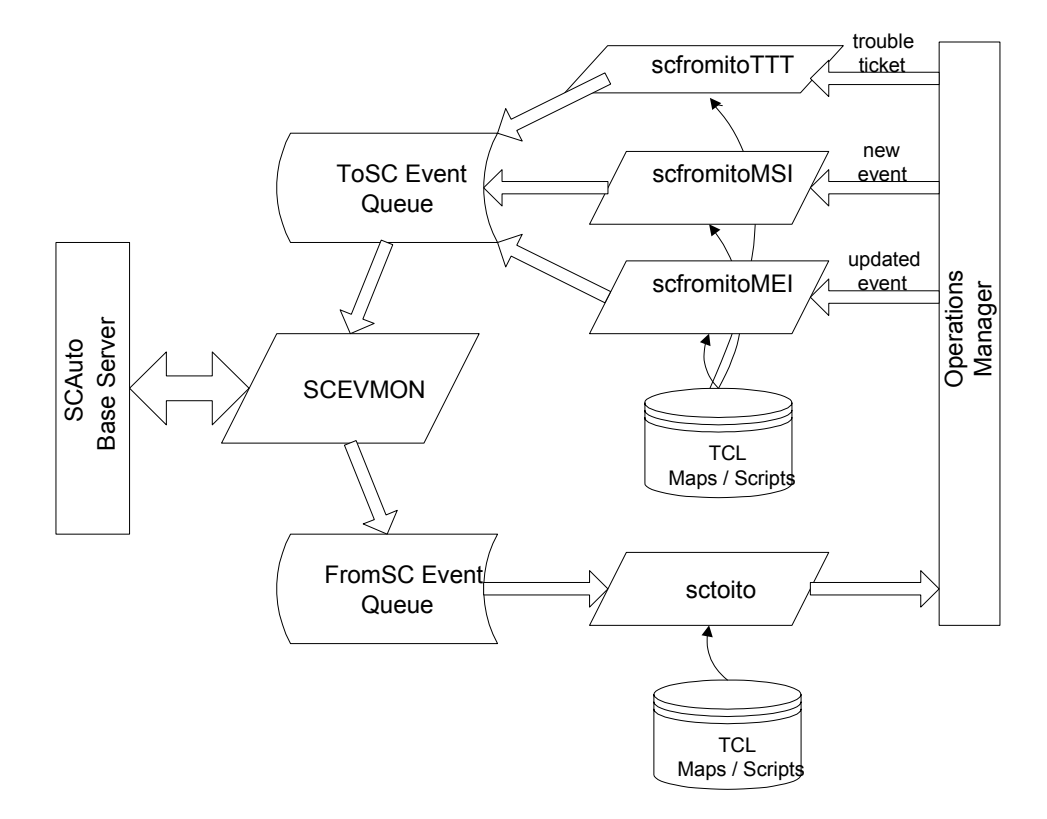

In addition to the programmatic connections, other components within OMU are configured by the installation of SCAuto for OMU. For example, a ServiceCenter message group is configured to provide a preconfigured view of the event messages delivered by ServiceCenter to OMU. Upon installation, the function is available for selection and activation without any configuration or customization required.

SCAuto for OMU also uses components that are a part of the standard SCAuto Software Development Kit (SDK). Key modules from the SDK are the event monitor (scevmon), the bi-directional event queues (ToSC and FromSC), and the event maps that formulate the conversion of incoming or outgoing messages.

# <span id="page-13-0"></span>Operational Concepts

The background of the static components was discussed previously. This section discusses the dynamic nature of the integration, which is a critical part of understanding the overall integration.

OMU is essentially a real-time management tool, while ServiceCenter delivers a process-oriented framework for operations. The synthesis of these domains is a dynamic environment where events and state changes drive procedure and process, and vice versa. This synthesis offers dramatic benefits for the customers of ServiceCenter and OMU.

For more information about integration, see [Chapter 4, Product Architecture](#page-34-2).

#### <span id="page-13-1"></span>Bi-directional Integration

The default mode of SCAuto for OMU operation is the bi-directional integration of ServiceCenter and OMU. In this mode, OMU events trigger ServiceCenter processes. By default, selected events automatically open incident tickets. Subsequent actions or event messages at OMU may update or close the tickets, or a similar exchange may occur from ServiceCenter into OMU.

Because most ServiceCenter applications can accept and generate event messages, this same operational flow can be applied to these ServiceCenter applications as well. This default mode of operation can be configured to meet specific end user requirements. The section Planning Your ServiceCenter and OMU Integration on [Planning Your ServiceCenter and OMU](#page-15-0)  [Integration](#page-15-0) describes the modes of operation that can be derived from the default.

All event messages that are exchanged between ServiceCenter and OMU must be converted from their native format into a format compatible with the destination. Event messages sent to ServiceCenter must be formatted in the event message structure defined by the SCAuto SDK. SCAuto for OMU performs most of this formatting, but it relies upon ASCII text map files to specify how to convert specific OMU event message data fields into ServiceCenter event message data fields. A similar process is used for converting outbound event messages from ServiceCenter to OMU.

The adapter may create one-to-many relationships of OMU events to incoming SC event messages. This functionality is facilitated by the input maps that use the TCL scripting language. With this feature, for example, an SNMP Node Down event message can do any of the following:

- Open an incident ticket.
- Update a Configuration Management record.
- Start an SLA outage metric against a logical item, such as a database that runs on the node and is reported as down. (This is only available for installations with Service Level Management.)

The following figure shows a one OMU Event Message to Many ServiceCenter (SC) Event Messages.

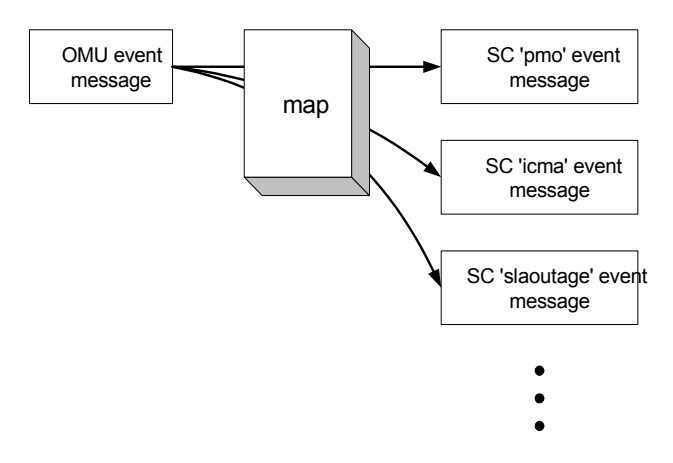

The adapter can also create one-to-many relationships of outgoing ServiceCenter events to OMU event messages or other actions. This output functionality is also supported by the use of TCL scripting language in the output maps. Since the maps are really script programs built to massage data fields, they can be edited easily to cause any desired actions.

The typical event message relationship will be one OMU event message to one ServiceCenter event message. Furthermore, many ServiceCenter event messages will be used to alter the state and the data of just one ServiceCenter incident ticket. For example, a OMU event message will create a ServiceCenter event message that will open an incident ticket. Then another OMU event message creates an update request type of ServiceCenter event message that adds new information to the original incident ticket. Then a final OMU event message will create a close request that ends the active life of the ticket.

The following figure shows One-to-One Event Message Relationships, with Many Event Messages Linked to Just One Incident Ticket.

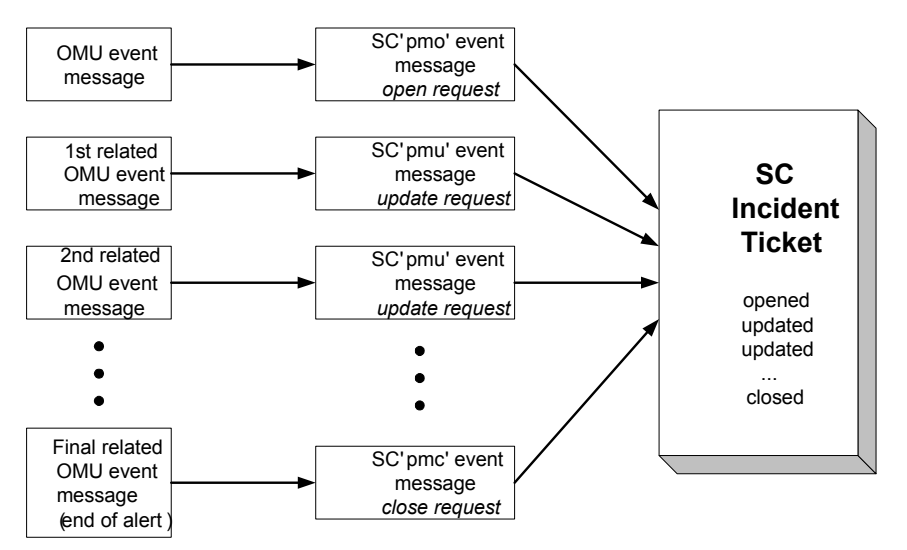

# <span id="page-15-0"></span>Planning Your ServiceCenter and OMU Integration

The following sections describe some of the ways in which SCAuto for OMU can be used. These scenarios help you plan and design your own implementation of OMU integrated with ServiceCenter using SCAuto for OMU. Any mode, combination of modes, or all modes can be used in a single deployment of SCAuto for OMU. Furthermore, an end user can extend the product to implement unique operational processes not described in any of the following mode sections.

For more scenarios, see [Chapter 6, Scenarios.](#page-84-2)

#### <span id="page-15-1"></span>Mode 1: Uni-directional Automatic Notification from OMU

In this mode, OMU events drive ServiceCenter incident tickets. To understand this mode, you should assume that:

- Business logic is applied to the OMU event console to select which events are to be forwarded to ServiceCenter (see [OMU Business Logic Topics\)](#page-21-0).
- The only relationship between OMU and ServiceCenter consists of automatic tickets from OMU events. Operationally, this implies that the monitored systems and resources are proactively creating tickets when conditions are met. However, it also means that all actions on resolving the issue, fault or incident are coordinated and administered from ServiceCenter.
- The OMU event console becomes a "lights out" processing engine that feeds the service desk with intelligent real-time data, and then both expects and receives no further information or integration of service processes.

#### <span id="page-15-2"></span>Process and Data Flow

This mode follows a process and data flow as shown in the following two flowchart diagrams.

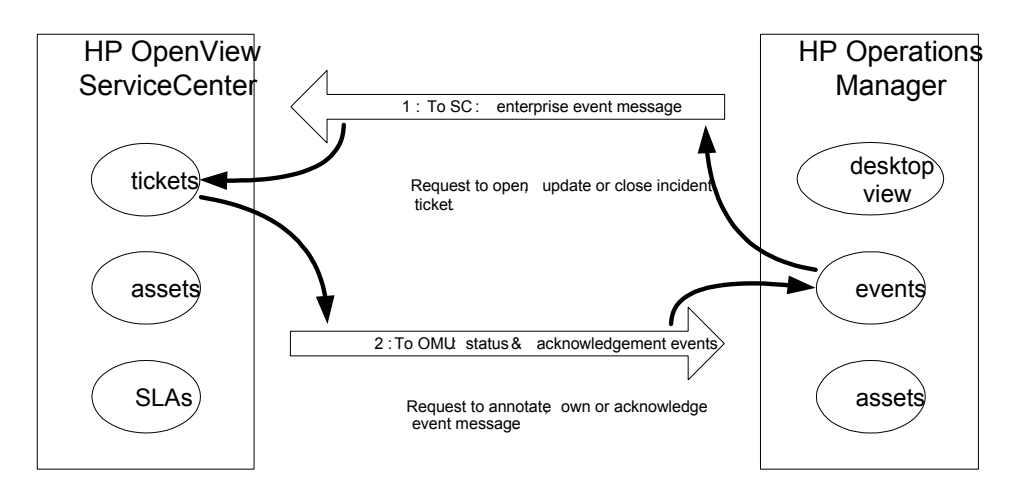

This mode is configured through the registered connection from OMU to ServiceCenter via the MSI API. This mode will invoke the following components of SCAuto for OMU:

- scfromitoMSI and scevmon processes
- ToSC Queue

• Event Maps (event.ini, and maps referenced in event.ini)

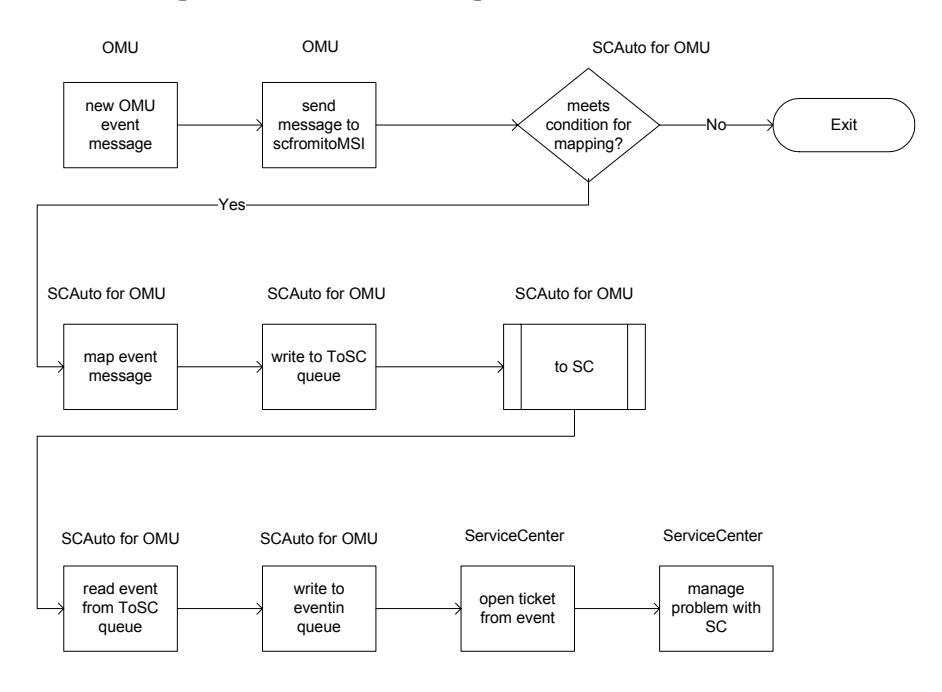

#### <span id="page-16-0"></span>Mode 2: Bi-directional Exchange (Default Mode of Operation)

In this mode, OMU events drive ServiceCenter tickets (records), and the ServiceCenter tickets control OMU events. This creates a partnership of managing the events, where each application has a significant contribution to the event and incident management process.

This mode incorporates Mode 1, but it extends it by generating ServiceCenter events that are sent to OMU. From this bi-directional interface, there are multiple scenarios based upon state transitions and the path of service processing. For example, there are three actions on OMU events that are able to be taken (via specific event messages): annotate, acknowledge, or own. There are many more actions that can be taken on tickets, but the various instances always represent a generalized open, update, or close action on the ticket.

This mode of application partnership is the typical operational mode. It offers service desk functions to extend and enhance the real-time event management of OMU. It moves the service desk into more proactive fault management, allowing service desk analysts to respond to emerging issues, rather than reacting to fully developed faults.

This mode allows a richer protocol of integration. In effect, OMU may request the opening of tickets. In response, ServiceCenter acknowledges the open ticket and annotates the OMU event. Subsequent exchanges may inform the applications of changes in state and data values. This mode also supports a complete cycle of interaction in which a close ticket closes (acknowledges) an OMU event, and vice versa. Building this type of interaction involves business logic in both ServiceCenter and OMU.

#### <span id="page-17-0"></span>Process and Data Flow

This mode follows a process and data flow as shown in the following two flowchart diagrams.

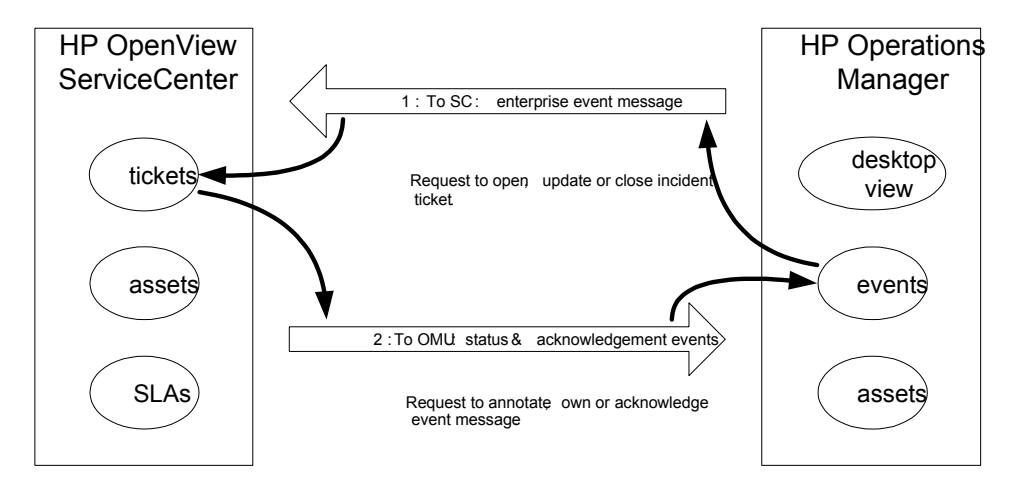

This mode is constructed through the registered connection from OMU to ServiceCenter via the MSI API, as well as the MEI API. This mode will invoke the following components of SCAuto for OMU:

- scfromitoMSI, scfromitoMEI, sctoito and scevmon processes
- ToSC and FromSC Queues
- Event Maps (event.ini, and maps referenced in event.ini)

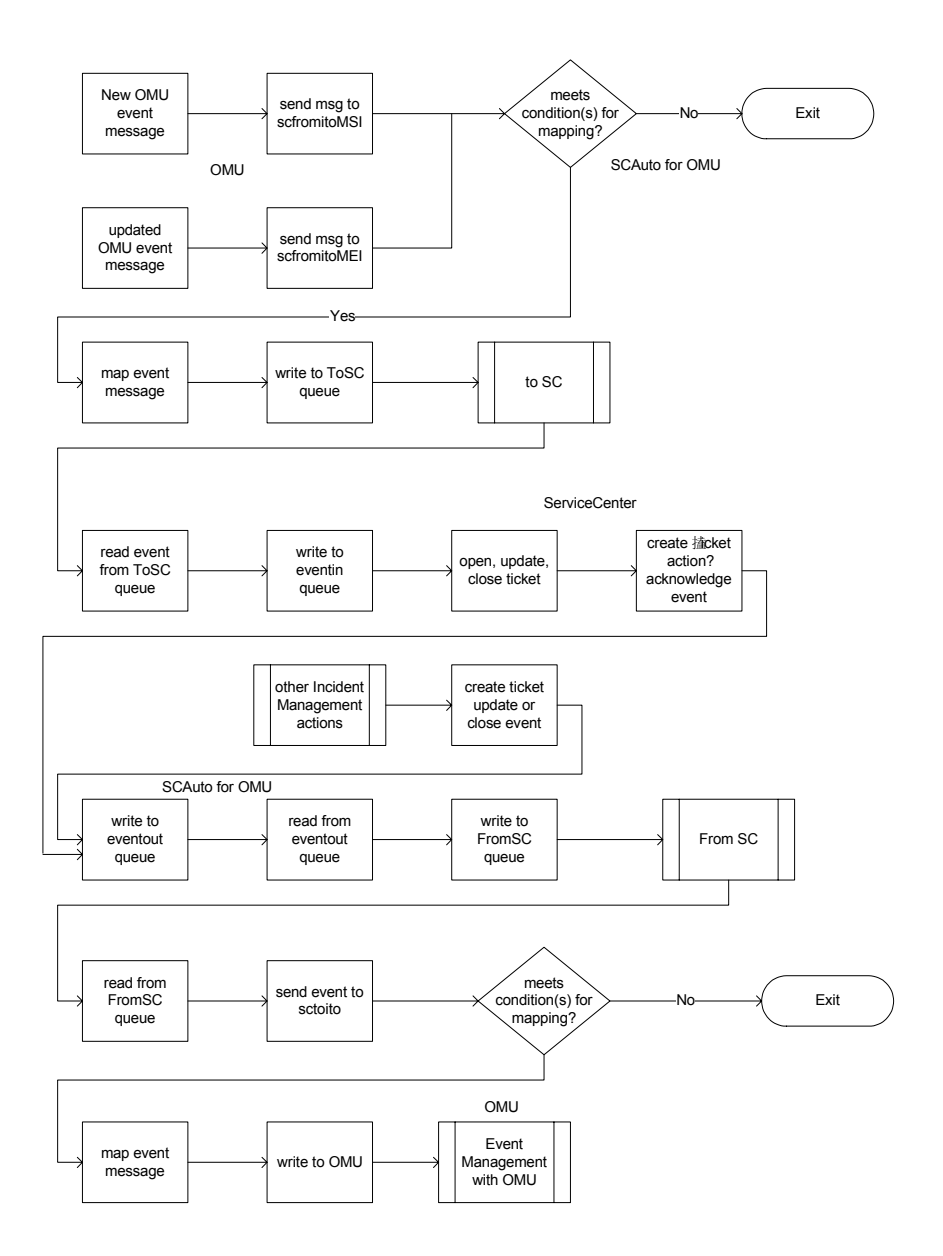

### <span id="page-18-0"></span>Mode 3: Automatic Notification from OMU via Trouble Ticket Interface (TTI)

This mode is an alternative configuration of Mode 1 (uni-directional) or Mode 2 (bi-directional). It uses the OMU TTI API as opposed to the MSI API. This allows for a more focused configuration of OMU Message Source Templates, freeing the MSI API to be used for other integration efforts, as well as avoiding the more complicated template formatting required with MSI configuration. With this mode, the MEI usage is identical to the previous modes.

This mode invokes the following components of SCAuto for OMU:

- scfromitoTTI, scfromitoMEI, sctoito and scevmon processes
- ToSC and FromSC Queues
- Event Maps (event.ini, and maps referenced in event.ini)

This mode uses the identical flowcharts shown earlier for Modes 1 and 2. The only difference is that references to scfromitoMSI are replaced with scfromitoTTI.

#### <span id="page-19-0"></span>Mode 4: New ServiceCenter Tickets Generate OMU Events

This mode treats ServiceCenter as an event source or event generator. Through the application of ServiceCenter business logic, new incident tickets activate logic, which generates event messages that are sent to OMU. OMU Message Source Templates can be configured to treat these events like any other systems or network management events handled at the OMU console.

This mode begins like Mode 1, but reverses the direction of the first event message. Subsequent interaction looks exactly like Mode 2. In operation, Mode 4 would allow an OMU-centric model of service desk and enterprise management interaction. If desired, this would allow OMUto track certain ServiceCenter actions, as if they were SNMP traps, systems administration events, or any other typical OMU managed messages.

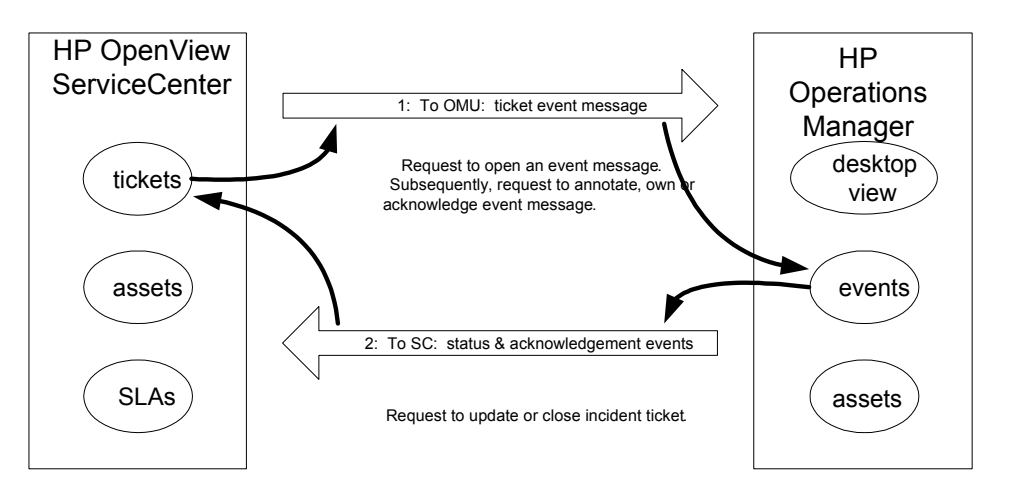

### <span id="page-19-1"></span>Mode 5: Application Monitoring — OMU Monitors ServiceCenter

This mode of operation acknowledges that a primary use of OMU is to monitor and manage computer applications. Upon installation of SCAuto for OMU, additional monitoring configuration functions are installed into the OMU Application Bank. These functions leverage the Application Response Measurement (ARM) specifications to offer consistent, standardized treatment of ServiceCenter. This mode also contains Message Source Templates, which allow OMU to be configured to generate events about the health of SCAuto for OMU and about the health of ServiceCenter itself. Further configuration of the Message Source Templates allows these events to become automatically generated incident tickets within ServiceCenter.

### <span id="page-20-0"></span>Mode 6: Combined User Interface — Launch ServiceCenter from OMU Windows

To facilitate greater ease of use, SCAuto for OMU features several options for accessing ServiceCenter (6.1 or later) through a web browser directly from OMU. From the OMU root window, an icon launches a web browser using the url for the ServiceCenter web tier to open directly to the main menu. The function of this icon is also available from a pull-down menu on the root window.

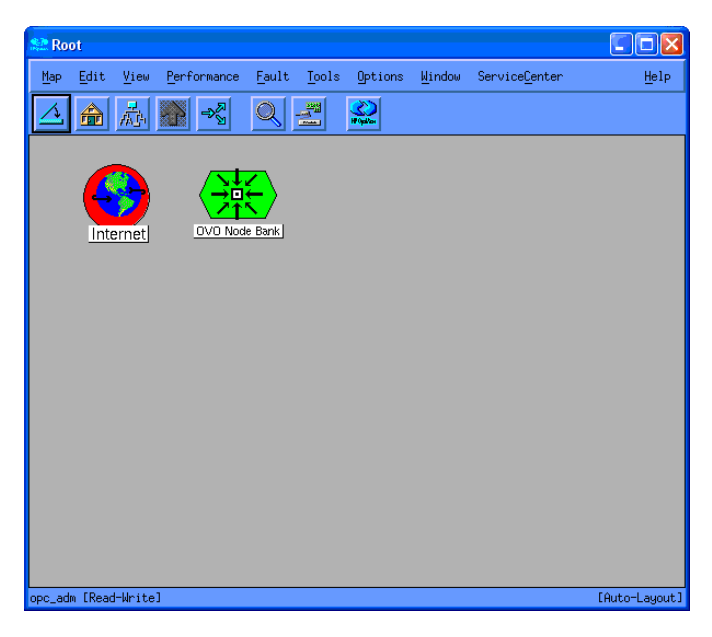

In addition to the root window, the OMU Node Bank window has a similar menu and icon to launch a connection to ServiceCenter to display specific ServiceCenter windows. In the node bank, it is possible to select a node and connect to the ServiceCenter web tier to view ServiceCenter data on the selected node. For example, this menu item lists incidents on the node.

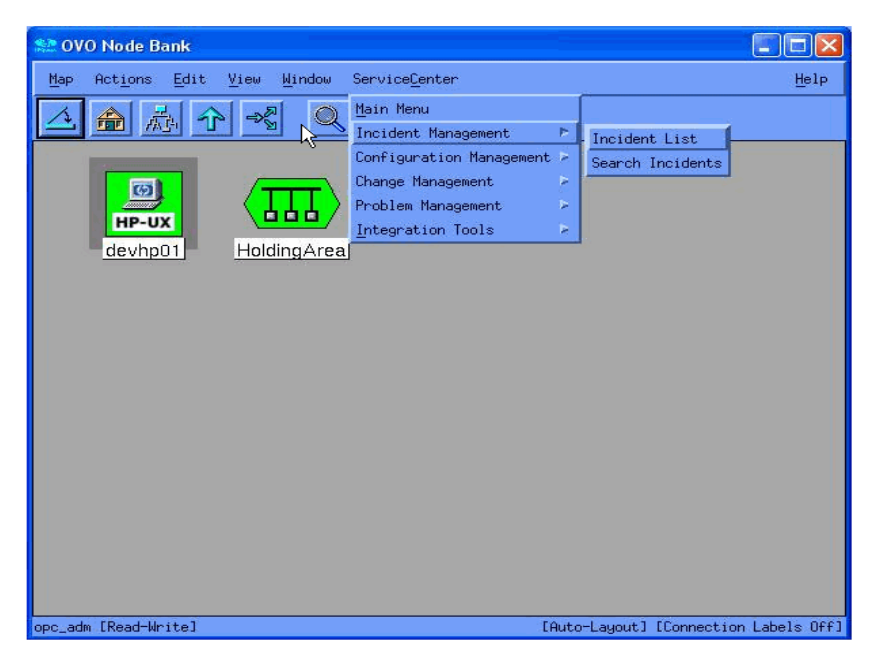

# <span id="page-21-0"></span>OMU Business Logic Topics

OMU automates repetitive tasks; it also enhances and supports operational processes through the tools of OMU. These benefits can be applied broadly because OMU has the ability to adapt to specific needs. This adaptability comes from OMU flexible approach to operations support. It results in an efficient way of collecting the logic of operations and the logic of running a business and using this business logic in repeatable, sustainable ways.

OMU captures business logic within its operational tools. For example, if an IT department must scrutinize user login attempts for security reasons, OMU can automate the process of such monitoring, and it can also automate the response to unusual conditions. The business logic is stored in Message Source Templates. These templates begin with expected enterprise events, and they configure the OMU processing engines to consistently respond to the events.

Message Source Templates have a wide variety of configuration parameters. Some configuration parameters condition and massage the data of the event messages. Other parameters specify actions and tasks to perform in response to received event messages. These are generic examples of programming business logic into an OMU environment. SCAuto for OMU relies on specific configuration of the templates to invoke application programming interfaces.

In a basic sense, OMU assumes that all events from all sources are potential candidates for integration with a help desk. OMU creates an API called the Trouble Ticket Interface (TTI) API for this purpose. Message Source Templates offer an option button to select this integration function, which automatically sends event messages to all applications that are registered and listening to the TTI API.

An advanced configuration of Message Source Templates is also available. Under these advanced options, you can specify that event messages from specific sources extend themselves to the Message Stream Interface (MSI) API. You can also select whether this is activated at the server or at the agent. When this option is selected, all event messages from the message source are copied to all applications that are registered and listening to the MSI API.

SCAuto for OMU leverages the above API configuration options to invoke its programs. This amounts to a business logic decision of when events of this type occur, invoke the service desk. This logic, in conjunction with the generic OMU configuration options (which capture filtering, data massage, and event message routing business logic), offers the OMU resident component capability of synthesizing the service desk with the enterprise systems management console.

## <span id="page-22-0"></span>ServiceCenter Business Logic Topics

ServiceCenter facilitates and automates the process of supporting business operations. Much like OMU, these benefits can be applied broadly because of ServiceCenter's flexibility and adaptability to address specific needs. Like OMU, this reflects ServiceCenter's ability to capture business logic within its applications.

ServiceCenter provides a significant amount of generic business logic within the service desk applications. The Incident Management application, for example, follows a well-defined help desk model of incident identification, tracking, and resolution. It can be used as is, or it can be customized to address specific organizational requirements. Custom business logic is most often applied to the escalation and notification aspects of the process model, although the process workflow is also frequently altered.

Business logic in ServiceCenter can be associated with several levels of ServiceCenter:

- At the bottom level are the ServiceCenter databases, where trigger mechanisms can dictate custom actions.
- Above the database level is a utilities level, which is composed of Schedules, Format Control, Macros, and Links. These tools offer the preferred location for applying custom business logic. All of the tools were designed to support this function. The ServiceCenter Event Services module essentially connects with ServiceCenter at the utilities level. This module provides equivalent functions related to processing incoming and outgoing event messages.
- The final level where business logic can be defined is at the ServiceCenter applications. This level either lends itself to easy customization of the user presentation of application data (via Forms Designer), or it involves more significant alterations that require a programming solution (via ServiceCenter's fourth generation language, RAD).

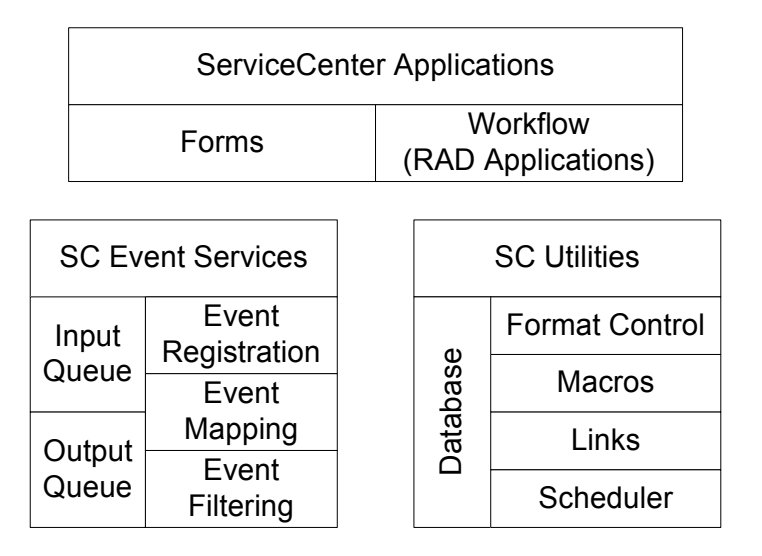

SCAuto for OMU utilizes the ServiceCenter Event Services module for its business logic integration with ServiceCenter. It leverages default configurations of event messages to open, update, or close an incident ticket. These event message requests are defined as event types of pmo, pmu, or pmc, respectively. The processing logic of these requests can be altered if needed, but the default configuration is satisfactory for integration with OMU.

Comparable to OMU's business logic decision of when events of this type occur, invoke the service desk, the SC Event Services response is when the service desk is invoked, receive and process the data, and then launch the appropriate service desk function. This logic is often

combined with Format Control utility logic, which injects programmed queries, tests, and automated actions into the application layer (and therefore into process model of the service desk).

This configuration of utility level business logic offers the ServiceCenter resident component of synthesizing the service desk with the enterprise systems management console. When combined with the OMU portion, the result is an extremely powerful integration that facilitates more effective and efficient IT operations and the operations of the business as a whole.

# <span id="page-23-0"></span>SCAuto for OMU Business Logic Topics

The previous two sections discussed capturing your business requirements in the configuration of OMU or ServiceCenter. As you define how your consolidated service desk functions, you will undoubtedly use the topics of the last two sections. However, when deploying such an enterprise solution, you may also need to put business logic into the middleware represented by SCAuto for OMU.

Other sections of this document discuss the features of this product that allow it to be customized and configured. Any of these features are sufficient for beginning to program business logic into the product. Realistically, any custom logic will be coded into the TCL scripts used for the data maps. Business logic captured in the map scripts will be able to affect many aspects of the overall integration: unique data items, selection of particular event messages, or creating many events from one input event. Regardless, see the earlier sections for more details on SCAuto for OMU's abilities of capturing business logic.

In today's business world, companies rely upon their IT resources. HP OpenView and ServiceCenter deliver the IT support that companies count on. The SCAuto for OMU product integrates these major applications, and creates a synthesis of real-time management and process oriented service delivery. Because of the natural dynamic nature of IT, there are constantly new challenges to be addressed in IT management. This new product helps address those challenges directly, and enables enterprise solutions built from the mature concepts of the consolidated service desk.

# <span id="page-24-0"></span>2 Installation

This chapter gives the requirements for installing SCAuto for Operations Manager for Unix (OMU) and provides step by step installation instructions.

### <span id="page-24-1"></span>System Requirements

To use SCAuto for OMU, your installation must be on a UNIX platform and must include the following:

- ServiceCenter version 5.1 or later
- Client launch only supported with ServiceCenter 6.1 or later
- OMU 8.20 on HP-UX 11.23 Itanium
- OMU 8.10 on HP-UX 11.0 or 11.11 on HP 9000
- OMU 8.10 on Solaris 9
- 35 MB temporary unpack space
- 35 MB installed footprint

The ServiceCenter server can run on Windows, UNIX, or Linux. SCAuto for OMU presently runs exclusively on the UNIX platform.

OMU should be implemented and operational to the extent that meaningful events arrive at the Event Message browser, and at least one designated individual is familiar with the OMU product as well as defining OMU Event Message sources and OMU Message Actions.

SCAuto for OMU supports ServiceCenter 5.1 or later. By default, SCAuto for OMU is designed to work with the default ServiceCenter configurations. If ServiceCenter is tailored, you may also have to tailor SCAuto for OMU.

Customers with heavily customized or older systems should give consideration to use of Professional Services to implement SCAuto products.

### <span id="page-24-2"></span>Required Kernel Parameters

Your HP-UX or Solaris machine must have the following kernel parameter settings:

- The minimum value of any semaphore must be greater than or equal to 1 (SEMVMX).
- The maximum number of semaphore sets systemwide must be increased by 3 (SEMMNI).
- The maximum number of semaphores systemwide must be increased by 3 (SEMMNS).
- The minimum number of semaphores per semaphore set must be greater than or equal to 1 (SEMMSL).
- The maximum number of undo structures systemwide must be increased by 3 (SEMMNU).
- The minimum number of undo entries per undo structure must be greater than or equal to 1 (SEMUME).
- The minimum number of operations per semop must be greater than or equal to 1 (SEMOPM).

### <span id="page-25-0"></span>Installation Requirements

To install SCAuto for OMU, you must have administrator-level access both to the OMU server and the ServiceCenter server. Installation takes only a few minutes if you have determined the correct host name and port number values beforehand.

Before you begin installation, you need the following information about your OMU and ServiceCenter installations:

- Administrator authority at the OMU server
- Administrator-level access to the ServiceCenter server
- An authorization code for ServiceCenter
- The host name or IP address of the ServiceCenter server and the TCP port number for use by ServiceCenter and the SCAuto Base Server.
- Web tier host name and port number for the GUI.

## <span id="page-25-1"></span>Installing SCAuto for OMU

There are two major parts of the installation process:

- The Event Integration binaries and support files. This includes HP Local Registration Files (LRFs) that integrate with the OVsPMD.
- The GUI Integration components, which can be broken down into:
	- ServiceCenter Message Group object and Application Group Objects

During installation, these parts will be configured with the customer's options and settings.

The deliverable image is available as a download or on a CD-ROM (ISO9660 format). The installation begins by executing the install.sh script. Installation includes these steps:

- 1 Mount the CD.
	- On HP-UX use the command mount -o cdcase or pfs\_mount.
	- On Solaris the CD is mounted automatically.
- 2 Go to the appropriate directory. The directory name is:
	- hp\_11\_ia64 for HP-UX 11.23 Itanium
	- hp 11 for HP-UX 11.
	- solaris for Solaris 9.
- 3 Execute install.sh.

### <span id="page-26-0"></span>Install Procedure

**Important:** The installation must be done as the root user.

The installation process consists of two scripts: install.sh and config/install2.sh in scito.tar. Executing install.sh unpacks scito.tar into a directory and then executes config/install2.sh. Interactive prompts enable you to stop the installation at any time. During this process, files are placed into a directory for potential manual installation. Note that stopping the installation is not recommended.

Provide the following information when prompted:

- Root directory of OMU (for example, /opt/0V).
- Target directory for product installation. (for example,  $\text{/opt/OV/scauto}.$
- The ServiceCenter server host name and port number.
- The ServiceCenter web tier host name and port number.

For ServiceCenter 6.1 or later, the ServiceCenter web tier information is required only if you want ServiceCenter Client GUI integration.

The installation script then takes you through the following steps:

- 1 Prompt for root directory of OMU.
- 2 Prompt for the target directory for installation, and it copies Event Maps and binaries over.
- 3 Create and configure /etc/scauto/SCITO.init file with the home directory of product.
- 4 Configure product ini file scito.ini with ServiceCenter Server information.
- 5 Configure and install HP Local Registration Files with product start/stop information.
- 6 Configure and add Menu/Toolbar GUI customizations to user opc\_adm and opc\_op. (Optional)
- 7 Create ServiceCenter Message Group Object in Message Group Bank and Application Object in Application Bank. (Optional)

If you encounter a problem that you are unable to resolve, please contact Customer Support.

# <span id="page-28-0"></span>3 Basic Operations

# <span id="page-28-1"></span>Starting and Stopping SCAuto for OMU Processes

The SCAuto for Operations Manager for Unix (OMU) applications are installed into OMU from Local Registration Files (LRFs). This means that you can start and stop the processes using the HP ovstart/ovstop facilities. The SCAuto for OMU processes consists of the event monitor (scevmon), ServiceCenter to OMU adapter (sctoito), and the OMU to ServiceCenter adapters (scfromitoMEI, scfromitoMSI, and scfromitoTTI).

#### <span id="page-28-2"></span>Starting SCAuto for OMU

There are three ways to start the SCAuto for OMU adapter processes:

- If you chose the GUI integration during installation of SCAuto for OMU, you can start all processes by selecting the following options, in order, from the menu on the OMU Root Window or the OMU Node Bank Window:
	- ServiceCenter
	- Integration Tools
	- Start All Adapters
- You can use the OMU command line ovstart to start individual processes. For example, use ovstart scevmon to start the scevmon process and ovstart scevmon scfromitoMSI to start the scevmon and scfromitoMSI processes.
- SCAuto for OMU can also be started from its icon (called ServiceCenter Tools) in the OMU Application Bank window.

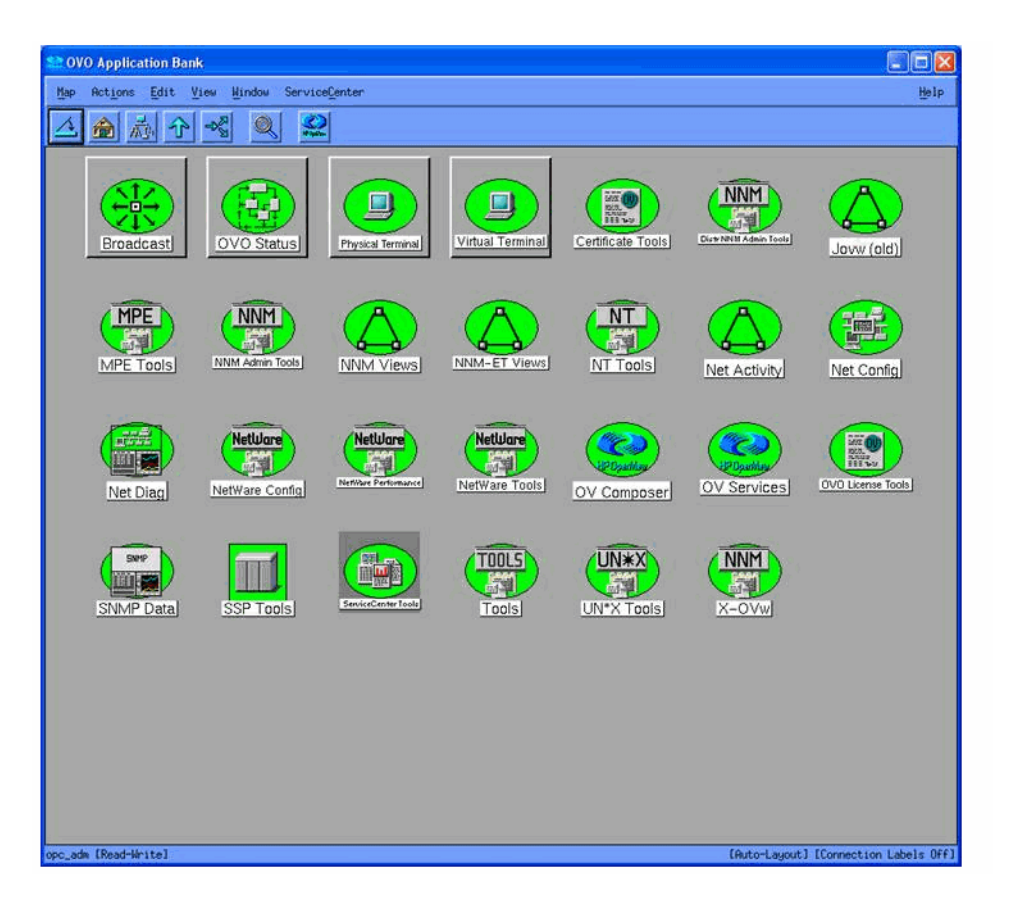

You can start or stop SCAuto for OMU by selecting the **ServiceCenter Tools** icon in the OMU Application Bank window.

The ServiceCenter Tools screen opens.

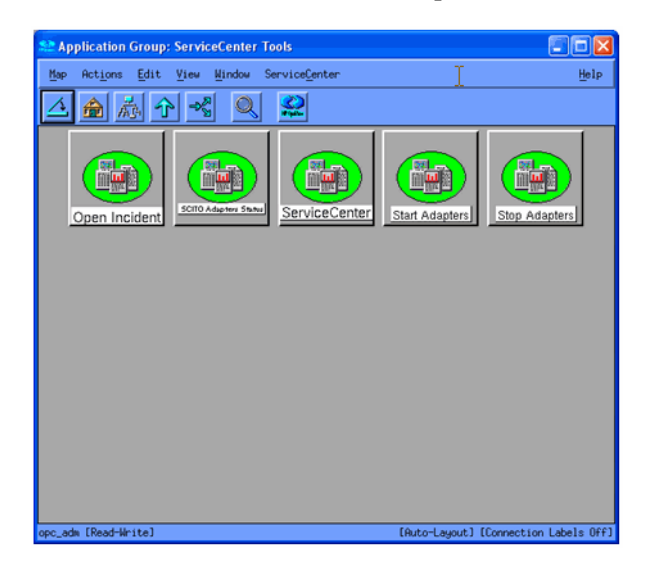

This window contains a set of icons that controls SCAuto for OMU and offers some control over ServiceCenter.

• Open Incident - allows user to open an incident ticket on selected messages in the Message Browser.

- SCITO Adapters Status shows the operational status of the adapter processes.
- ServiceCenter opens a connection to the ServiceCenter web tier (for ServiceCenter 6.1 or later only) if GUI integration chosen.
- Start Adapters starts the SCAuto for OMU adapter processes.
- Stop Adapters stops the SCAuto for OMU adapter processes.

### <span id="page-30-0"></span>Stopping SCAuto for OMU

There are three ways to stop the SCAuto for OMU adapter processes:

- If you chose the GUI integration during installation of SCAuto for OMU, you can stop all processes by selecting the options listed below, in order, from the menu on the OMU Root Window or the OMU Node Bank Window.
- You can use the OMU command line ovstop to stop individual processes. For example, use ovstop scevmon to start the scevmon process and ovstop scevmon scfromitoMSI to stop the scevmon and scfromitoMSI processes.
- SCAuto for OMU can also be stopped from its icon (in the ServiceCenter Tools) in the application group Application Bank window.

### <span id="page-30-1"></span>Basic Maintenance

In the product installation directory, the SCAuto for OMU adapter contains a log file called scito.log, as well as a parameter configuration file called scito.ini, where all informational and error messages from the product are stored.

The product requires very little maintenance once installed and running. By default the log file is archived to scito.log.archive.yyyymmddhhmmss (where yyyymmddhhmmss is a timestamp) once it reaches 5M bytes. In addition, the event queues purge processed events to remove them once they reach 5M bytes each, retaining the unprocessed events.

#### <span id="page-30-2"></span>scito.ini Parameters

This is a subset of the commonly used parameters that can be set in the scito.ini file:

- sessid By default, this is set to OPCENTER. This is the license string for the SCAuto for OMU product. Do not modify.
- scauto This is the hostname.port of the SCAuto server for SCAuto for OMU. This parameter is configured by the installation script.
- event map dir This is the root directory name (starting from the installation directory) of the event mapping scripts and files. By default, it is configured as "EventMap". It's not suggested to modify this parameter. Besides to modify the root folder name, all of the other places referring to this parameter also need to be modified.
- log This is the file name for the log file. By default, it is configured as  $s$ cito.  $log$ .
- debugMEI:1,  $2 \text{Set} = 1$  turns on tracing for the scfromitoMEI process. Set  $=2$  turns on more verbose tracing for the scfromitoMEI process.
- debugMSI: 1, 2 Set=1 turns on tracing for the scfromitoMSI process. Set  $=2$  turns on more verbose tracing for the scfromitoMSI process.
- debugTTI:  $1, 2$  Set=1 turns on tracing for the scfromitoTTI process. Set=2 turns on more verbose tracing for the scfromitoTTI process.
- debugTOITO: 1, 2 Set=1 turns on tracing for the sctoito process. Set=2 turns on more verbose tracing for the sctoito process.
- debugscautoevents: This is the SCAuto event debugging flag to output more debugging messages of the event type. Enable the parameter by setting it to 1.
- debugscevmon:  $1,2$  Set=1 turns on tracing for the scevmon process. Set=2 turns on more verbose tracing for the scevmon process.
- eventlogmaxlen This parameter defines the maximum size, in bytes, that the event queue files can reach before being purged of processed events. The default is 5M. The minimum size is 1M.
- logmaxlen This parameter defines the maximum size in bytes that the log file can reach before it will be wrapped down to logpreservelen. The default is 5M. It is not recommended to set this value to less than 1M.
- logpreservelen This parameter defines the size of the log file to wrap down to in the event it reaches logmaxlen. The default is 0 which causes an archive logfile to be created with a timestamp (yyyymmddhhmmss) appended to the file name when the logmaxlen is reached and empties the current scito.log file. The maximum is 128K.
- usersepchar Allows user to define a separator character other than " $^{\alpha}$ " ( $^{\alpha}$  is the default value). To specify a different character, enter a decimal value of an ASCII character between 1 and 255.
- scevents Specifies an optional list of event types which are to be retrieved from ServiceCenter's EVENTOUT queue. The default is to retrieve all types, however, this can be inefficient, because it can result in bringing over certain types of events, such as outbound page messages or email messages, which have no meaning to Operations. To restrict the types of events that are retrieved, code them in a list separated by commas and enclosed in parentheses. For example, scevents:(pmo,pmu,pmc). To disable all retrieval of outbound events from ServiceCenter, use the "noeventsfromsc:" option.
- noeventsfromsc Specifies whether or not scevmon should retrieve events from ServiceCenter's EVENTOUT queue. The default is 0 (which means events will be retrieved). To disable retrieval of all outbound events from ServiceCenter, code "noeventsfromsc:1".
- scevusers This parameter restricts the events which are to be retrieved from ServiceCenter's EVENTOUT queue based on the value in evuser field. The default is to retrieve all events regardless of the value of the evuser field, however, this can be inefficient, because it can result in bringing over certain events which are not intended for OMU. To use this parameter, code the values in a list separated by commas and enclosed in parentheses.
- For example, scevusers: falcon only get events that have falcon as the evuser. scevusers:(falcon, SCITO) only get events that have falcon or SCITO as the evuser.
- scevmon\_sleep\_interval Specifies the amount of time in seconds that scevmon should sleep. The default is 5 seconds. Fore example, scevmon sleep interval:1 tells scevmon to sleep for one second.

# <span id="page-32-0"></span>Basic Configuration

The SCAuto for OMU product is configured during installation. After the product is installed, it will work out of the box with the current OMU configuration. To further tailor the system to your business needs, see [Chapter 5, Configuration.](#page-40-3)

## <span id="page-32-1"></span>**Troubleshooting**

If incident tickets in ServiceCenter are not being created by OMU event messages, follow these steps to troubleshoot the problem:

- 1 Verify that the event monitor process scevmon is running. If this process is not running, execute ovstart scevmon to start it.
- 2 Verify that the SCAuto for OMU event monitor is communicating with the SCAuto server. If the scito.log file contains the message
	- ... sceymon : unable to connect ..., do the following:
	- Check the scito.ini file for the parameter scauto:. Verify that it exists and points to the <*hostname*>.<*port number*> of the SCAuto server you are trying to connect to.
	- Log in to the ServiceCenter server host and verify that the SCAuto server is running.
	- Check the network by pinging the ServiceCenter Server host to see if it is reachable.
- 3 Verify that the scfromitoMSI and scfromitoMEI processes are currently running. If not, execute scfromitoMSI and scfromitoMEI to start them.
- 4 Verify that OMU event message sources are correctly set up to communicate with SCAuto for OMU. (See [Chapter 5, Configuration](#page-40-3), for more details on configuring OMU message sources.)
	- If using TTI interface, verify that the event source has Trouble Ticketing enabled. Also verify that the Trouble Ticketing interface is correctly configured to use the TTI.sh script in the installed scauto directory.
	- If you are using the MSI interface, verify that the event source has Server MSI or Agent MSI message copy/divert enabled.
	- Verify that the event.ini configuration file in the EventMap/ToSC directory is properly configured.
- 5 Finally, check the scito.log file for any unusual error messages.

If ServiceCenter incident ticket modifications are not reaching the OMU message browser, follow these steps to troubleshoot the problem:

- 1 Verify that a record is generated in the eventout table in ServiceCenter. Configure format control to output equivalent records accordingly.
- 2 Check to see if the event monitor process scevmon is running at the OMU host. Execute ovstart scevmon to start it.
- 3 Check to see if the SCAuto for OMU event monitor is communicating with the server. If the scito.log file contains the message ... scevmon : unable to connect ..., do the following:
	- Check the scito.ini file for the parameter scauto. Verify that it exists and points to the <*hostname*>.<*port number*> of the SCAuto server you are trying to connect to.
- Log in to the ServiceCenter server host and verify that the SCAuto server is running.
- Check the network by pinging the ServiceCenter Server host to see if it is reachable.
- 4 Verify that the sctoito process is running using ovstatus sctoito on the OMU host. If it is not running, execute ovstart sctoito to start it.
- 5 Check the configuration file EventMap/FromSC/event.ini, and verify that the user name and password are correct.
- 6 Finally, check the scito.log file for any unusual error messages.

# <span id="page-34-2"></span><span id="page-34-0"></span>4 Product Architecture

This chapter covers the architecture of HP SCAuto for Operations Manager for Unix (OMU), focusing on two primary topics:

- Application Integration
- Event Integration

# <span id="page-34-1"></span>Application Integration

SCAuto for OMU provides an enhanced operator interface to ServiceCenter that can run under OMU. From an OMU window, you can access a number of ServiceCenter windows to gather information related to the current window or selected object.

This capability is only available if the ServiceCenter GUI interface is enabled during the SCAuto for OMU installation. If the GUI interface is not enabled, you can start a ServiceCenter client from the UNIX command line instead

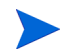

Refer to the appropriate ServiceCenter documentation for more information on using ServiceCenter.

ServiceCenter clients are started through the ServiceCenter menu in a OMU window. Depending upon the menu item selected, the client window will be opened to different ServiceCenter applications and windows.

All menu options are available if an icon for an object is selected in a OMU window. Specific requests requiring an object selection are grayed out if an icon is not selected.

The following windows are a tutorial representation of SCAuto for OMU general operations. Windows and functions may change from release to release, so reference the help files on your specific platform for the latest operational details.

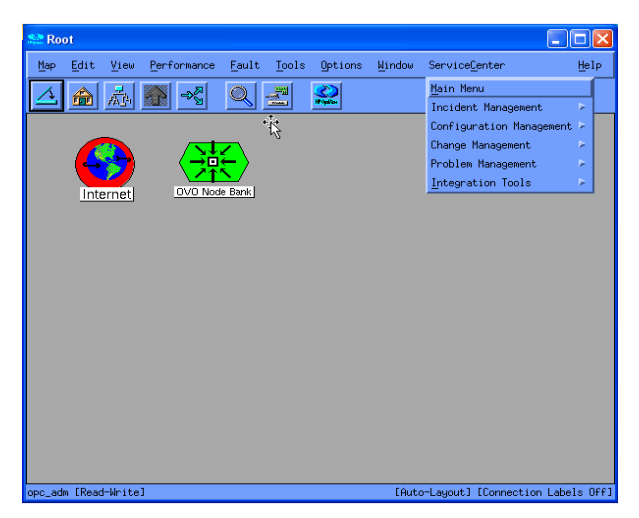

#### <span id="page-35-0"></span>ServiceCenter Menu Options

The ServiceCenter menu options take you directly to the ServiceCenter applications from within OMU. The following sections provide a brief description of the windows.

While some of the ServiceCenter application options are mentioned in this manual, you should refer to the ServiceCenter documentation for complete instructions on using the ServiceCenter applications.

To use a ServiceCenter application under SCAuto for OMU:

- 1 Select the **ServiceCenter** menu in the OMUwindow and select the appropriate menu option. Some ServiceCenter menu options are not available unless an object is selected in the OMU window.
- 2 Use the mouse or keyboard to navigate through a window.
- 3 To leave the application, select the **Back** button or press F3. This takes you to the previous window or to a logout window.

#### <span id="page-35-1"></span>Incident List

The Incident List menu option provides a list of incidents that are currently active in ServiceCenter for the selected object. When this option is selected, an incident list opens. Use the Options menu to display a list of operations to perform on the incidents. Double-click an item the incident ID to display the Incident Detail window.

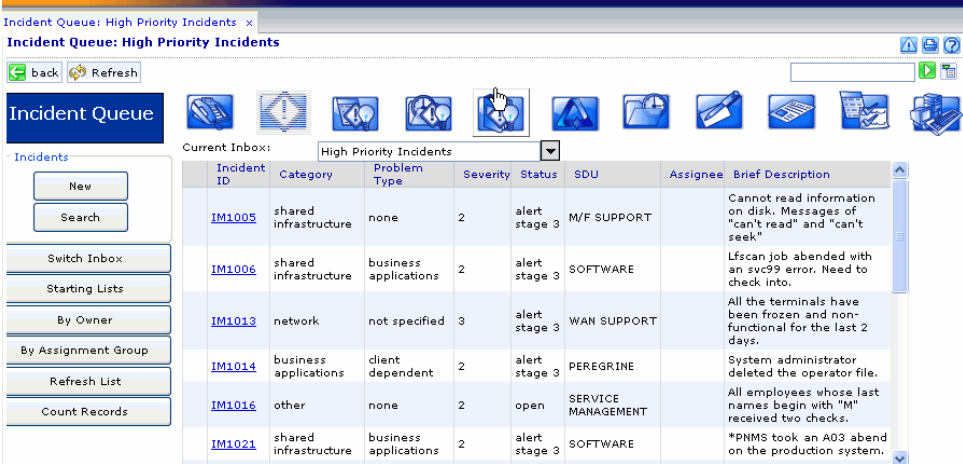
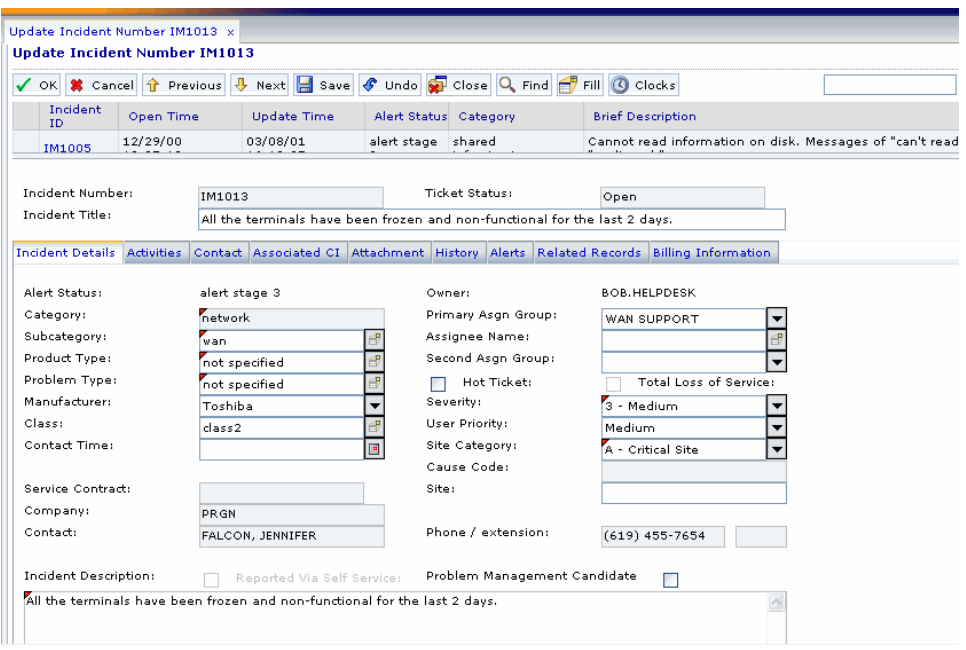

## Event Integration

SCAuto for OMU Event Integration is a collection of tools or components that is highly customizable for integrating event messages from OMU to create, update, or close a ServiceCenter incidentticket.

Event Message integration provides these capabilities:

- Ability to tap into the Message Stream Interface (MSI) for all new eventmessages based on event registration conditions and to create new ServiceCenter problem tickets.
- Ability to tap into the Message Event Interface (MEI) for modifications done to existing event messages based on event registration conditions, and to update or close existing ServiceCenter problem tickets.
- Provide a trouble ticketing interface from which configured OMU events may create ServiceCenter problem tickets.
- Ability to create new OMU event messages from ServiceCenter eventout output events.
- Ability to modify existing OMU event messages based on modification being done to related problem tickets in ServiceCenter using the eventout output events.
- Ability to correlate ServiceCenter problem tickets to one or more OMU event messages.
- Ability to correlate OMU event messages to a ServiceCenter incident ticket.

## Integration Components

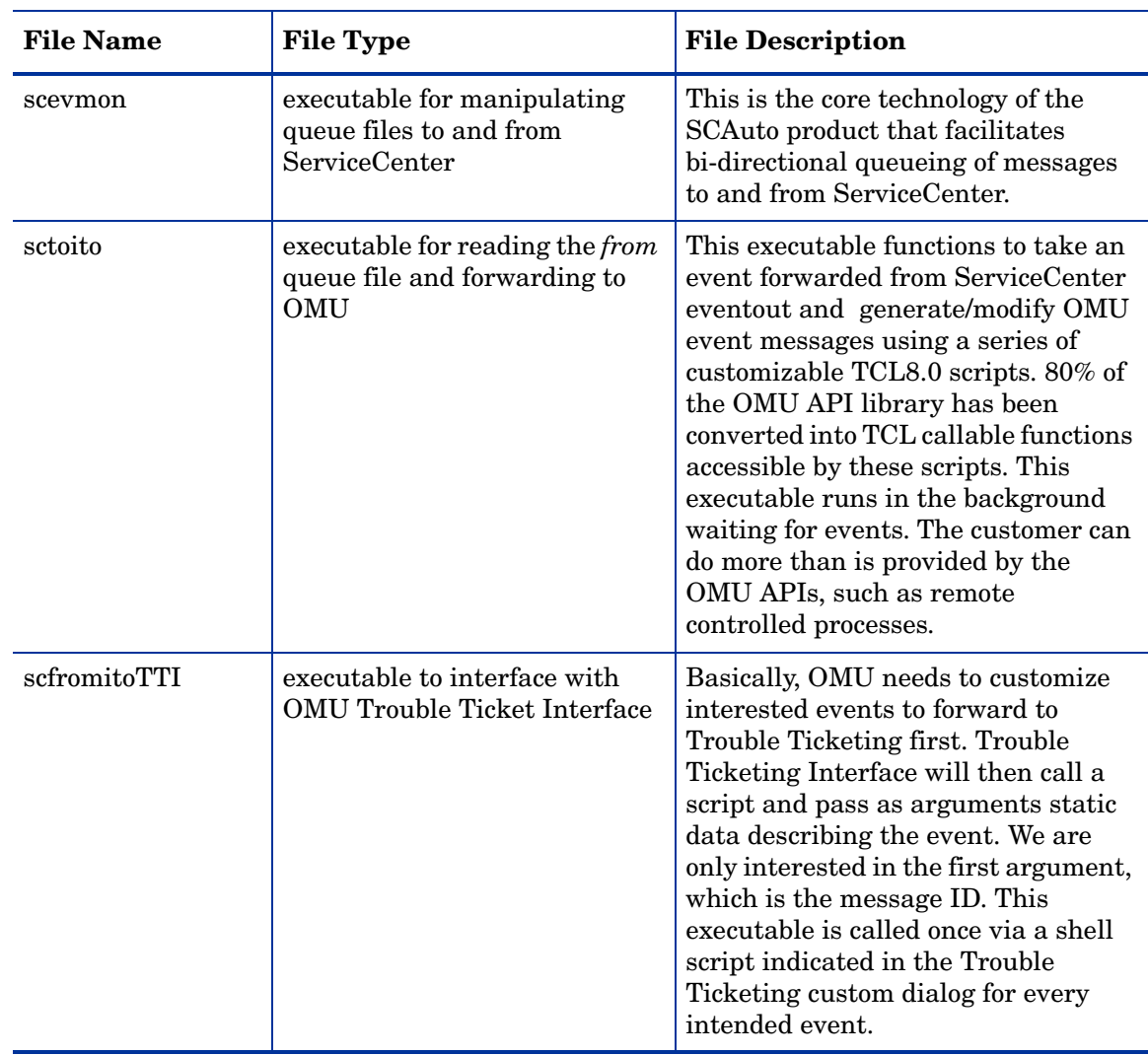

The following table shows the integration components for SCAuto.

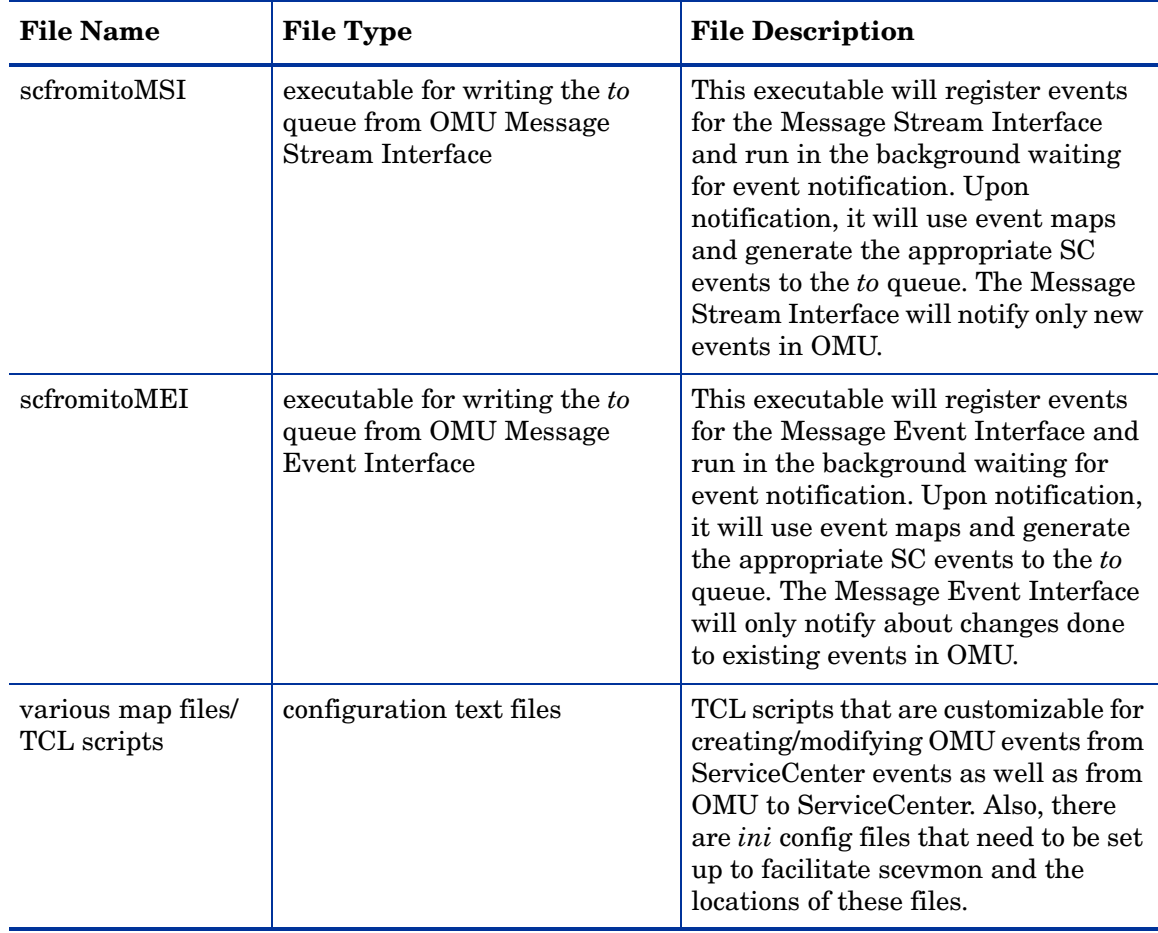

#### scevmon

This is the core of the SCAuto SDK V3. It is best described as an event message processor using to (ServiceCenter) and from (ServiceCenter) queue files to cache events generated by the other components. The basis of this design is to facilitate a fault recovery system that enables OMUevent messages to be queued up even while ServiceCenter is currently not available, as well as queueing up ServiceCenter events while waiting for OMU to be available. The contents of the queue files include the actual ServiceCenter events in "^" delimited format preceded by a header. These files should not be modified by hand.

The scevmon component typically runs in the background, makes a TCP connection to the SCAuto server, and waits for events to appear in the queue files. Once any of the other integration components writes an event string to the to queue file, scevmon picks it up, marks it as processed and forwards it to ServiceCenter's eventin table. On the other hand, if a problem ticket is modified and an entry gets created in the eventout table in ServiceCenter, scevmon picks it up, updates the sync file to point to the last entry in the eventout table, and writes the event string into the from queue file. At this point, the sctoito integration component picks it up, marks it as processed, and forwards it through the TCL mapping scripts to OMU.

The config files used by scevmon are:

- /etc/scauto/SCITO.init a file that contains a variable pointing to the installed directory of the product.
- <installation directory>/scito.ini

The scevmon component reads these files:

- \$SCITOHOME/scevents.to.<host>.<port> contains ServiceCenter eventin events created by scfromito[MSI|MEI|TTI] programs. This file is updated to show processed events.
- \$SCITOHOME/syncfile.<host>.<port> synfile for the from queue with ServiceCenter eventout table.

The scevmon component writes these files:

- \$SCITOHOME/scito.log log file for informational and error messages.
- \$SCITOHOME/scevents.from.<host>.<port> contains ServiceCenter eventout events to be passed on to OMU. This file is read in by the sctoito program.
- \$SCITOHOME/syncfile.<host>.<port> synfile for the from queue with ServiceCenter eventout table.

#### sctoito

This is the background process that waits on the from queue, and reads in any new incoming events from ServiceCenter eventout table. It processes the event by passing it to a configurable TCL script and marks the event as processed.

This program is customized by <installation directory>/EventMap/FromSC/ event.ini and will execute the TCL scripts pointed to by the event type names in the [ EVENT ] section. The [ CONFIG ] section is a place to specify the OMUusername and passwords to connect with. See [Chapter 5, Configuration](#page-40-0), for more information about customizing the component.

The following are the components in SCAuto for OMU that read OMU messages using the Message Stream Interface or through direct OMU database APIs. They are customized by event.ini for parameters to register with the Message Stream Interface, as well as TCL scripts to execute for mapping the events to ServiceCenter event strings.

### scfromitoTTI

This is the Trouble Ticket Interface adapter that can be executed using a shell script. It is the program defined for the OMU Trouble Ticketing Interface. The event source templates are customized to forward events to this application when it is running.

## scfromitoMSI

This is the background process that writes to the from queue when registered OMU events appear in the Message Stream Interface.

## scfromitoMEI

This is the background process that writes to the from queue when registered OMU events appear in the Message Event Interface.

These programs are customized by \$SCITOHOM/EventMap/ToSC/event.ini.

# 5 Configuration

<span id="page-40-0"></span>This chapter describes how to configure HP SCAuto for Operations Manager for Unix (OMU). It covers three main topics:

- SCAuto for OMU Business Logic Configuration
- OMU Business Logic Configuration
- ServiceCenter Business Logic Configuration

## SCAuto for OMU Business Logic Configuration

This section discusses TCL language event mapping from OMU to ServiceCenter. This scripted approach to configuring the SCAuto for OMU product results in a flexible method of configuring or customizing it to meet specific business goals and requirements.

The mapping mechanism to map OMU message events into ServiceCenter incident tickets is made up of an active facility, which is a TCL script, acting on variables populated with OMU message elements to create a ServiceCenter TCL event object, using a passive facility, a static map file positionally defining each kind of interested ServiceCenter event. The send command of this ServiceCenter TCL object is then invoked to queue the event to be sent to ServiceCenter. In addition, the messages being handed to these facilities are themselves configurable to be filtered using OPCREG parameters at the interface program level using an event.ini configuration file.

## Configuration Overview

By default, the mapping files reside in the EventMap directory in the product installation directory. The hierarchy and explanation of these files follows:

- EventMap
- EventMap/FromSC/ -- files to configure events from ServiceCenter to OMU
- EventMap/ToSC/ -- files to configure events from OMU to ServiceCenter

The following files are located in the EventMap/ToSC/ directory:

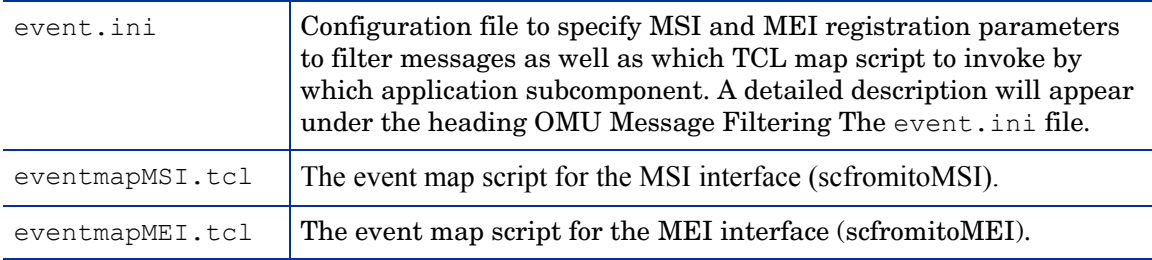

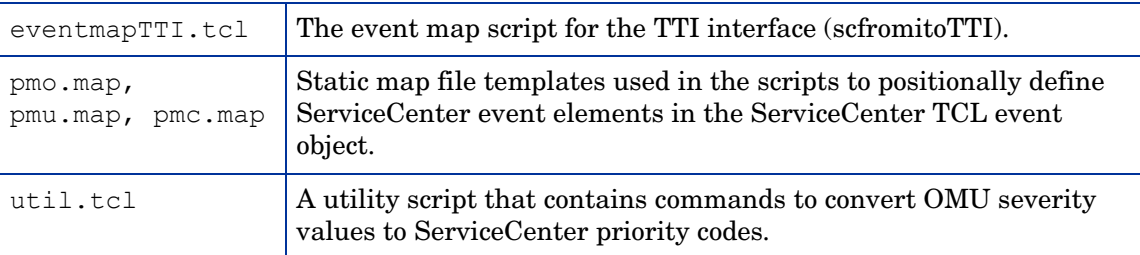

Basically, the event.ini file configures what the MSI and MEI interfaces will get from OMU and which TCL scripts to invoke when there is an OMU message. Then, the TCL scripts will use the static map files as a template to create ServiceCenter TCL event objects, populate its members, and finally send it off to the queue file to be sent to ServiceCenter eventin table.

## OMU Variables

The available variables are the same as the attribute names of the OPCDTYPE\_MESSAGE. This definition can be found in Chapter 4 of the *HP OpenView Developer's Toolkit Application Integration Guide.* These variables are made available as TCL\_GLOBAL and will be accessible via the \$VARIABLE syntax globally from within the called TCL script.

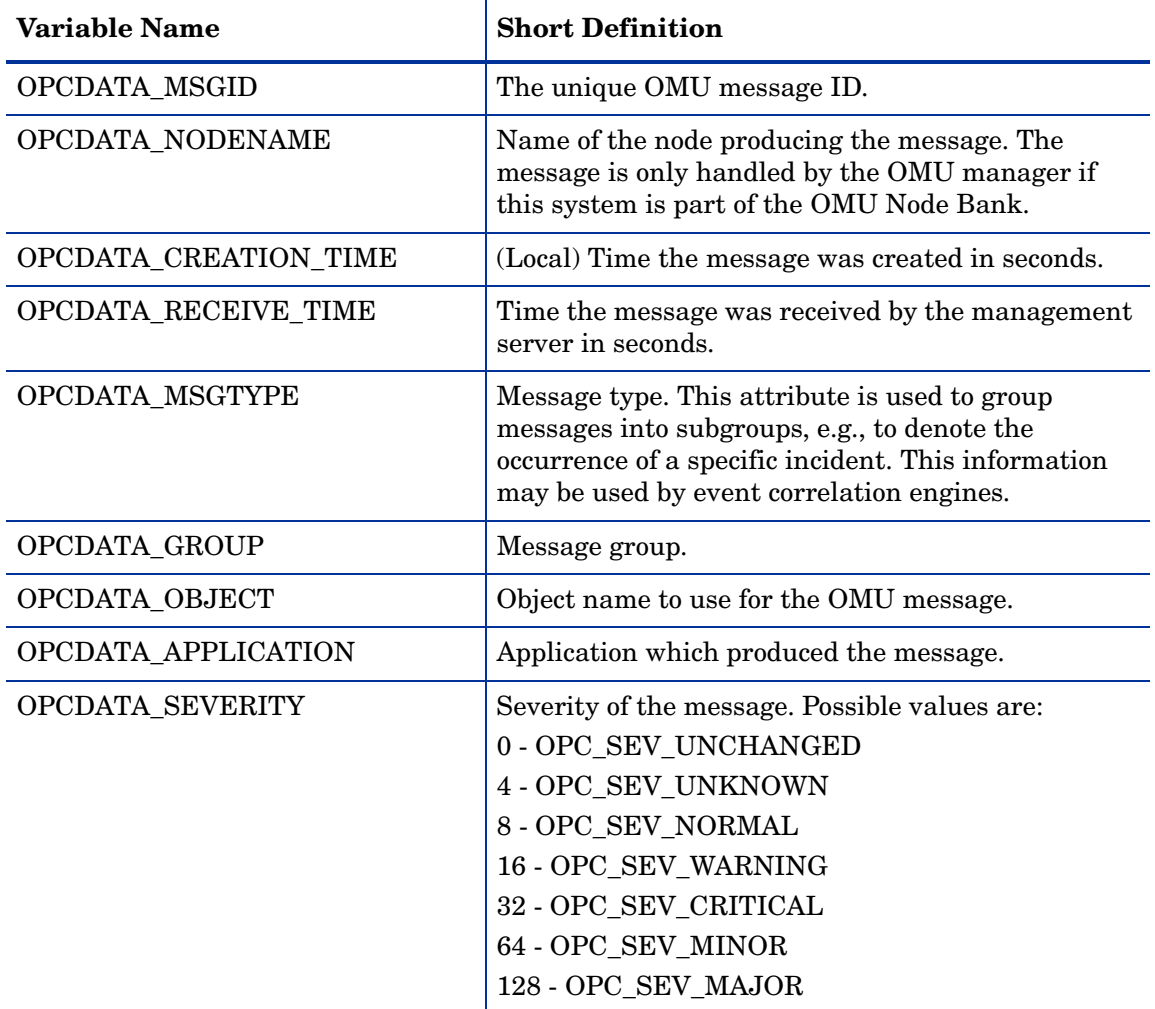

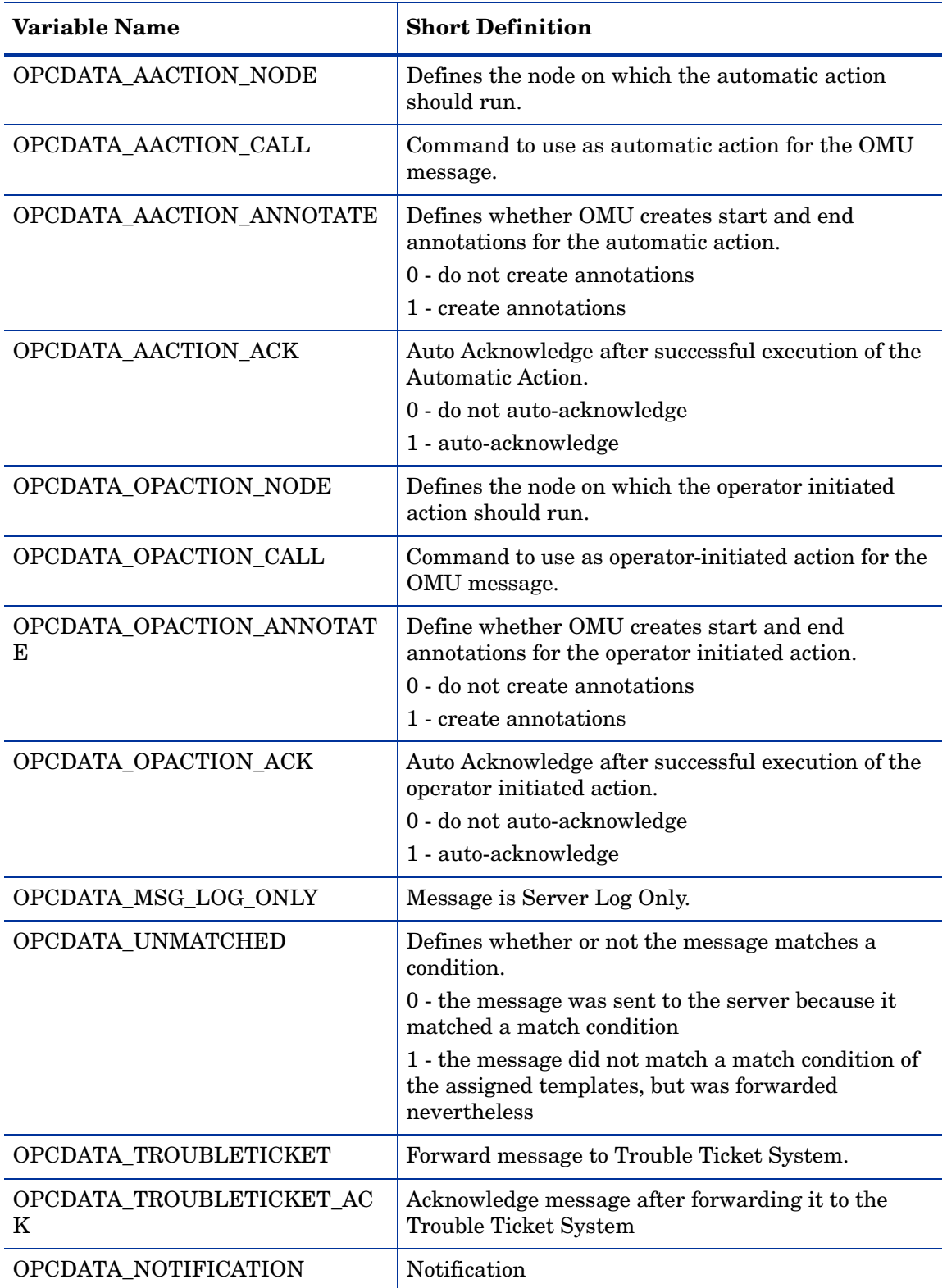

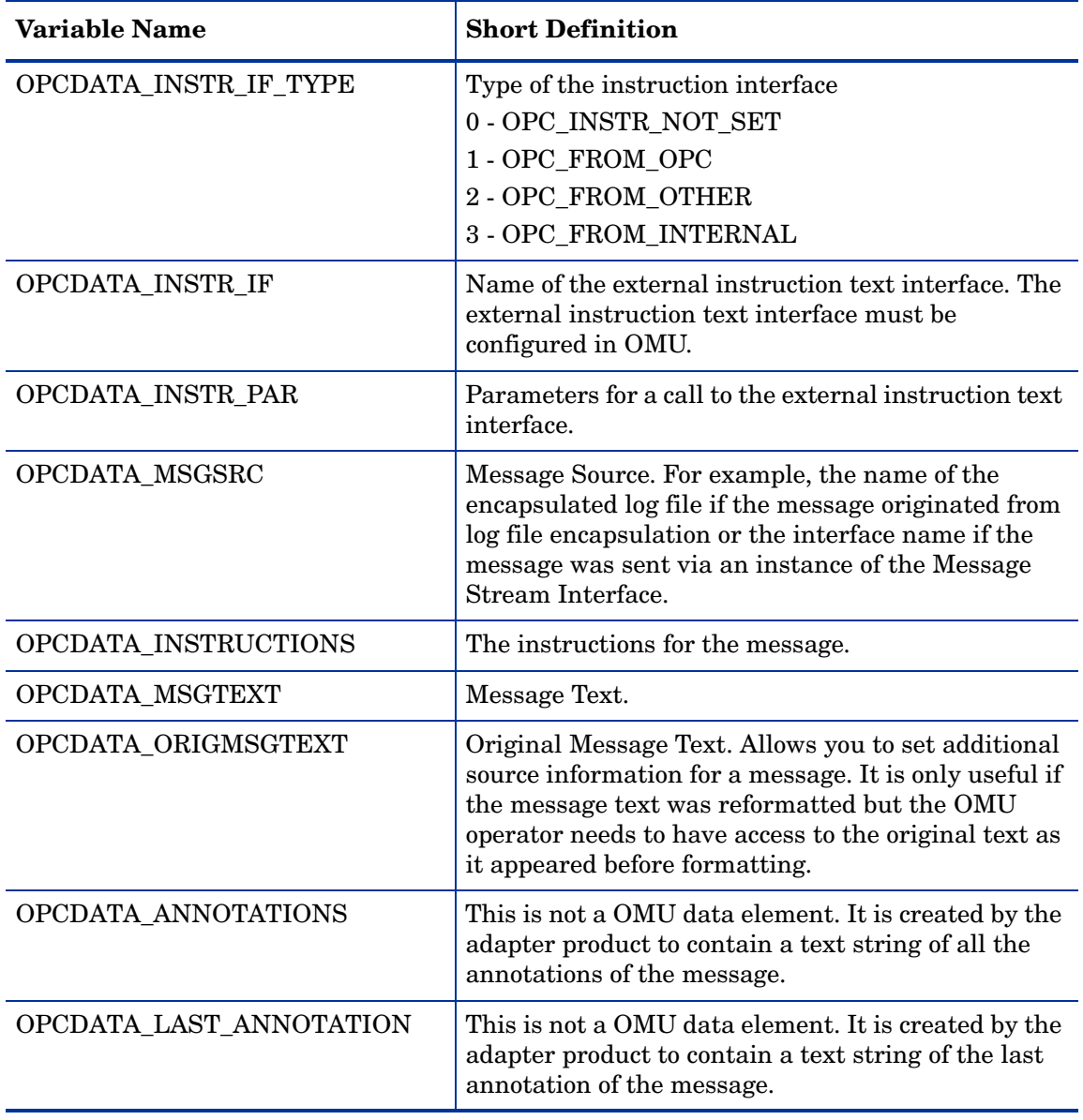

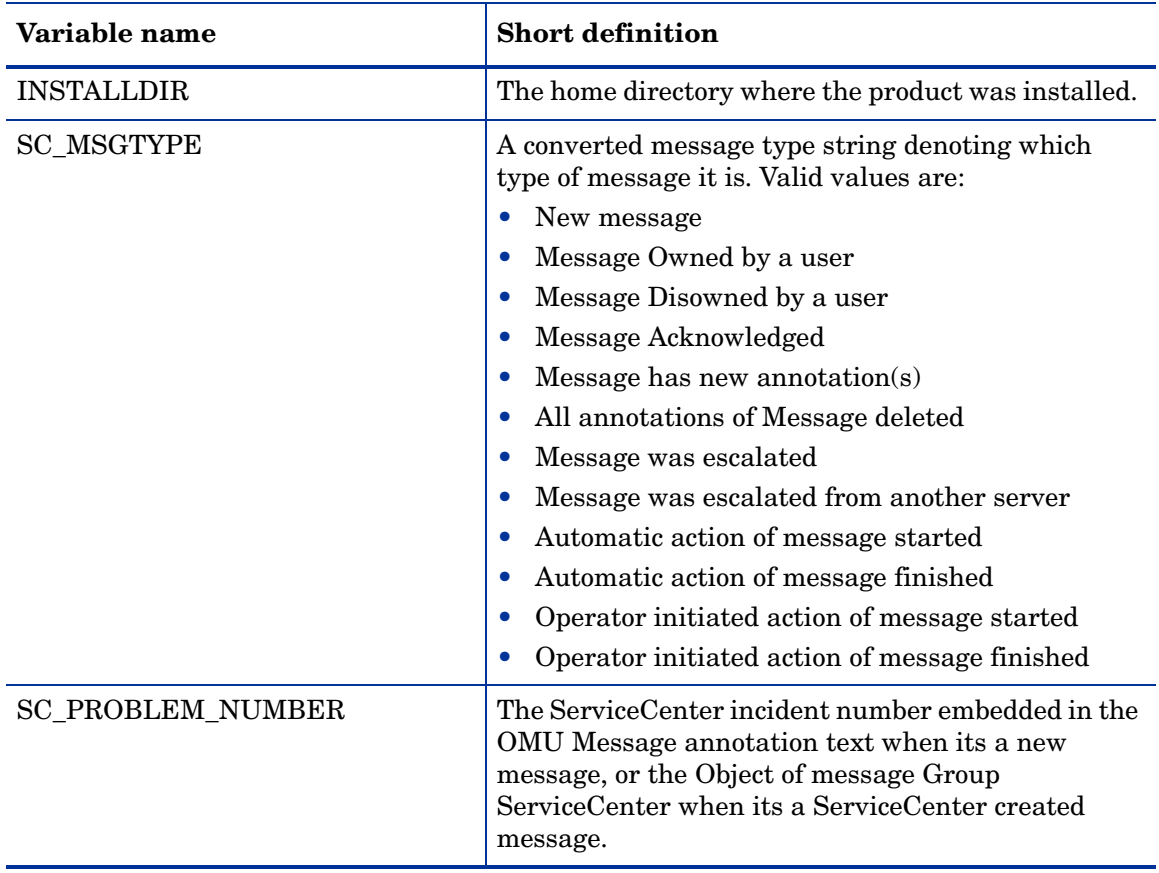

There are also three non-OPC variables added for programmability.

To check for the OMU Group of OS only to create a new ticket in eventmapsMSI.tcl, do the following:

```
.... 
if { $OPCDATA GROUP != "OS" } { return }
....
```
This statement in the beginning of the script returns from the script without creating and queueing a ServiceCenter event to be sent.

## ServiceCenter TCL Event Object

Legend:

- <> required parameter
- [] optional parameter

#### Summary of ServiceCenter TCL Commands

```
create sc event <object name>
<object name> set_evtype <event type> [ use_template <template name> ] 
<object name> set_evfield <0...80>|<field name> <field value> 
<object name> print 
<object name> send 
tcl_logprint
```
#### create\_sc\_event

create\_sc\_event <*ObjectName*>

The resultant object from this command will have methods to populate its data members and a send method to queue the event to ServiceCenter. The methods are invoked by using the newly created object name itself and therefore will have its own context. There is a limit of 10 objects that can be created in each script.

create\_sc\_event eventObject

The object named eventObject is created and can be used to set values and finally send it to ServiceCenter.

#### set\_evtype

<*ObjectName*> set\_evtype <*evtype name*> [use\_template <*template name*>]

This command sets the evtype field of the event to <*evtype name*> (e.g., pmo, pmu pmc etc.). There are two optional parameters that can be specified for the event to use a Static Map File for setting the event values:

- use template
- <template name>

If these optional parameters are not specified, setting of object fields can still be done using integer indexes, as shown in the following examples:

```
create_sc_event eventObject
# create the event object 
eventObject set_evtype pmo use_template "EventMap/ToSC/pmo.map"
# make it of type pmo, and use the template for
# named indexes.
```
The event object eventObject is created. It is then set to type pmo, essentially, the evtype field of the event is set to pmo. The static map file EventMap/ToSC/pmo.map is used to define the named indexes that will be used later to set the other fields.

```
create_sc_event eventObject
# create the event object 
eventObject set_evtype pmo
# set the evtype to pmo. do not use templates for indexing
```
The event object eventObject is created. It is then set to pmo for evtype. Because a template was not used here, subsequent setting of evfields will have to use integer indexes.

#### set evfield

```
<ObjectName> set_evfield <0 ... 80>|<evfield name> <value>
```
This command sets the event fields with values. If the use\_template option was used during the set\_evtype command, then you may use field names defined in the static map file templates to set the values, otherwise, you have to use positional integer indexes to set the evfield values. See the following examples:

```
create_sc_event eObject
# create the event object 
eObject set_evtype pmo
# set the evtype to "pmo". do not use templates for indexing 
eObject set_evfield 1 $OPCDATA_NODENAME
```
# set evfield position 1 to ITO nodename variable

The event object is created, set to evtype "pmo" without using a static map file for template. The first field of the event object is set to the OMU variable for nodename.

```
create_sc_event eObject
# create the event object 
eObject set evtype pmo use template "EventMap/ToSC/pmo.map"
# set the evtype 
# use a templates for indexing 
eObject set evfield logical.name $OPCDATA NODENAME
# set logical.name evfield to ITO nodename variable
```
The event object is created, set to evtype "pmo" using a static map file for template. The logical.name field of the event object is set to the OMU variable for nodename.

#### set\_evuser

<*ObjectName*> set\_evuser <*value*>

This command sets the evuser field of the event to <*value*>. The maximum length of <*value*> is 24 characters. The default value for the evuser field is SCITO. For example:

```
# create the event object
create_sc_event eventObject
# set evuser to SCITO-WEST
eventObject set_evuser "SCITO-WEST"
```
#### print

<*ObjectName*> print

This command outputs to stderr all the contents of the object including the template field names if used.

#### send

<*objectName*> send

This command queues the event object to be sent to ServiceCenter's eventin table.

For more examples on how to use the commands, see the example script file.

#### tcl\_logprint

tcl\_logprint "Message"

This command is used to write messages from the tcl script to the SCAuto for OMU log file (scito.log).

#### Example:

```
tcl logprint "eventmapTTI.tcl: queueing new ticket to be opened.
($OPCDATA_MSGID)"
```
#### Static Map File

The static map file that is usable in a set\_evtype command as the template is an ascii text file. Each row denotes a positional field name of the intended ServiceCenter event map starting at index 1, for example, row  $1 =$  field 1 in event map.

By default, three maps for event types pmo, pmu and pmc are delivered. These maps match the ServiceCenter event maps.

Example pmo.map used in eventmapMSI.tcl.

-------------------------- begin file ----------------------------logical.name network.name reference.no cause.code action action2 action3 network.address type category domain objid version model serial.no. vendor location contact.name contact.phone resolution assignee.name priority.code failing.component system ci.date.time flow server.id system.state units value port.index severity.code site.category fix.type resolution.code subcategory product.type problem.type adj.resolution.time explanation1 class --------------------------- end file-----------------------------

The map template file is not a required piece of the configuration; it is used to make it convenient and manageable to name the event fields in the ServiceCenter TCL event object. Without this file, however, you can still set the values using integer indexes.

## OMU Message Filtering the event.ini File

The event.ini file in the <install dir>/EventMap/ToSC directory is a means of configuring the scfromitoMSI, scfromitoMEI and scfromitoTTI components of the interface.

In the event.ini file, you can specify:

- How you want to filter MSI event messages
- How you want to filter MEI event messages
- Which TCL map files to execute when a message of type MSI, MEI and/or TTI is available

There are two main structures in the ini file, and this file closely follows the format of a Microsoft Windows ini file format.

## **Sections**

Section header names are identified by enclosing them in square brackets

[....]. The brackets group sets of configurable parameters. There are three required section header names:

- MSI\_CONFIG Section for configuring the MSI interface
- MEI\_CONFIG Section for configuring the MEI interface
- TTI\_CONFIG Section for configuring the TTI interface

Each section header name contains its own set of required parameters.

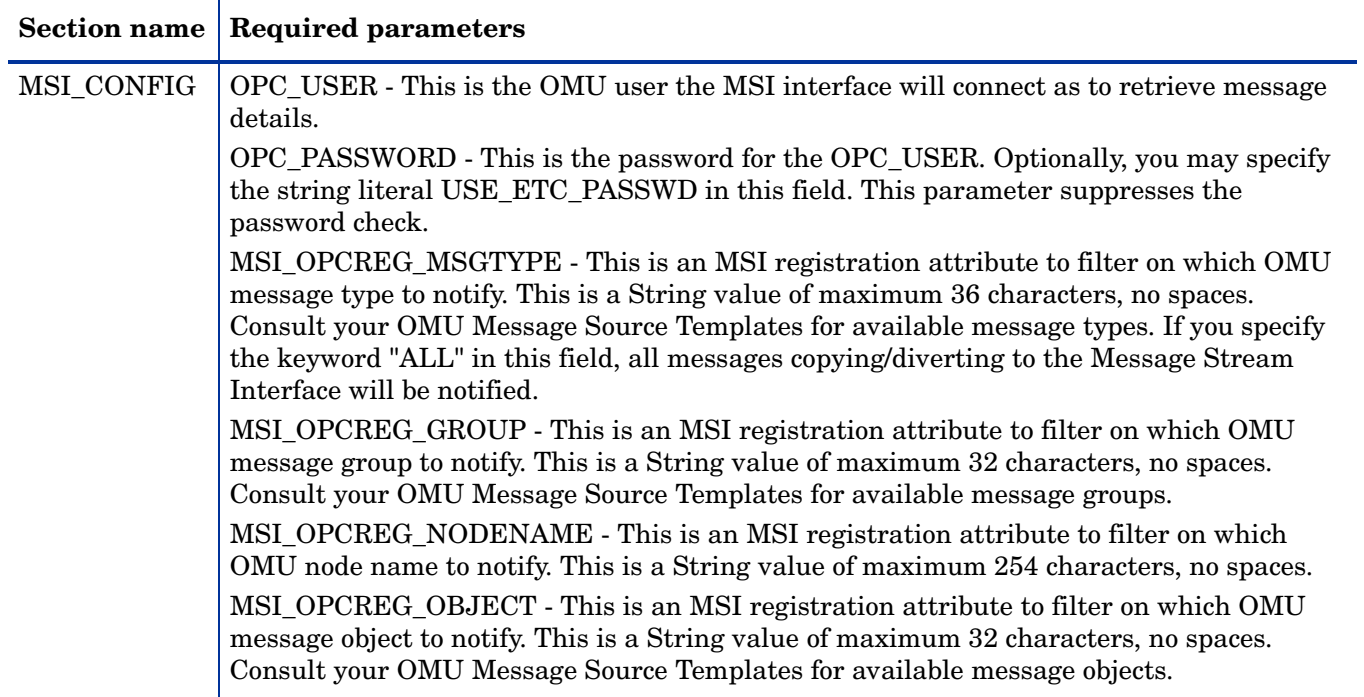

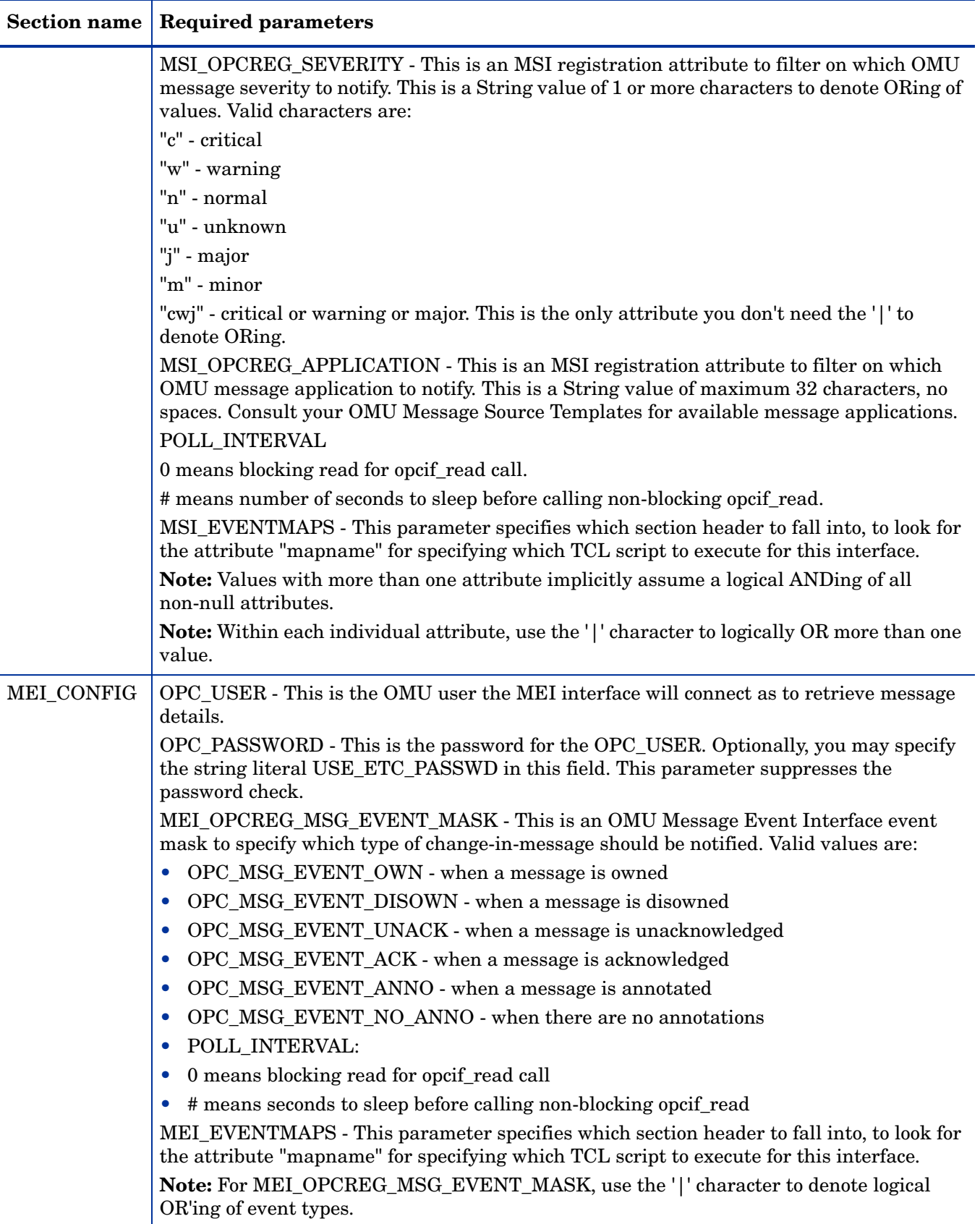

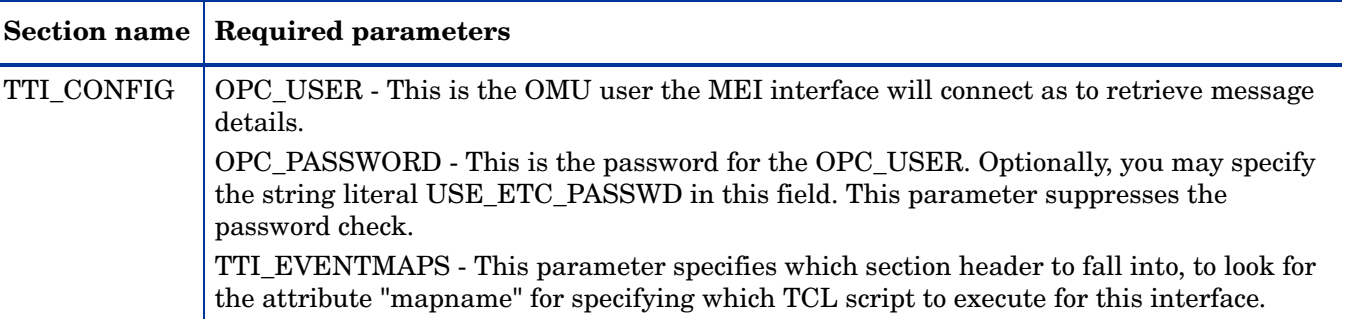

Example event.ini file:

```
------------ begin file ---------------------------------------- 
[ MSI_CONFIG ]
OPC_USER=opc_adm
OPC_PASSWORD=USE_ETC_PASSWD
MSI_OPCREG_MSGTYPE=ALL
MSI_OPCREG_GROUP=
MSI_OPCREG_NODENAME=
MSI_OPCREG_OBJECT=
MSI_OPCREG_SEVERITY=
MSI_OPCREG_APPLICATION=
MSI_EVENTMAPS=MSI_EVENTMAPS
POLL INTERVAL=0
[ MEI_CONFIG ]
OPC_USER=opc_adm
OPC_PASSWORD=USE_ETC_PASSWD
MEI_OPCREG_MSG_EVENT_MASK=OPC_MSG_EVENT_OWN|OPC_MSG_EVENT_DISOWN|OPC_MSG_
EVENT_UNACK|OPC_MSG_EVENT_ACK|
OPC_MSG_EVENT_ANNO|OPC_MSG_EVENT_NO_ANNO
MEI_EVENTMAPS=MEI_EVENTMAPS
POLL_INTERVAL=0
[ TTI_CONFIG ]
OPC_USER=opc_adm
OPC_PASSWORD=USE_ETC_PASSWD
TTI_EVENTMAPS=TTI_EVENTMAPS
[ MSI_EVENTMAPS ]
mapname=EventMap/ToSC/eventmapMSI.tcl
[ MEI_EVENTMAPS ]
mapname=EventMap/ToSC/eventmapMEI.tcl
[ TTI_EVENTMAPS ]
mapname=EventMap/ToSC/eventmapTTI.tcl
---------------- end file ----------------------------------------
```
## Using TTI - Trouble Ticketing Interface

To use the TTI:

- 1 Identify which message source you want to forward to the TTI in the Message Source Template and enable it.
- 2 In the Node Bank submap OMU, select the following menu commands, in order: **Actions -> Utilities -> Trouble Ticket**.
- 3 Enable the interface by clicking on the check box.
- 4 Enter in the Call of trouble ticket field <install dir>/TTI.sh. <install dir> is the SCAuto product install directory.

### Default Behavior

The scfromitoMSI process picks up all events that copy or divert to the Message Stream Interface. If the host name of the occurring event is different, ServiceCenter creates a new incident ticket. If the host name of the occurring event is the same, the same ticket is updated by default, and a new ServiceCenter OMU event is created with a ServiceCenter Group attribute. You can use the ServiceCenter Message Group in the OMU Message Group Bank to filter the messages.

The scfromitoMEI process only picks up events that were previously opened as ServiceCenter incident tickets or ServiceCenter event group events if the message for the incident or event has been modified by the OMU message browser. This modification can consist of an operator owning, acknowledging, or annotating a ServiceCenter event type or a OMU event that caused a incident ticket. When this type of modification occurs, a pmu is generated to modify the same incident ticket in ServiceCenter.

#### Example eventmapMSI.tcl Script

```
------------------ begin file ---------------------------
#
# create only if its a new message from OPC
#
if { $SC_MSGTYPE != "New message" } { 
    tcl logprint "eventmapMSI.tcl: skipping event - $SC MSGTYPE"
     return 
}
#
# skip ServiceCenter events
#
if { $OPCDATA GROUP == "ServiceCenter" } {
    tcl logprint "eventmapMSI.tcl: skipping ServiceCenter event -
$SC_MSGTYPE"
     return 
}
#
# skip Normal severity events
#
if { $OPCDATA SEVERITY == "8" } {
```

```
tcl logprint "eventmapMSI.tcl: skipping \"Normal\" severity event -
($OPCDATA_MSGID)"
    return
}
#
# OPCDATA_CREATION_TIME processing
# save the incoming (seconds) value in new variable
# format as previous release
# create value that SC will like for a date/time field
#
set OPCDATA CREATION TIME SECONDS $OPCDATA CREATION TIME
set OPCDATA_CREATION_TIME [clock format $OPCDATA_CREATION_TIME_SECONDS
-format "%a\overline{\phantom{a}}%b %d %T \overline{\phantom{a}} %Y"]
set OPCDATA CREATION TIME SC [clock format $OPCDATA CREATION TIME SECONDS
-format "%m\sqrt{8}d/%Y %T" -qmt true]
#
# do the same for OPCDATA_RECEIVE_TIME
#
set OPCDATA RECEIVE TIME SECONDS $OPCDATA RECEIVE TIME
set OPCDATA RECEIVE TIME [clock format $OPCDATA RECEIVE TIME SECONDS
-format "%a %b %d %T %Y"]
set OPCDATA_RECEIVE_TIME_SC [clock format $OPCDATA_RECEIVE_TIME_SECONDS 
-format "%m\sqrt{8}d/%Y %\overline{T}" -gmt true]
#
# create the event object
#
create_sc_event eventObject
#
#set evuser to this hostname
#
eventObject set_evuser "SCITO-[lindex [split [info hostname] .] 0]"
#
# set the event type using a template to define field names
# * if you don't use a template, you can use integer
# * indexes into the evfield array.
#
eventObject set_evtype pmo use_template "EventMap/ToSC/pmo.map"
#
# start mapping field names to OMU values
#
eventObject set evfield logical.name $OPCDATA NODENAME
eventObject set evfield network.name $OPCDATA_NODENAME
eventObject set_evfield reference.no $OPCDATA_MSGID
eventObject set_evfield cause.code $OPCDATA_MSGSRC
eventObject set evfield action [ format "%s on %s (Original message:
%s)\nInstructions:\n%s\n<ITOMSGID:%s,%s>\n" $OPCDATA_MSGTEXT 
$OPCDATA_CREATION_TIME $OPCDATA_ORIGMSGTEXT $OPCDATA_INSTRUCTIONS 
$OPCDATA_MSGID $SC_MSGTYPE ]
```

```
eventObject set evfield network.address $OPCDATA NODENAME
eventObject set evfield type ITOEvent
eventObject set_evfield category example
#
# convert OMU severity to ServiceCenter severity code proc is defined in 
util.tcl
#
source "$INSTALLDIR./EventMap/ToSC/util.tcl"
set SC SEVERITY [ ConvertSeverity "$OPCDATA SEVERITY"]
eventObject set evfield severity.code $SC SEVERITY
eventObject set_evfield priority.code $SC_SEVERITY
eventObject set evfield failing.component [ concat $OPCDATA GROUP ","
$OPCDATA_OBJECT "," $OPCDATA_APPLICATION ]
eventObject set_evfield system $OPCDATA_MSGSRC
#
# print out a debug of event created
#
#eventObject print
#
# send the event to queue
#
tcl_logprint "eventmapMSI.tcl: queueing new ticket to be opened. 
($OPCDATA_MSGID)"
eventObject send
---------------------------- end file -----------------------------
```
## TCL Event Mapping from ServiceCenter to OMU

The mapping mechanism to map ServiceCenter events into OMU messages is done by invoking a TCL script. ServiceCenter event fields are made into TCL\_GLOBAL variables that can be accessed in the targeted script with the \$VARIABLE syntax. Various OMU programming APIs are also made into TCL\_Command commands callable from within the same script, thus effectively bridging the two domains.

#### Configuration Overview

By default, the mapping files reside in an EventMap directory within the product installation directory. The hierarchy and function of the EventMap directory structure follows:

- EventMap
- EventMap/FromSC/ files to configure events from ServiceCenter to OMU
- EventMap/ToSC/ files to configure events from OMU to ServiceCenter

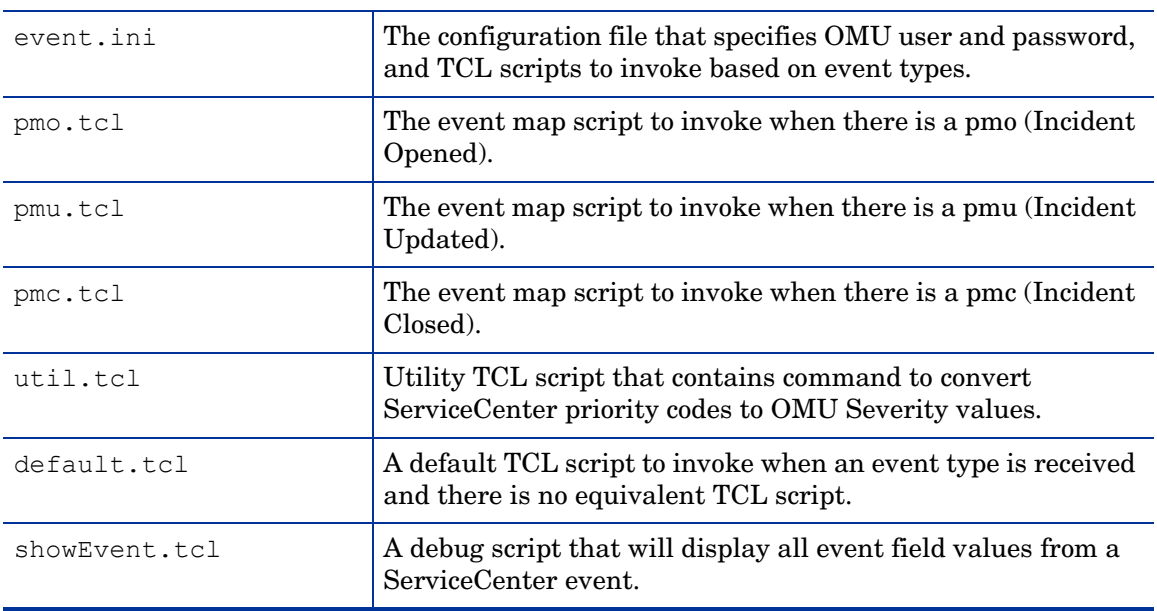

The following files are located in the EventMap/FromSC/ directory:

The event.ini file configures the OMU user name and password, along with the TCL scripts that are invoked based on the evtype field of the incoming ServiceCenter event.

#### ServiceCenter TCL Variables

The available variables depend on the evtype type field and are in accordance with the event maps from Events Services in ServiceCenter for that type. These variables are made available as TCL\_GLOBAL and will be accessible via the \$VARIABLE syntax globally from within the called TCL script. See the Event Services User's Guide for more detail about event maps.

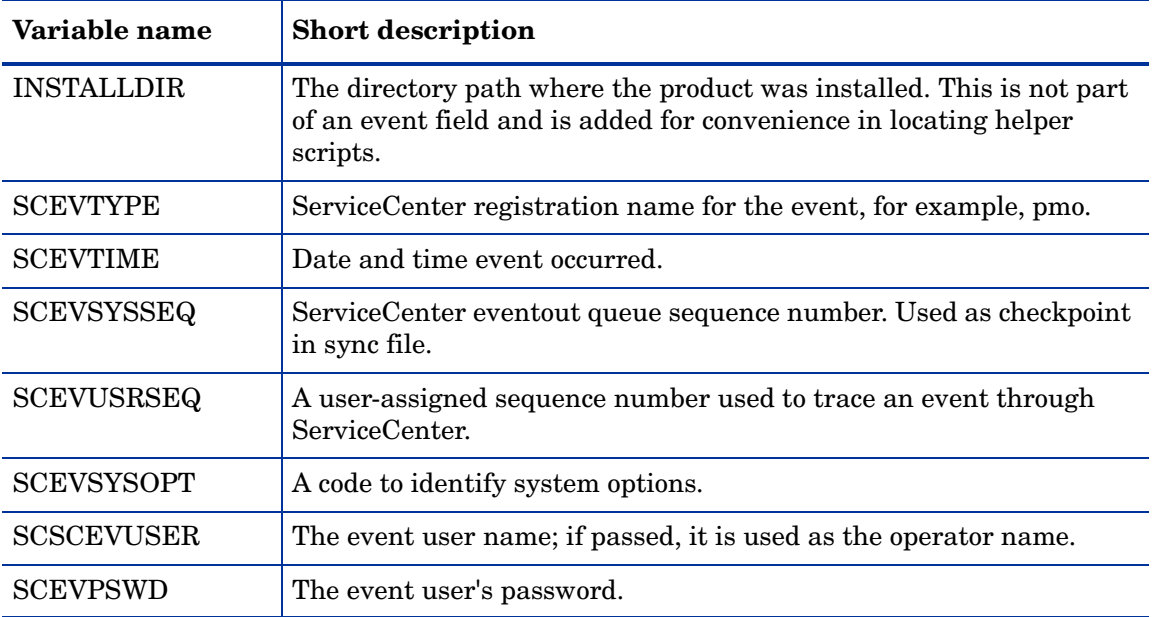

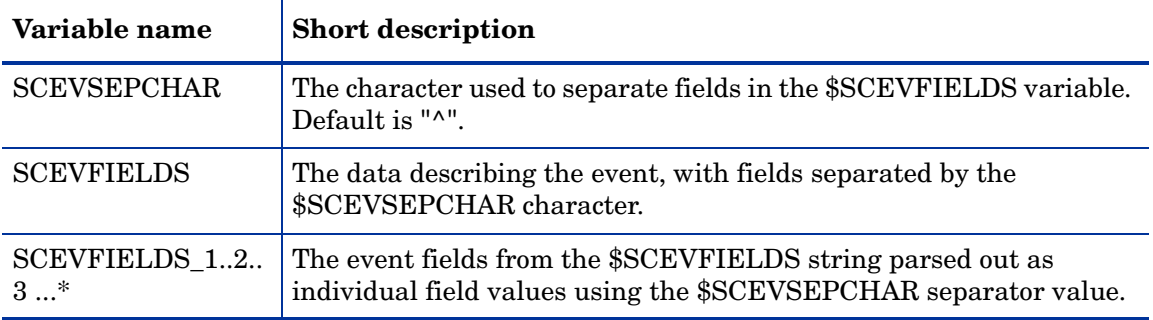

The specific field definition depends on the evtype coming back and is documented in the  $\leq$  evtype $>$ .tcl scripts themselves. It is up to the user to define types that do not have a corresponding TCL script.

## OMU Programming APIs as TCL Commands

#### LEGEND:

- < > required parameter
- [ ] optional parameter

These are OMU Programming APIs that have been wrapped in TCL commands and made available during the script invocation. Specifically, the available APIs consists of opcif\_\* types for writing to the Message Stream Interface, and opcmsg\_\* types for retrieving message details from the database.

#### Summary of OMU TCL Commands

- opcif\_write <*Message Text*> <*Application*> <*Message Group*> <*Message Type*> <*Node Name*> <*Object*> <*Severity*>
- opcmsg\_annotation\_add <*Message Id*> <*Annotation Text*>
- opcmsg\_ack <*Message Id*>
- opcmsg\_unack <*Message Id*>
- opcmsg\_own <*Message Id*>
- opcmsg\_disown <*Message Id*>
- opcmsg\_escalate <*Message Id*>
- opcmsg\_op\_action\_start <*Message Id*>
- opcmsg\_cma\_set <*Message Id*> <*CMA Name*> <*CMA Value*>
- tcl\_logprint

#### opcif\_write

opcif\_write <*Message Text*> <*Application*> <*Message Group*> <*Message Type*> <*Node Name*> <*Object*> <*Severity*>

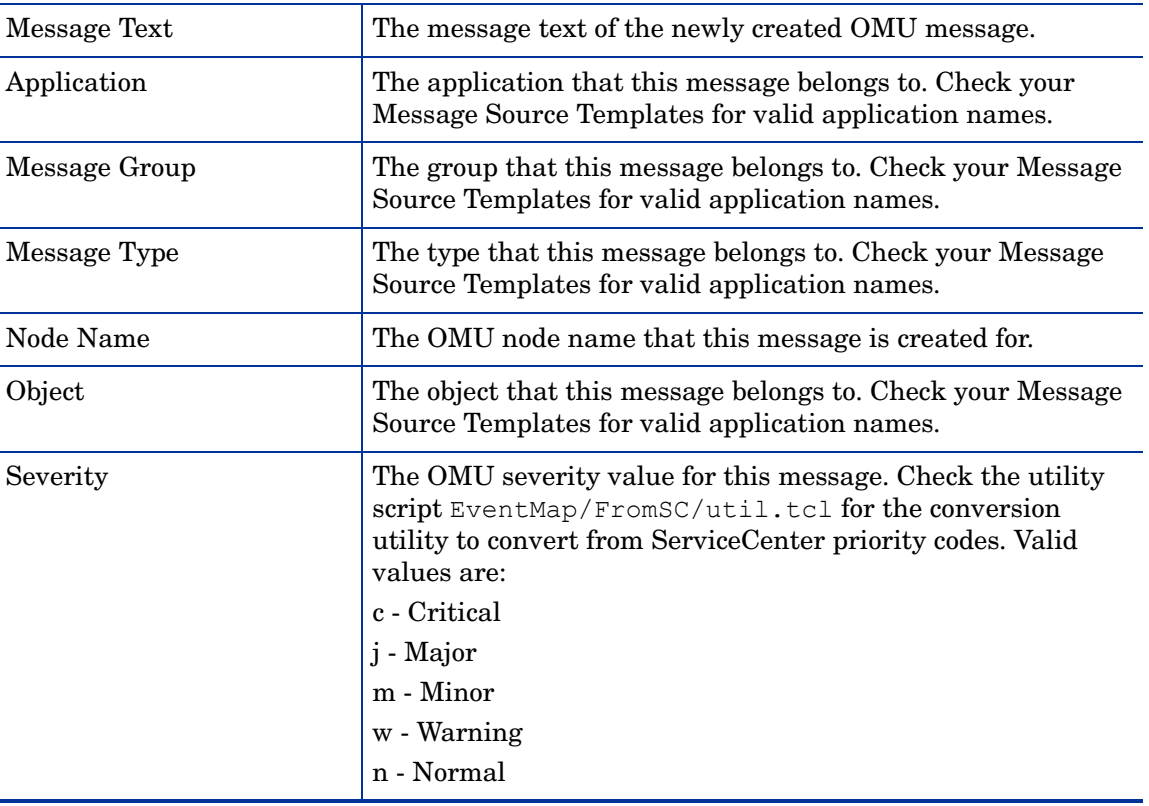

The opcif\_write command creates a new OMU message. To pass a null value, use "" for an empty string instead. There are seven required arguments to this command:

#### Example:

# source in the util.tcl script to get the ConvertSeverity command source "\$INSTALLDIR./EventMap/FromSC/util.tcl"

# construct a formatted message text to be passed to opcif\_write set OPC Message Text "Incident ticket \$SCEVFIELDS 2 opened on \$SCEVFIELDS\_4 by \$SCEVFIELDS\_5 for Message ID \$SCEVFIELDS\_14\n Category: \$SCEVFIELDS\_3\n Assigned to: \$SCEVFIELDS\_9\n Severity: \$SCEVFIELDS\_8\n CauseCode: \$SCEVFIELDS 17\n Hostname: \$SCEVFIELDS 18\n Group: \$SCEVFIELDS\_19\n Location: \$SCEVFIELDS\_21\n Action: \$SCEVFIELDS\_26\n Contact: \$SCEVFIELDS\_32 \$SCEVFIELDS\_34\n NetworkName: \$SCEVFIELDS\_35\n Resolution: \$SCEVFIELDS 37\n UpdateAction: \$SCEVFIELDS 38"

# convert ServiceCenter severity code to ITO Severity indicator set SCSEVERITY [ ConvertSeverity "\$SCEVFIELDS 8" ]

# create the new ITO message opcif write "\$OPC Message Text" "ServiceCenter pmo" "ServiceCenter" "TroubleTicket" "\$SCEVFIELDS\_18" "pmo" "\$SCSEVERITY"

In this example, a new OMU message is created with a formatted message text from ServiceCenter event fields of Application="ServiceCenter\_pmo",

Group="ServiceCenter",Type="TroubleTicket", node name from ServiceCenter event logical.name field, Object="pmo" and a converted Severity that is equivalent to the ServiceCenter priority code.

#### opcmsg\_annotation\_add

opcmsg\_annotation\_add <*Message Id*> <*Annotation Text*>

This command adds an annotation to an existing OMU message. This command requires two arguments, consisting of a OMU message ID and free-form annotation text.

#### Example:

# pre-format an annotation text to use from ServiceCenter field values set OPC Annotate Text "Incident ticket \$SCEVFIELDS 2 opened on \$SCEVFIELDS 4 by \$SCEVFIELDS 5\n Category: \$SCEVFIELDS 3\n Assigned to: \$SCEVFIELDS 9\n Severity: \$SCEVFIELDS 8"

```
# annotate and existing ITO message 
opcmsq annotation add "$SCEVFIELDS 14" "$OPC Annotate Text"
```
The previous example pre-formats annotation text to be used to annotate an existing OMU message identified by the message ID stored in event field index 17 of the evfields string.

#### opcmsg\_ack

opcmsg\_ack <*Message Id*>

Given the message ID of an existing OMU message, this command will acknowledge it as the user defined in the event.ini file.

#### opcmsg\_unack

opcmsg\_unack <*Message Id*>

Given the message ID of an existing OMU message, this command will unacknowledge it as the user defined in the event.ini file.

#### opcmsg\_own

opcmsg\_own <*Message Id*>

Given the message ID of an existing OMU message, this command will own it as the user defined in the event, ini file.

#### opcmsg\_disown

opcmsg\_disown <*Message Id*>

Given the message ID of an existing OMU message, this command will disown it as the user defined in the event.ini file.

#### opcmsg\_escalate

opcmsg\_escalate <*Message Id*>

Given the message ID of an existing OMU message, this command will escalate it as the user defined in the event.ini file.

#### opcmsg\_op\_action\_start

opcmsg\_op\_action\_start <*Message Id*>

Given the message ID of an existing OMU message, this command will start the pre-defined operator action that the user defined in the event.ini file.

#### opcmsg\_cma\_set

```
opcmsg_cma_set <Message Id> <CMA Name> <CMA Value>
```
#### Parameters:

Message Id The universally unique message id used by OM.

CMA Name The name assigned to the Custom Message Attribute.

CMA Value The value assigned to the Custom Message Attribute.

#### Example:

```
 if [catch {opcmsg_cma_set "$OMU_MSGID" "Ticket Number" "$SC_TICKET"} rc] 
{
    tcl_logprint "pmo.tcl: Unable to set CMA Ticket Number for OMU message 
($OMU_MSGID)"
    tcl_logprint "pmo.tcl: $rc"
   } else {
    tcl_logprint "pmo.tcl: OMU message CMA Ticket Number set to $SC_TICKET"
   }
```
#### tcl\_logprint

tcl\_logprint "Message"

This is used to write messages from the tcl script to the SCAuto for OMU log file (scito.log).

#### Example:

tcl\_logprint "pmo.tcl: ITO message created for pmo. \$SCEVFIELDS\_2"

## Event Configuration File

The event.ini file in the <*install dir*>/EventMap/FromSC directory is a means of configuring the sctoito component of the interface. In here, you may specify:

- The user name/password to connect to OMU to retrieve message details from its database.
- The TCL map script to invoke when a certain event type is read from ServiceCenter.

### **Sections**

Section header names are identified by square brackets "[ .... ]". The brackets group sets of configurable parameters. There are two required section header names:

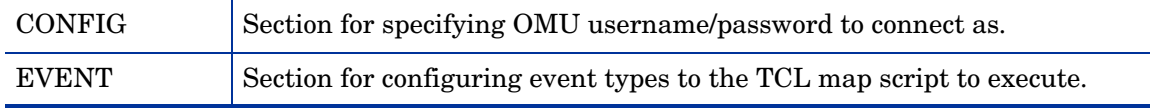

| <b>Section name</b> | <b>Required parameters</b>                                                                                                    |
|---------------------|----------------------------------------------------------------------------------------------------|
| <b>CONFIG</b>       | OPC USER - The OMU user name.<br>OPC_PASSWORD - This is the password for the OPC_USER. Optionally,<br>you may specify the string literal USE_ETC_PASSWD in this field. This<br>parameter suppresses the password check.                                                                                |
| <b>EVENT</b>        | <event type="">=<tcl execute="" map="" script="" to=""><br/>For example:<br/>pmo=EventMap/FromSC/pmo.tcl<br/>This will tell the interface to execute the script <math>\langle</math> install dir&gt;/<br/>EventMap/FromSC/pmo.tcl when a "pmo" event is received from<br/>ServiceCenter.</tcl></event> |

Each section header name has its own set of required parameters.

Default event.ini file.

```
---------------------------- begin file --------------------------
[ CONFIG ]
OPC_USER=opc_adm
OPC_PASSWORD=USE_ETC_PASSWD
[ EVENT ]
pmo=EventMap/FromSC/pmo.tcl
pmu=EventMap/FromSC/pmu.tcl
pmc=EventMap/FromSC/pmc.tcl
---------------------------- end file ----------------------------
```
## Default Behavior

When there is a pmo in the eventout table (such as when a ticket is newly created), sctoito treats it as an acknowledgment of the new incident ticket and annotates the originating event. sctito also creates a new ServiceCenter opened event with the IM number being the Object.

When there is a pmu in eventout (such as when its created by a pmu in eventin, or when a ServiceCenter operator modifies the ticket), if the actor or user field is not SCITO, sctoito annotates the originating event and creates a new ServiceCenter update event with the IM number being the Object. This prevents automatic annotations from OMU from going into an infinite loop, updating ServiceCenter and vice-versa.

Similarly, when eventout has a pmc that is not from user SCITO, the originating event will be annotated and a new ServiceCenter closed OMU event will be generated.

#### Default pmo.tcl Script

```
[comments deleted] 
#
#check for OMU message id (should be in field 14) for a value and skip 
processing if it's blank
#
set OMU MSGID "$SCEVFIELDS 14"
```

```
if { $OMU MSGID != " " " }</math> } {tcl logprint "pmo.tcl: Processing event $SCEVSYSSEQ for msgid
$OMU_MSGID"
# 
*************************************************************************
****
# BEGIN data block
# Define data value mapping between ServiceCenter event variables to OMU 
variables
# to be used by the commands in action block.
# 
*************************************************************************
****
```
set SC\_TICKET "\$SCEVFIELDS\_2"

set OPC Annotate Text "Incident ticket \$SC TICKET opened on \$SCEVFIELDS 4 by \$SCSCEVUSER\nCategory: \$SCEVFIELDS 3\nAssigned to: \$SCEVFIELDS\_9\nSeverity: \$SCEVFIELDS\_8\nLocation: \$SCEVFIELDS\_21\nContact: \$SCEVFIELDS\_32\nPhone: \$SCEVFIELDS\_34"

set OPC Message Text "Incident ticket \$SC TICKET opened for Message ID \$OMU MSGID on \$SCEVFIELDS 4 by \$SCSCEVUSER Category: \$SCEVFIELDS 3 Assigned to: \$SCEVFIELDS 9 Severity: \$SCEVFIELDS 8 Location: \$SCEVFIELDS 21 Contact: \$SCEVFIELDS 32 Phone: \$SCEVFIELDS 34"

set OPC Application "ServiceCenter" set OPC Message Group "ServiceCenter" set OPC Message Type "TroubleTicket" set OPC Node Name "\$SCEVFIELDS 18" # # convert ServiceCenter severity code to OMU severity using proc defined in util.tcl # set rc [catch {set SCSEVERITY [ ConvertSeverity "\$SCEVFIELDS 8" ]}] set OPC Severity "\$SCSEVERITY" # \*\*\*\*\*\*\*\*\*\*\*\*\*\*\*\*\*\*\*\*\*\*\*\*\*\*\*\*\*\*\*\*\*\*\*\*\*\*\*\*\*\*\*\*\*\*\*\*\*\*\*\*\*\*\*\*\*\*\*\*\*\*\*\*\*\*\*\*\*\*\*\*\* \*\*\*\* # BEGIN Action block # Define OMU message updating/creating logic using variables mapped in data block. # \*\*\*\*\*\*\*\*\*\*\*\*\*\*\*\*\*\*\*\*\*\*\*\*\*\*\*\*\*\*\*\*\*\*\*\*\*\*\*\*\*\*\*\*\*\*\*\*\*\*\*\*\*\*\*\*\*\*\*\*\*\*\*\*\*\*\*\*\*\*\*\*\* \*\*\*\*

#

```
# set CMA's
#
  if [catch {opcmsg_cma_set "$OMU_MSGID" "Ticket Number" "$SC_TICKET"} rc] 
{
    tcl_logprint "pmo.tcl: Unable to set CMA Ticket Number for OMU message 
($OMU_MSGID)"
    tcl_logprint "pmo.tcl: $rc"
   } else {
    tcl_logprint "pmo.tcl: OMU message CMA Ticket Number set to $SC_TICKET"
 }
  if [catch {opcmsg_cma_set "$OMU_MSGID" "Assignment" "$SCEVFIELDS_9"} rc] 
{
    tcl_logprint "pmo.tcl: Unable to set CMA Assignment for OMU message 
($OMU_MSGID)"
    tcl_logprint "pmo.tcl: $rc"
   } else {
    tcl_logprint "pmo.tcl: OMU message CMA Assignment set to $SCEVFIELDS_9"
   }
   if [catch {opcmsg_cma_set "$OMU_MSGID" "Status" "$SCEVFIELDS_12"} rc] {
     tcl_logprint "pmo.tcl: Unable to set CMA Status for OMU message 
($OMU_MSGID)"
    tcl_logprint "pmo.tcl: $rc"
   } else {
    tcl_logprint "pmo.tcl: OMU message CMA Status set to $SCEVFIELDS_12"
   }
 if [catch {opcmsg_cma_set "$OMU_MSGID" "ContactName" "$SCEVFIELDS_32"}
rc] {
    tcl_logprint "pmo.tcl: Unable to set CMA ContactName for OMU message 
($OMU_MSGID)"
    tcl_logprint "pmo.tcl: $rc"
  } else {
    tcl_logprint "pmo.tcl: OMU message CMA ContactName set to 
$SCEVFIELDS_32"
  }
#
# first try to annotate original message, if message doesn't exist, create 
a new one.
# also put in special identifying text **** WARNING **** do not modify
#
  if [catch {opcmsg_annotation_add "$OMU_MSGID" 
"$OPC Annotate Text\n<scito:$SC TICKET,pmo>"} rc] {
    tcl_logprint "pmo.tcl: Unable to annotate OMU message ($OMU_MSGID) for 
pmo. $SC_TICKET"
    tcl_logprint "pmo.tcl: $rc"
  } else {
   tcl_logprint "pmo.tcl: Added annotation to OMU message ($OMU_MSGID) for 
pmo. $SC_TICKET"
  }
```

```
#
# now lets try to own the message.
#
# if [catch {opcmsg_own "$OMU_MSGID"} rc] {
# tcl_logprint "pmo.tcl: Unable to own OMU message ($OMU_MSGID) for pmo. 
$SC_TICKET"
# tcl_logprint "pmo.tcl: $rc"
# } else {
# tcl_logprint "pmo.tcl: Owned OMU message ($OMU_MSGID) for pmo. 
$SC_TICKET"
# }
#
# lets make a new ServiceCenter message.
#
  if [catch {opcif_write "$OPC_Message_Text" "$OPC_Application" 
"$OPC Message Group" "$OPC Message Type" "$OPC Node Name" "$SC TICKET"
"2"} rc] {
   tcl logprint "pmo.tcl: Unable to create OMU message for pmo.
$SC_TICKET"
    tcl_logprint "pmo.tcl: $rc"
   } else {
    tcl logprint "pmo.tcl: OMU message created for pmo. $SC TICKET"
   }
#
# Not an OMU message
#
} else {
 tcl logprint "pmo.tcl: Skipping event $SCEVSYSSEQ - not an OMU message"
}
```
## OMU Business Logic Configuration

This section contains a step-by-step process for configuring OMU to enable automatic event message integration with ServiceCenter. This process is part of the normal configuration process upon installation of SCAuto for OMU.

## General Process

#### Requirements Analysis

To take full advantage of OMU and ServiceCenter integration, you need a high-level plan for application integration. While the integration can automatically create incident tickets from any events managed by OMU, a defined set of application requirements enables you to focus this general capability into specific measurable results.

For example, you can choose to have all kernel alarms open incident tickets automatically, but this process will create hundreds of incident tickets. If the design is reviewed from a requirements standpoint, where the service desk is pursuing operations in accordance with a service level management (SLM) agreement , perhaps it can be refined to open tickets only on critical events from a small set of critical hosts. In this case, defining the requirements helps meet the specific goals of the SLM agreement by notifying the service desk of potentially huge impacts on meeting the contract.

The process of defining requirements precedes the configuration of any software. It consists of analyzing your business and application and service desk requirements, and organizing these requirements to suit your needs. It is the first step in the Analyze, Design, and Implement process described in this section.

#### Design Phase

After you have defined the requirements of your consolidated service desk environment, you can determine the specific monitored sources help needed to meet these requirements. This is the Design step of the process. In OMU, this amounts to identifying what Message Sources are relevant. This may be done for individual Message Sources or for groups. Beyond noting which Message Sources are relevant, the next step is to define the parameterization and configuration of each relevant Message Source.

#### Implementation Phase

With a coherent design that meets the requirements, it is then possible to modify the OMU Message Source Templates to meet this design specification. This is the Implement step of the process.

After the modified templates are saved, they need to be pushed to the managed nodes to which they apply. This step, which is the final configuration action, acknowledges that the modified templates are controlled centrally from OMU but are distributed broadly to the nodes or groups that are specified as the appropriate recipients of the policy.

#### Design Considerations

When designing your system, consider these guidelines:

- If you expect to receive many of the same types of messages that will cause OMU to ServiceCenter interaction, use the Message Stream Interface (MSI). SCAuto for OMU support of MSI involves a daemon process that is constantly waiting for new messages in the message stream. This is not processor intensive, and it is implemented to be a lightweight background process for performing regular, repeated event message processing.
- If you expect to receive fewer and less frequent, and consequently more important messages, use the Trouble Ticket Interface (TTI). SCAuto for OMU support of TTI involves a single thread of execution that is started upon receipt of the event message. This amounts to a processing intensive approach that offers a direct message delivery.

### Implementation Steps

The following steps describe how to modify a Message Source Template to activate automated event messages from OMU to ServiceCenter. These steps are modeled from a process that implemented a high-level goal, stated as:

Integrate Security alerts into Incident Tickets where any failed switch user (su) command causes OMU alerts.

#### Task 1: Review templates assigned to a node.

From the OMU Node Bank window, go to the Actions menu, click **Agents**, then click **Assign Templates**.

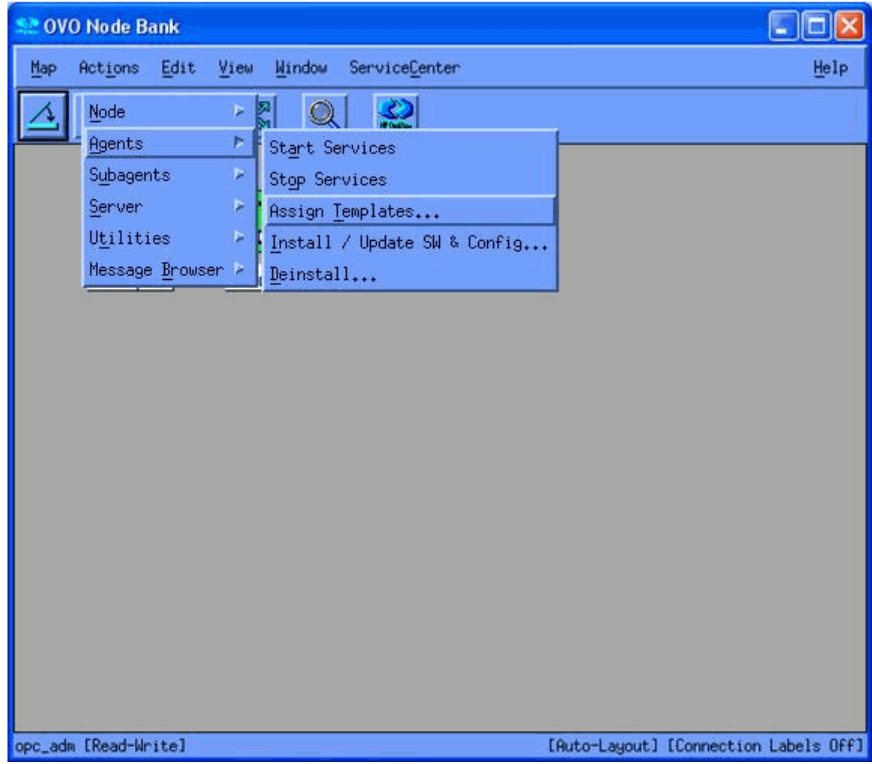

The Define Configuration window opens.

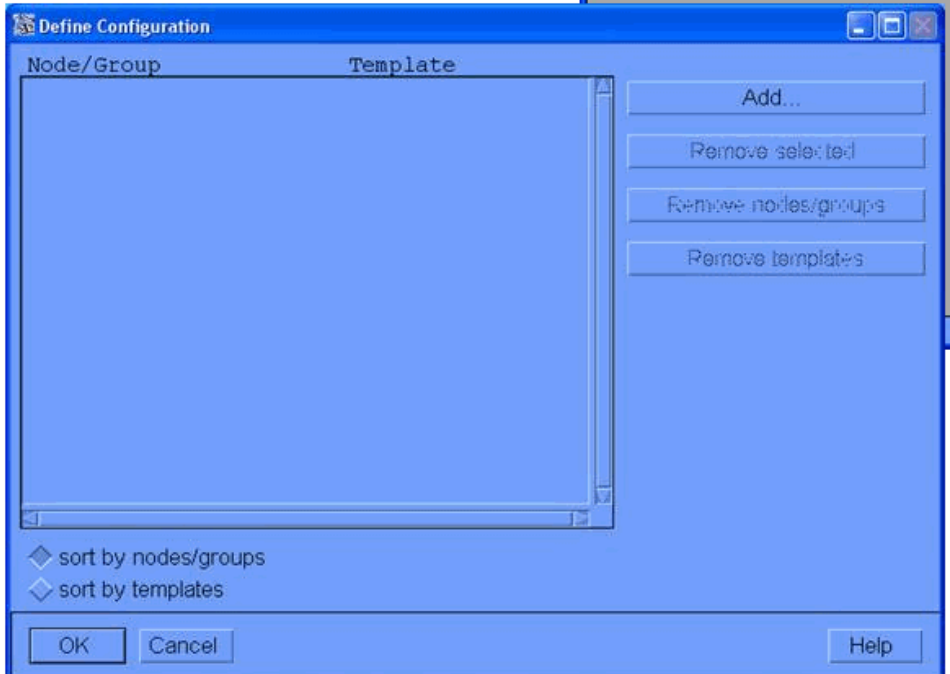

In this window, identify which templates have been assigned to specific nodes or groups. If the template that you want is already assigned, you need to push it out again to its subscribers once you complete your modifications. Plan to do this in addition to, or along with, the template that you push out in [Task 7](#page-74-0).

#### Task 2: Begin modifying templates (to assign to a node)

In the OMU Node Bank window, go to the Window menu and click **Message Source Templates**. The Message Source Templates window is displayed. This window contains two panes:

- The left pane contains the message source groups available for you to select.
- The right pane displays the unique Message Source Templates in a selected group. Navigate the groups by clicking on items to show values in the right pane or double-clicking to expand items in the left pane.

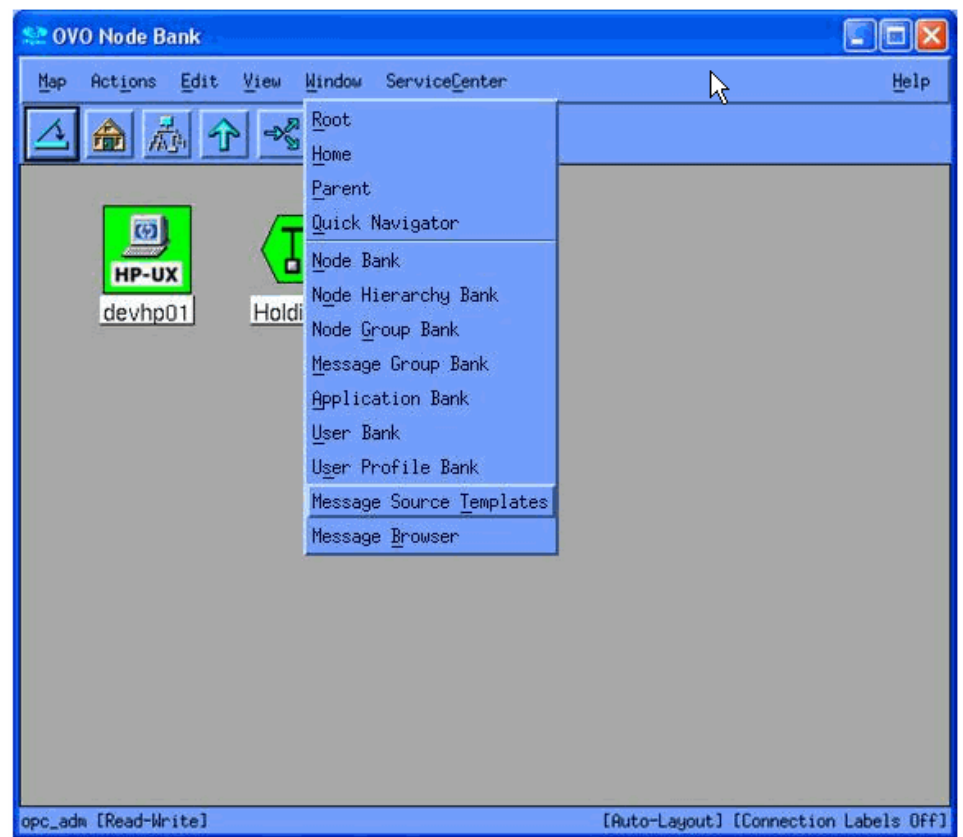

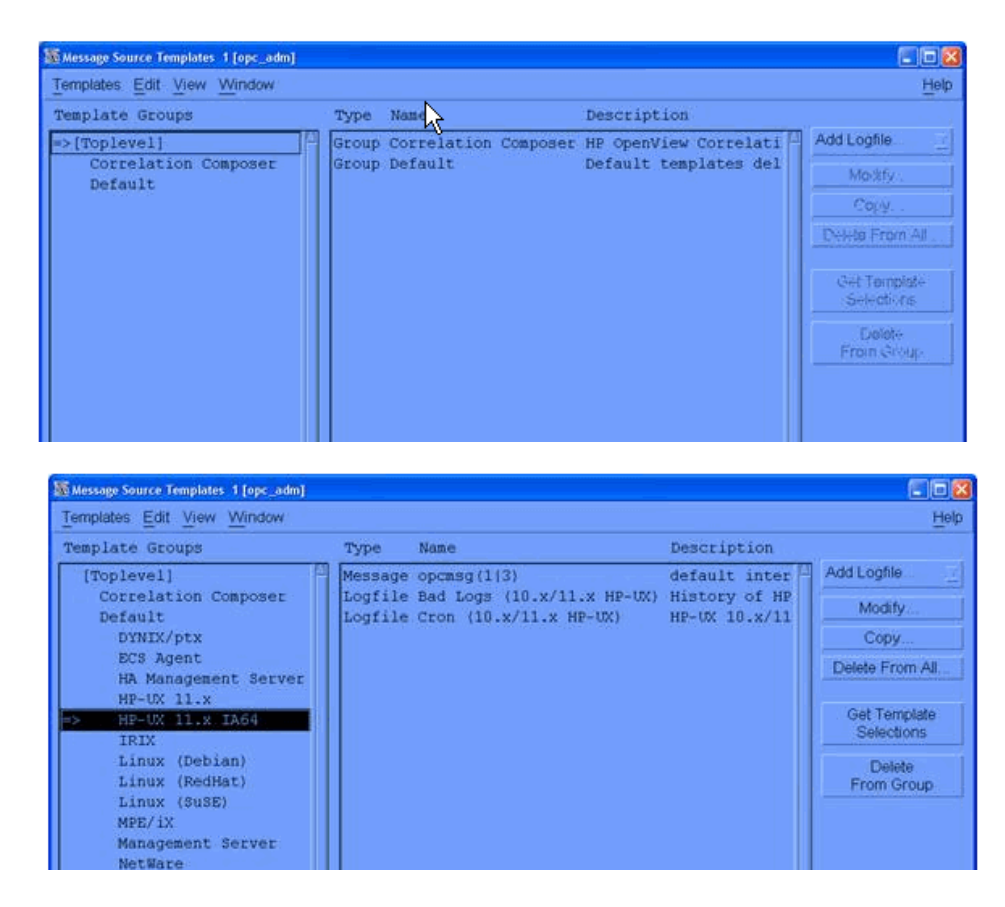

When you find the group you are interested in, select it in the left pane. The **HP-UX 11.x IA64 group** is used in this example.

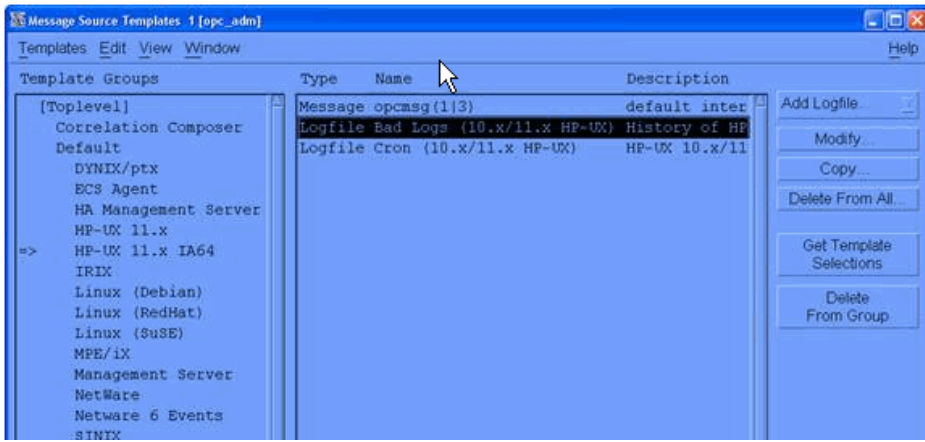

The right pane contains the members of the selected group. For the HP-UX 11.x IA64 group, there is a **Logfile: Bad Logs** item. When this item is selected, it activates the **Conditions** button. Press this button to edit the configuration of the Logfile Bad Logs template. This displays the Message & Suppress Conditions window.

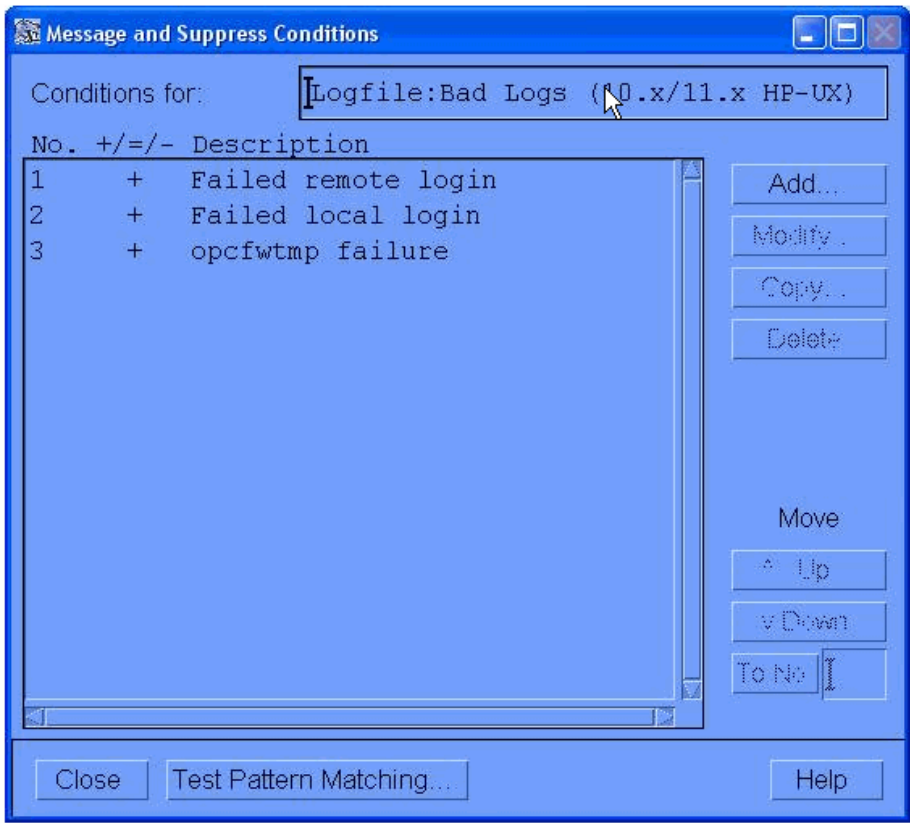

#### Task 3: Modify templates (to assign to a node)

From the Message & Suppress Conditions window, ensure that the conditions are set as you require. For example, to suppress a condition, be sure that it has a minus sign ( - ) in the window. To activate a condition, it needs a plus sign  $( + )$ . To change the setting, select the condition and press the **Modify** button. This displays the Condition No. <N> window (where N is the number of the condition in the list, according to the condition you select).

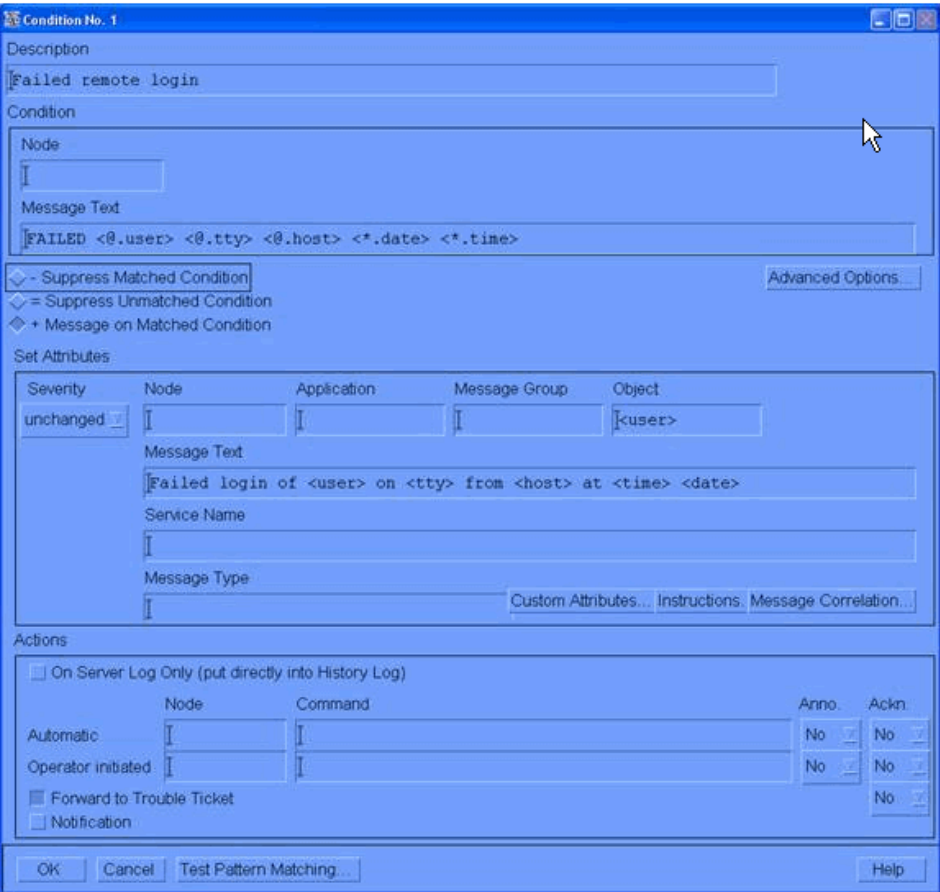

#### Task 4: Modify template conditions to forward to trouble ticket

To invoke the TTI interface, select the **Forward to Trouble Ticket** check box on the Condition No. <N> window. This action completes the Message Source Template configuration. Save your edits by clicking the **OK** button (closes the **Condition No. <N>** window), and proceed to [Task 7](#page-74-0)

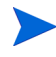

If you wish to use the MSI interface, proceed to the next step without configuring the Trouble Ticket Interface.

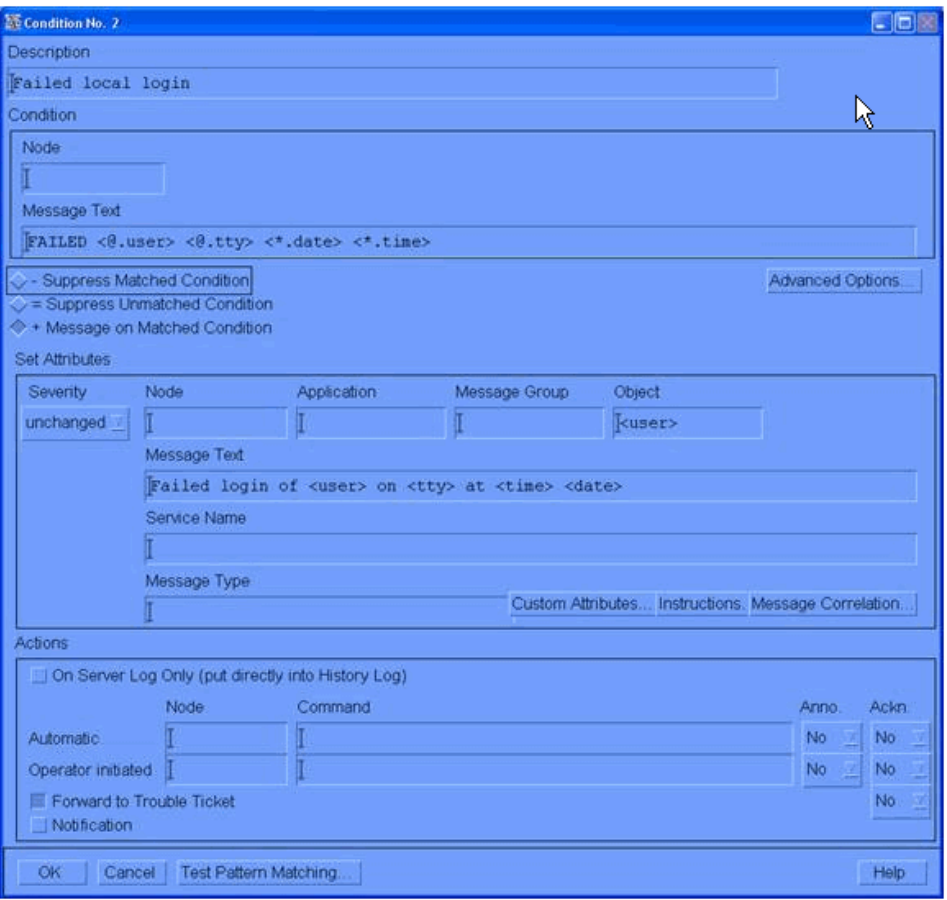

This form is the same place where you would set up automatic actions, such as executing a command on the node that generated this event message. Certain attributes can also be set here. These attributes can then be used for processing actions in SCAuto for OMU maps (scripts) and can later be used within ServiceCenter. The attribute settings will apply regardless of the choice of MSI or TTI setting.

For example, the Message Group attribute in the center of this form can be set to variable values or literal values (constants). This attribute value is passed to SCAuto for OMU in an environment variable named \$OPCDATA\_GROUP. For example, the Message Group attribute can be given a value of TEST in the form. Then, the SCAuto for OMU TCL script can use the \$OPCDATA\_GROUP as the name of the category variable used in the ServiceCenter event message. This implies that a new ticket will be created in the TEST incident ticket category, if it exists.

Furthermore, if you create OMU Message Groups that match ServiceCenter incident ticket categories, there will be both a high-level logical relationship between your OMU implementation and your ServiceCenter implementation, and you will also have a detailed connection through this use of message source template attributes.

#### Task 5: Modify template conditions to use message stream interface.

To use the MSI interface, click the **Advanced Options** button in the Condition No. <N> window. The Message Conditions Advanced Options window opens.

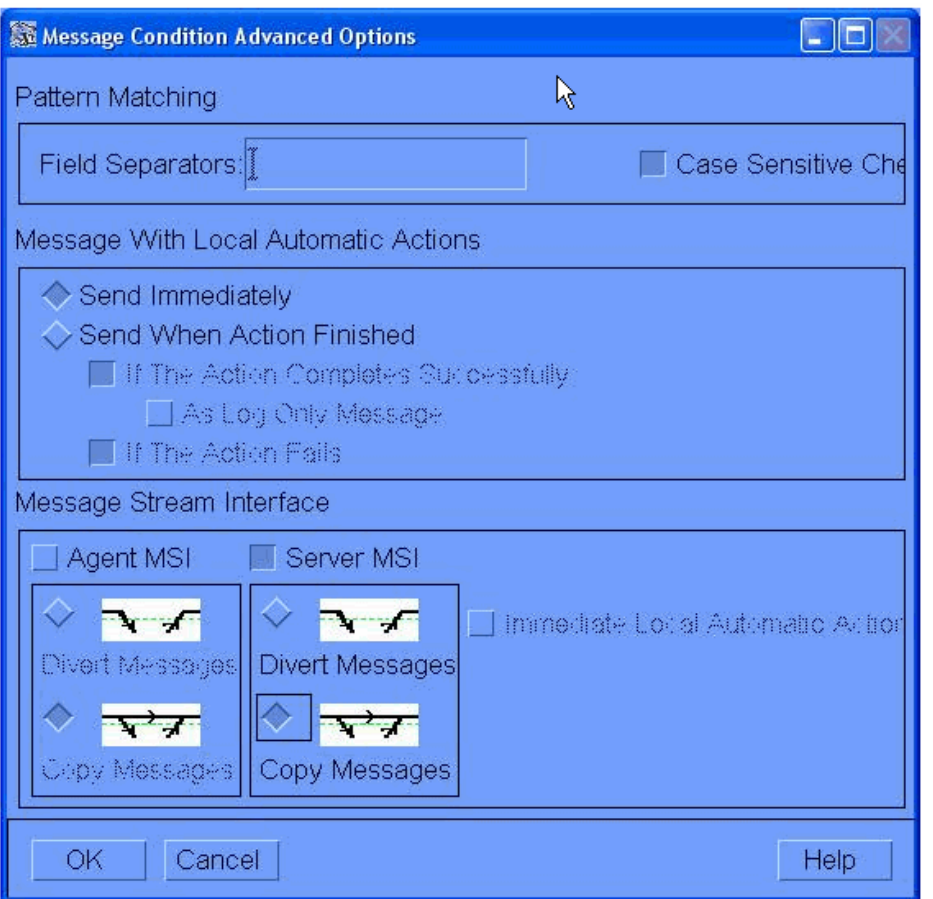

In the Message Conditions Advanced Options window, there is a section labeled Message Stream Interface. Within this section, there are two areas: Agent MSI and Server MSI. Activate just the Server MSI interface by checking the box. Then, select the **Copy Message** button once the Server MSI interface is activated.

Save your edits by clicking the **OK** button. This closes the Message Conditions Advanced Options window. Continue to click the **OK** or **Close** buttons in the remaining open windows until you return to the Message Source Templates window.

Using this form, you can also set up various Message Stream parameters, such as suppressing duplicate event messages.

If you leave the Message Source Template window open, with the selected (now modified) template, this streamlines [Task 6.](#page-71-0)

#### <span id="page-71-0"></span>Task 6: Add modified template to configuration.

From the OMU Node Bank window, go to the **Actions** menu and click **Agents**. Then, click **Assign Templates** to display the Define Configuration window. This process repeats the commands and actions of Task 1.
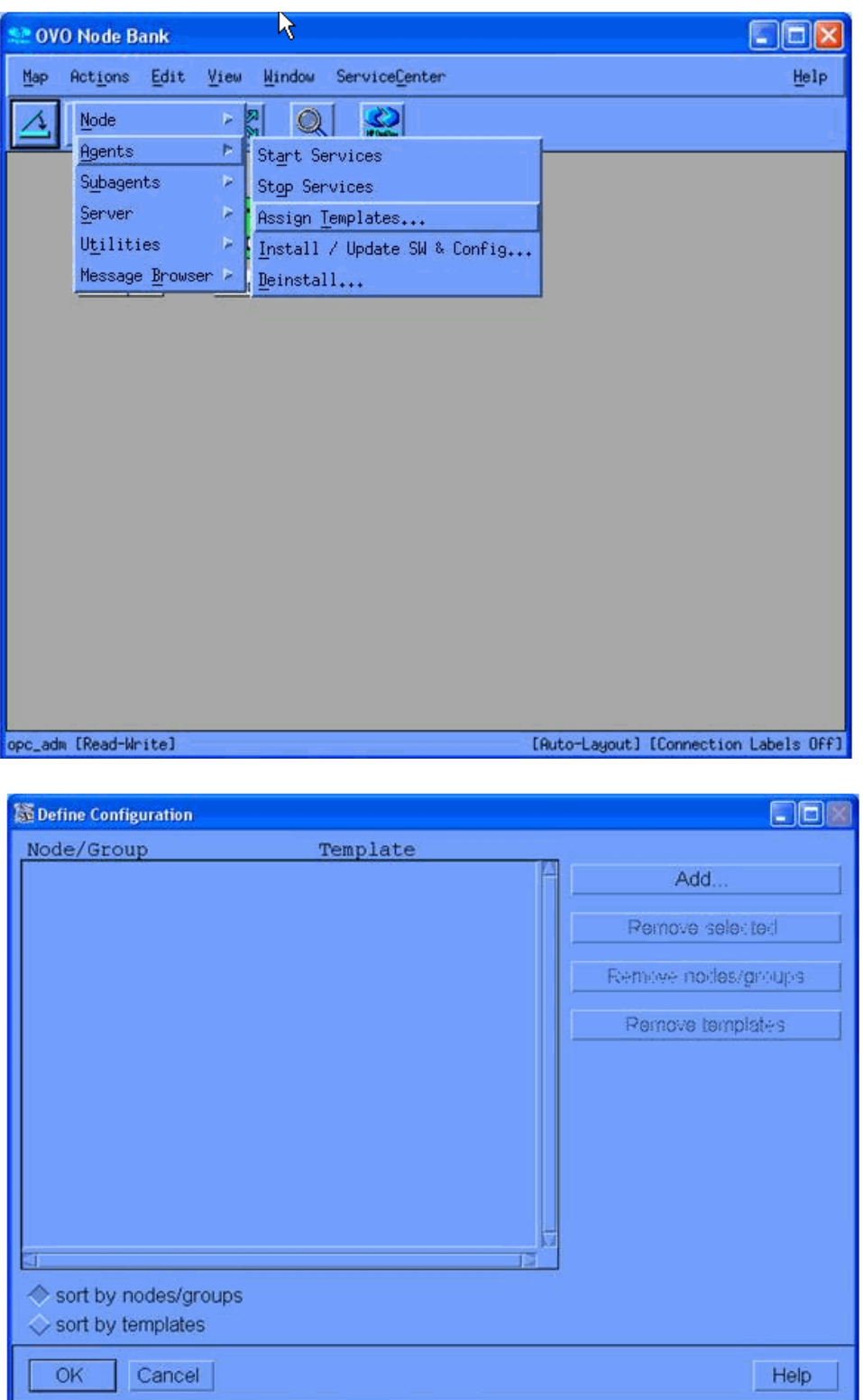

In the Define Configurations window, click the **Add** button to launch an **Add Configurations** window.

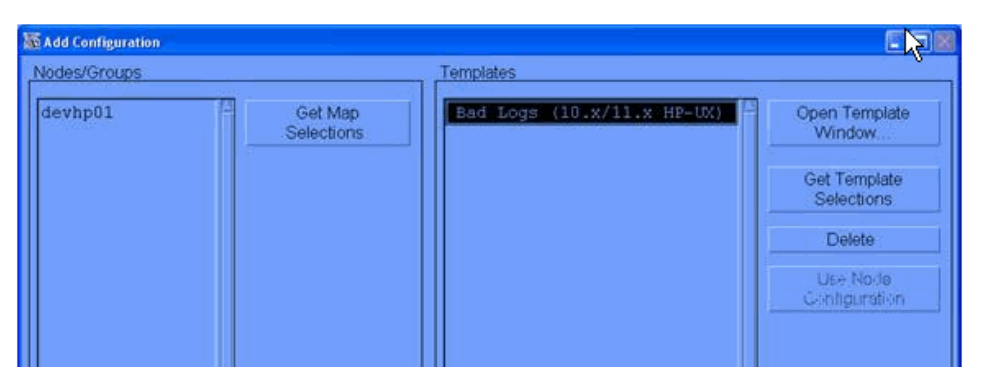

This window contains a **Get Template Selections** button. This is used, for example, when you have an unusual workflow. In this case, you would open a new window, select your modified template in the new window, and then return to the first window and click the **Get Template Selections** button to import your selection.

If your Message Source Template window is still open from the last step, and contains a selected template, you can click the **Get Template Selections** button to complete this step. Otherwise, continue with the instructions here.

To open the window where you can select a template, click the **Open Template Window** button in the Add Configurations window. This displays the Message Source Templates window.

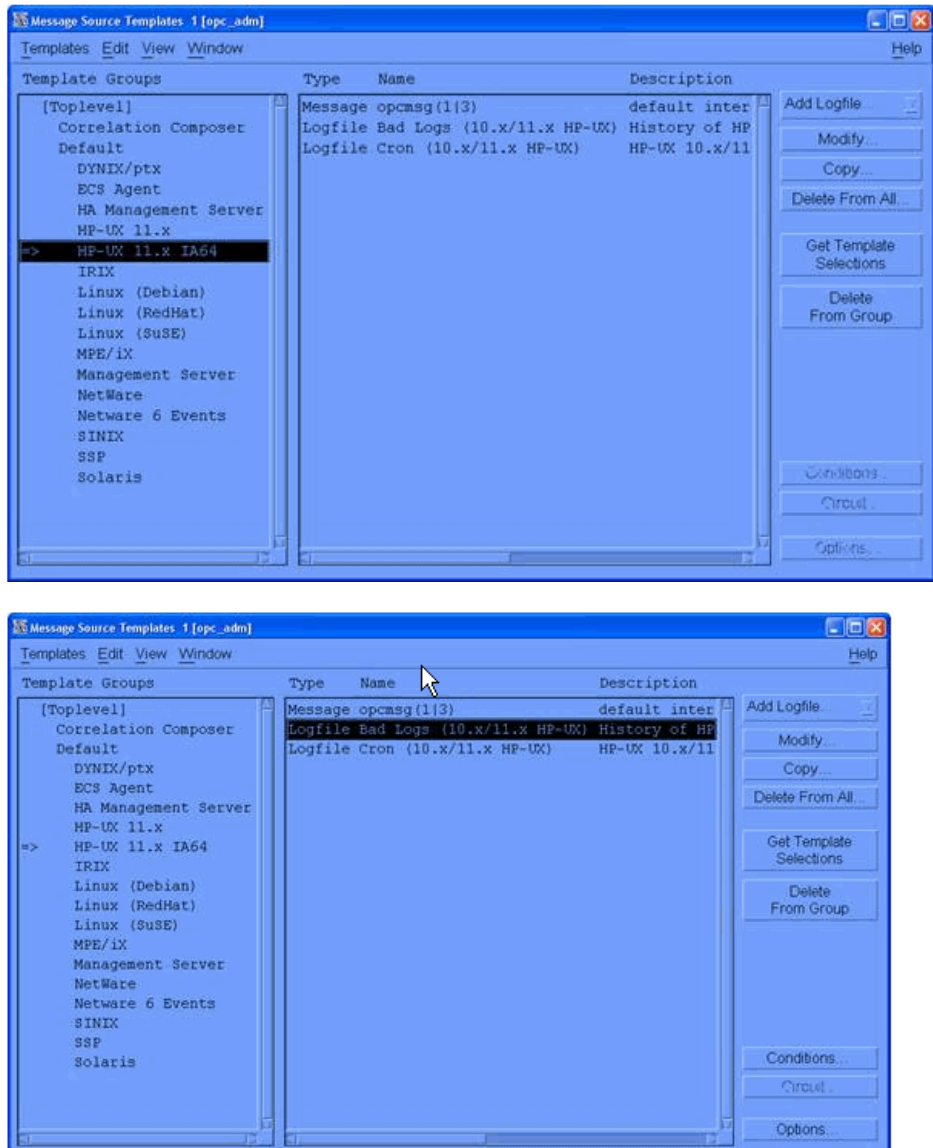

When you finish assigning your modified templates, click the **OK** button to save your edits. This returns you to the Define Configuration window. Verify that your newly assigned template is displayed in this window. Press the **OK** button until you return to the OMU Node Bank window. This completes the steps to define and add the desired templates.

The Message Source Templates window may still be open from [Task 5.](#page-71-0) You can close it now as well.

### Task 7: Install Templates to Selected Nodes

This step involves "pushing" the configuration to the endpoints. Once the message source templates are installed at the endpoints, any activity that triggers the template at the nodes will cause OMU event messages and subsequent activation of SCAuto for OMU.

From the OMU Node Bank window, highlight one or more nodes to receive the configuration. On the Actions menu, click **Agents**, then click **Install / Upgrade S/W Configuration**. This displays the Install/Upgrade OMU Software and Configuration window.

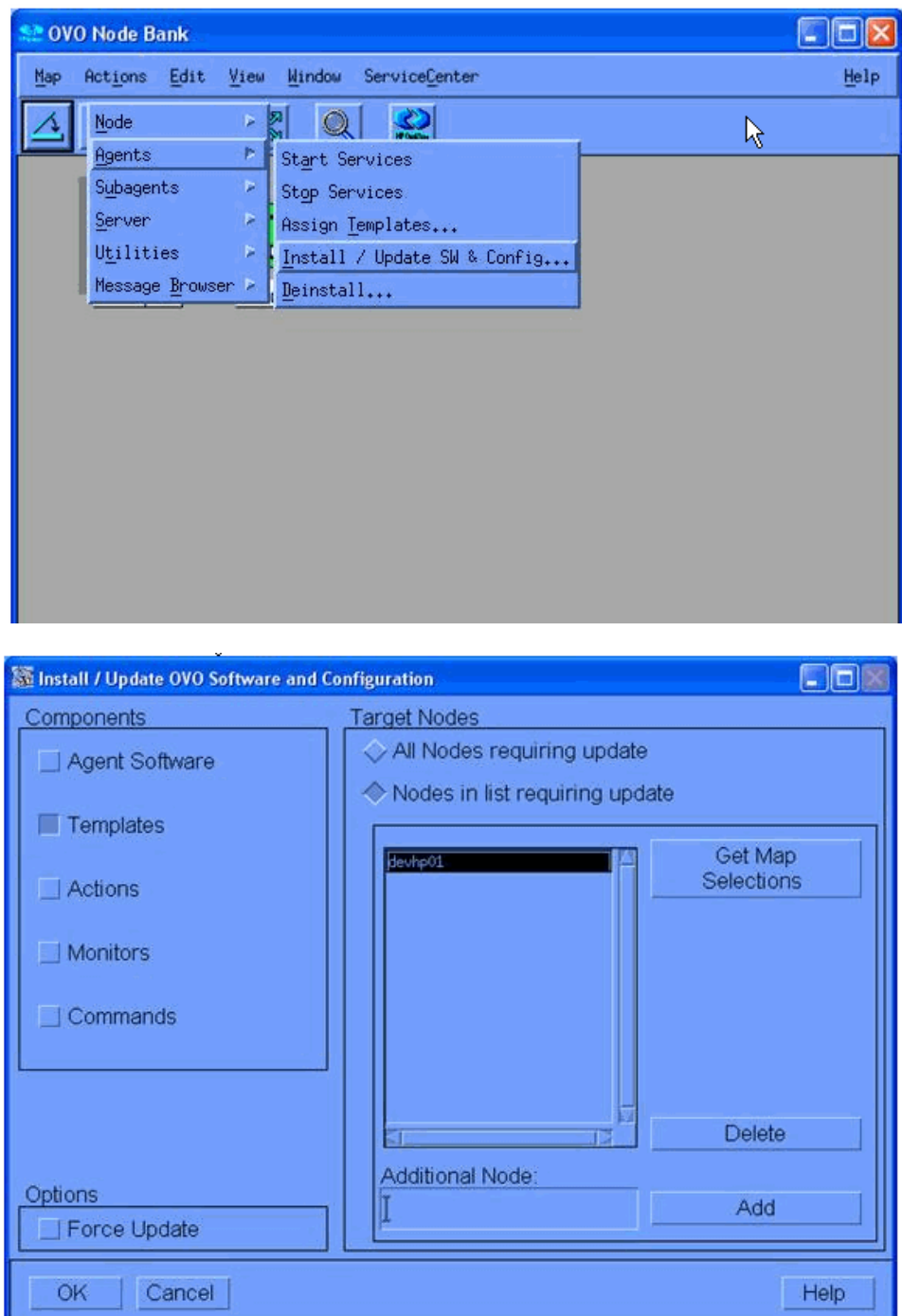

Verify that your node or group is in the list of target nodes. You must also verify that the Templates checkbox is selected in the Components area in the left part of the window. Your message source may also require **Actions**, **Monitors**, and **Commands**.

When you click **OK**, the template configuration is sent to the node and it replaces any existing configuration at the node. If you have an OMU message browser open, you will see an opcdista type of event message that confirms that the configuration has been received by the endpoint .

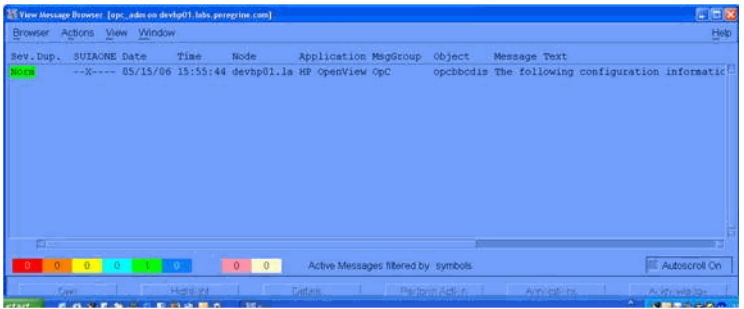

### Task 8: Final configuration for use of trouble ticket interface

If you chose to use the TTI interface, there is one additional configuration step. You need to specify which program OMU should run whenever the TTI function is invoked.

From the OMU Node Bank window, go to the **Actions** menu and click **Utilities**. Then, click **Trouble Ticket** to display the Trouble Ticket dialog box.

In the Trouble Ticket dialog box, select the **Use Trouble Ticket System** checkbox. In the Call of Trouble Ticket field, enter a full path name and script name to invoke the SCAuto for TTI program. (The program's name is  $TTI$ .sh. The default location for this is  $\sqrt{\frac{opt}{N}}$  scauto/ TTI.sh; however, your installation may have placed this program in a different location.)

When you click **OK**, OMU will look for and validate that the program is available and executable.

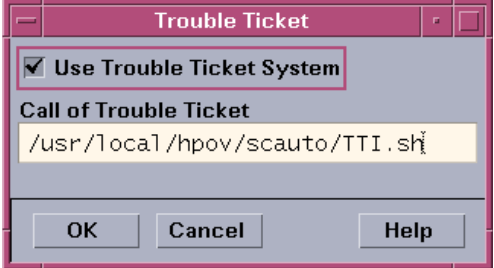

### Task 9: Final configuration for use of message stream interface.

From the OMU Node Bank window, select **Actions > Server > Configure**. In the Configure Management Server window under Message Stream Interface, select **Enable Output**.

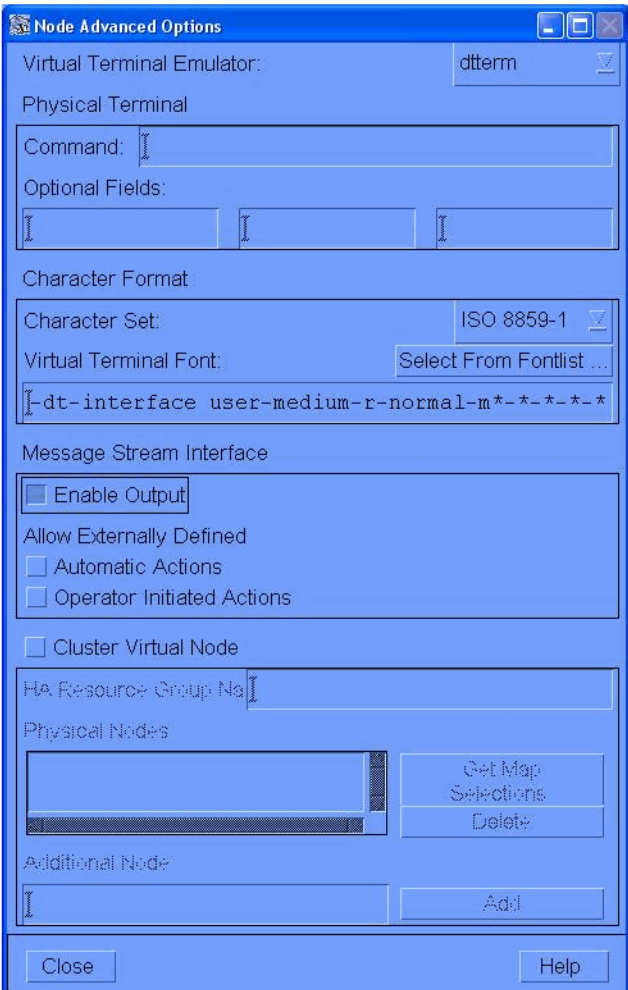

There is one more parameter that must be verified before the configuration is complete. To allow specific nodes to use the MSI or not, OMU has a parameter related to enabling outputs from nodes to the MSI.

From the OMU Node Bank window, select one or more nodes. Right-click the mouse, and click the **Modify** command. This opens the Modify Node window. Click on the **Advanced Options** button, and the Node Advanced Options window appears. In the section of this window labeled Message Stream Interface, click on the **Enable Output** checkbox. This is also the place to enable automatic actions and operator initiated actions.

To save your edits, click **OK** until you get back to the OMU Node Bank window. You are now fully configured for automated event integration between OMU and ServiceCenter.

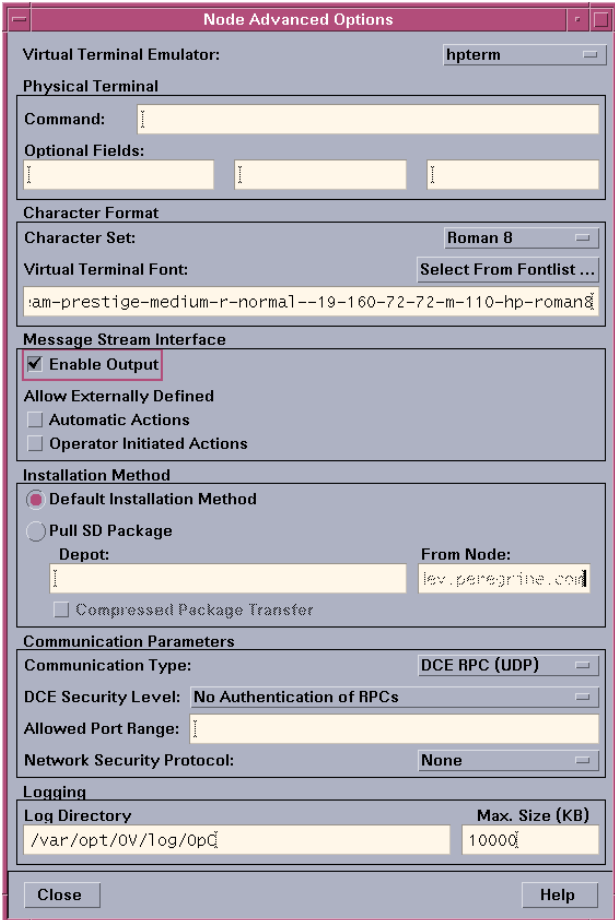

This completes the configuration of the OMU business logic inherent in the Message Source Templates.

## ServiceCenter Business Logic Configuration

### ServiceCenter Event Services

To access Event Services, click the **Event Services** button on the Main ServiceCenter menu. Select the **Administration** tab to reach **Event Registration**, **Filters**, and **Maps**.

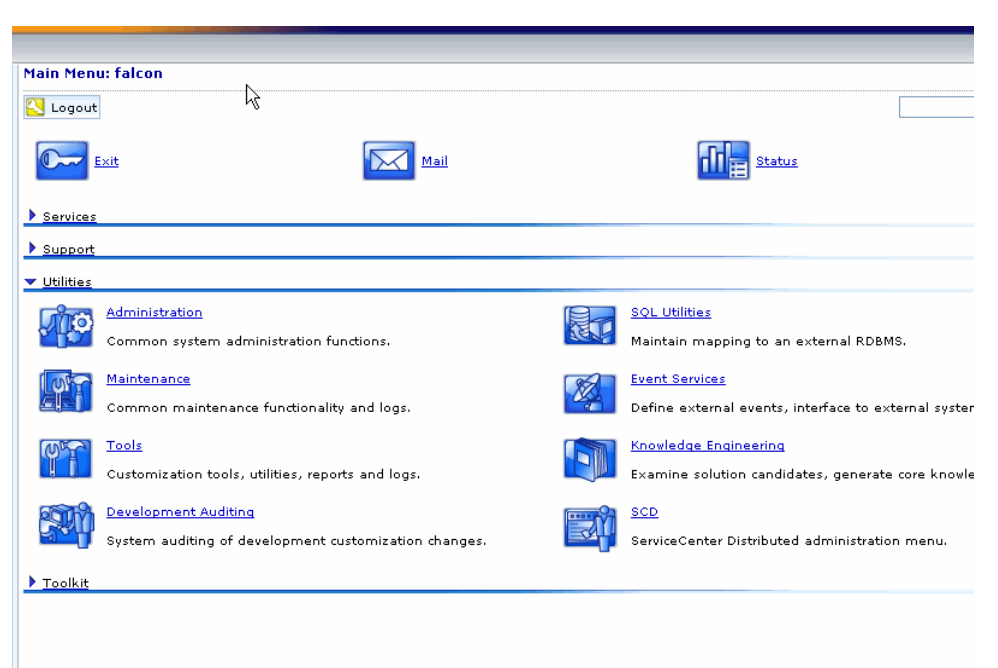

### Event Registration

On the Administration tab, click the **Registration** button to display the Event Registration form, which contains the definitions for events processed by the system. The Event Registration form contains three tabs: **Expressions**, **Basics**, and **Application**.

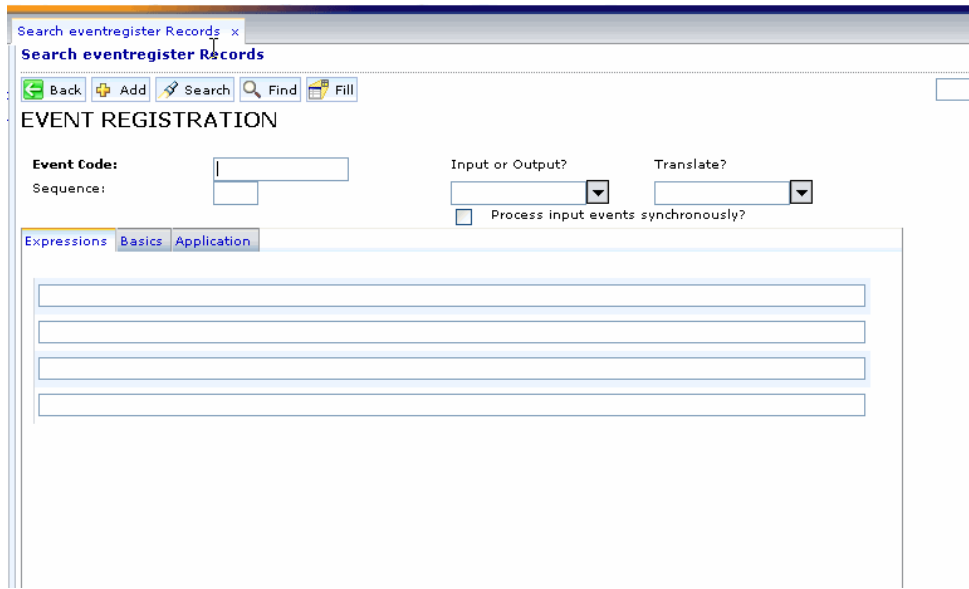

The Expressions tab displays the processing logic associated with the event type (for example, pmo).

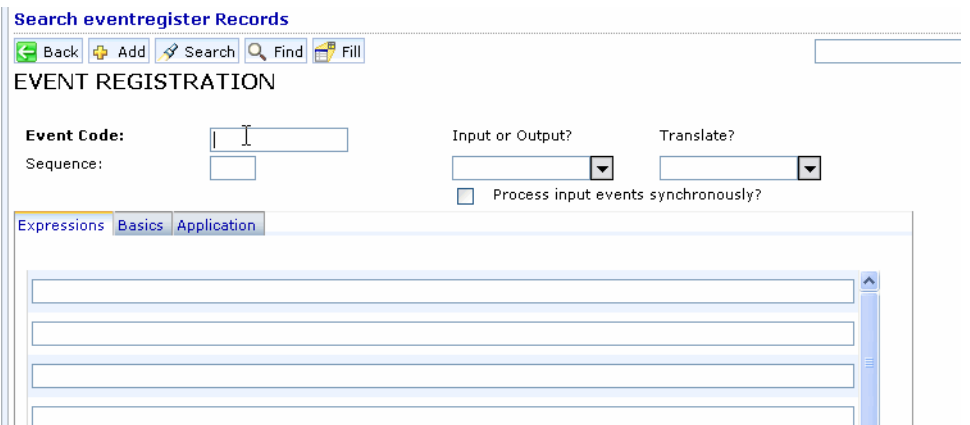

The Applications tab displays the RAD application that is associated with the event, as well as the parameters that are used when running the application upon processing of the event.

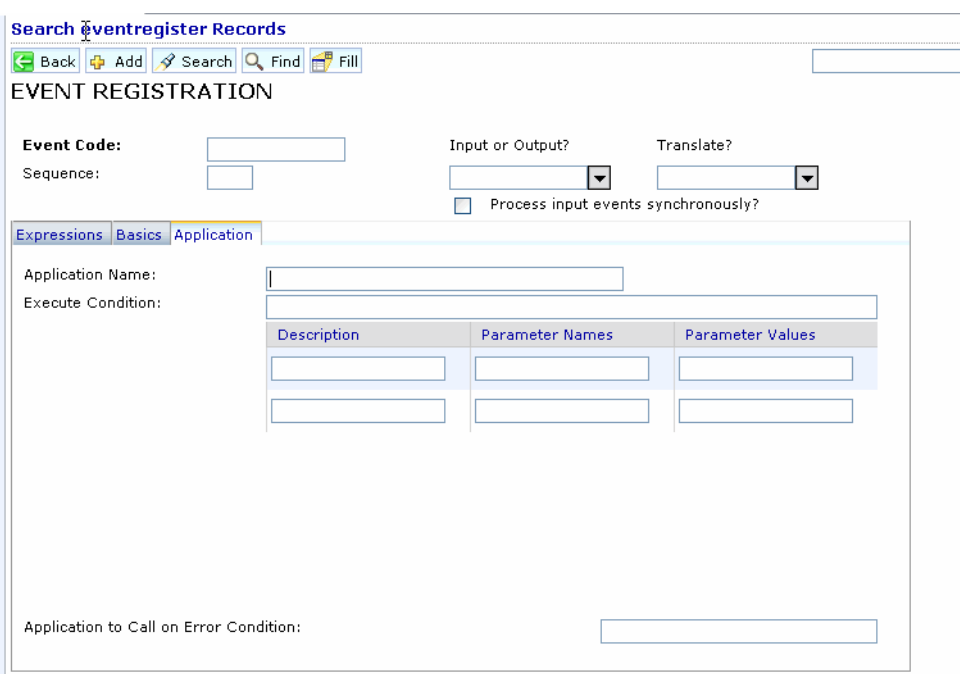

### Event Maps

Event Maps are the guides to recording and processing events, including data type and the name of the file where event data is stored.

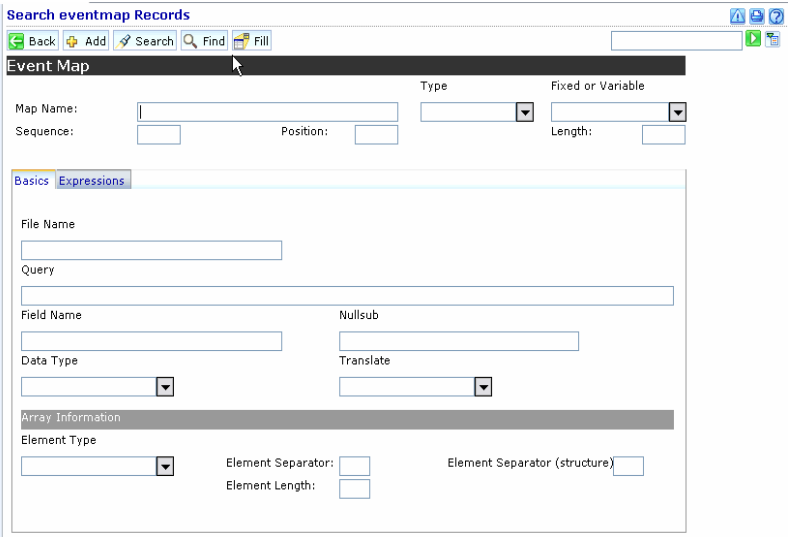

The Expressions tab contains additional instructions for event processing.

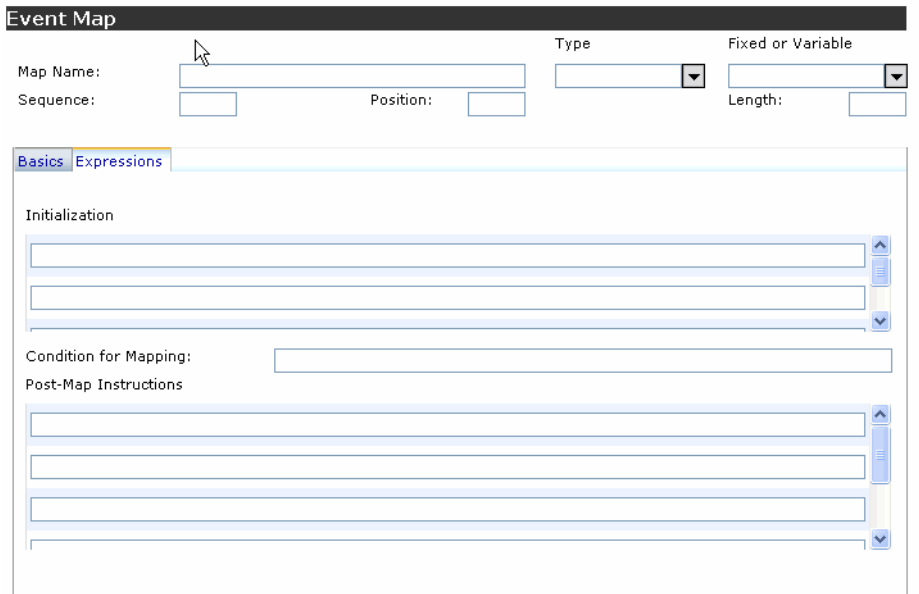

All Event Services features are addressed in greater detail in the *Event Services User's Guide* or ServiceCenter online help. See this guide if you plan to make modifications discussed in this section.

### ServiceCenter Incident Management

You may want to customize and configure the definition of incident ticket formats and management in ServiceCenter. Based on your needs, you may need to create additional incident categories to reflect the automatic incident ticket processing supported by the

SCAuto for OMU product. You can use the incident category named example as a guide or template to build new automated ticket categories and their associated forms and database dictionary definitions.

The following figure shows a portion of the database dictionary structure for the incident table. This can be used as reference for custom categories based on the probsummary table. For more detailed information, see the *Database Dictionary* section in the *Base Utilities Guide*.

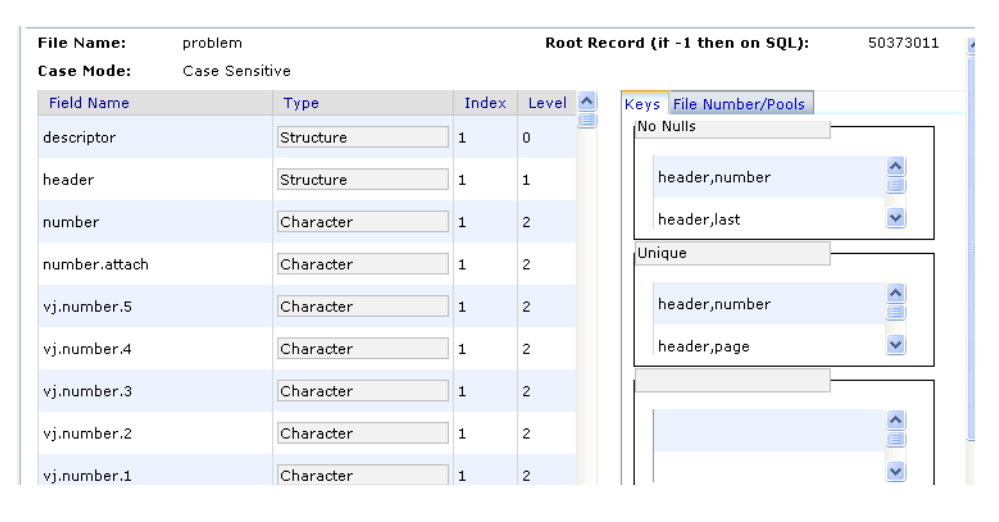

Event data is channeled and presented in ServiceCenter according to controls defined in the Format Control records associated with specific incident category formats (display forms). See the *Format Control Guide* for complete information on Format Control in ServiceCenter.

Additionally, the Forms Designer tool is used to create custom forms for added incident categories and customizations to accommodate the automated incident ticket generation from SCAuto for OMU events. See the *Forms Designer Guide* or ServiceCenter online help for more details on form (format) development and customization.

# 6 Scenarios

This chapter provides scenarios of different high-level configurations that can be accomplished using SCAuto for Operations Manager for Unix (OMU). Depending on your business needs, the following examples may be implemented individually or in combination to achieve your business goals.

## Uni-directional Automatic Incident Ticket Creation (Mode 1)

This implementation is described in [Chapter 1, Introduction](#page-8-0) as Mode 1 of the Operational Concepts.

In this mode, OMU events drive ServiceCenter tickets. This occurs through the registered connection from OMU to ServiceCenter via the MSI API. This mode requires the following components of SCAuto for OMU:

- scfromitoMSI and scevmon processes
- ToSC Queue file
- Event Maps (event.ini, TCL scripts, and maps referenced in event.ini)

You may start the adapter processes using the HP OpenView "ovstart <*process name*>" facility. Since by default, all the other SCAuto for OMU components are installed and configured to execute, using the integrated GUI menu options in the Root/Node Bank Windows will start all the adapters.

You may be able to customize and remove the unwanted components from the menu by doing the following:

- Modify these files:
	- \$OV\_CONF/OpC/mgmt\_sv/ui/registration/C/opc\_adm/scauto
	- \$OV\_CONF/OpC/mgmt\_sv/ui/registration/C/opc\_adm/scauto
- Under the Action "startALL", "stopAll", and "statusAll" sections, remove the components that you do not want to start/stop.

Since only the scfromitoMSI and scevmon processes are required in this implementation, you can use the LRF files supplied in the <*installed directory*>/lrf\_files directory and execute ovdelobj scfromitoMEI.lrf, and ovdelobj sctoito to remove the registration of these components.

In addition, you can modify the LRF for scfromitoMSI and scevmon and change the first parameter to OVs YES START, and then execute ovaddobj <*filename*>. This causes the HP OMU ovstart facility to start the process by default.

For more information, see the *HP OpenView Administrator's Guide*, or the man pages for "ovaddobj" and "ovdelobj" commands as well as the man pages for "lrf".

# Bi-directional Incident Ticket/OMU Message Creation/Update/ Close (Mode 2)

This implementation is described in [Chapter 1, Introduction](#page-8-0), as Mode 2 of the Operational Concepts. This is the out-of-box default behavior.

In this mode, OMU events drive ServiceCenter tickets, and the ServiceCenter tickets control OMU events. This amounts to a partnership of managing the events, where each application provides a significant contribution to the event and incident management process. This mode is constructed through the registered connection from OMU to ServiceCenter via the MSI API, as well as the MEI API. This mode requires the following components of SCAuto for OMU:

- scfromitoMSI, scfromitoMEI, sctoito, and scevmon processes
- ToSC and FromSC Queues
- Event Maps (event.ini, TCL scripts, and maps referenced in event.ini)

You can start or stop the adapter processes using the OMU ovstart <*process name*> facility or the integrated GUI menu option from the Root or Node Bank windows.

In addition, you can modify the LRF (in the <*installed directory*>/lrf\_files directory) for these components and change the first parameter to  $OVS$  YES START, and execute ovaddobj <*filename*>. This causes the HP OpenView ovstart facility to start the process by default.

See the *HP OpenView Administrator's Guide* or the man pages for ovaddob<sub>1</sub> and ovdelob<sub>1</sub> commands as well as the man pages for "lrf".

## Creating Incident Tickets with Trouble Ticket Interface (Mode 3)

This implementation is described in [Chapter 1, Introduction](#page-8-0), as Mode 3 of the Operational Concepts.

This mode is an alternative configuration of Mode 1 (Uni-directional) or Mode 2 (Bi-directional). It uses the OMU TTI API instead of the MSI API. This allows for a more focused configuration of OMU Message Source Templates, freeing the MSI API to be used for other integration efforts, if desired. MEI usage with this mode is identical to the previous modes.

This mode requires the following components of SCAuto for OMU:

- scfromitoTTI and SCEVMON processes
- ToSC and FromSC Queues
- Event Maps (event.ini, TCL scripts, and maps referenced in event.ini)
- IT/O configurations for TTI to execute <*installed directory*>/TTI.sh, as well as source templates to Forward message to Trouble Ticket Interface.

Because this implementation does not require the execution of any of the other OMU interfaces, you can remove them from the GUI integration as well as the SPMD (ovstart) profile, if desired.

You can start or stop the scevmon process using the OMU ovstart scevmon facility. Since by default, all the other SCAuto for OMU components are installed and configured to execute, using the integrated GUI menu options in the Root/Node Bank Windows will start all the adapters.

You may be able to customize and remove the unwanted components from the menu by doing the following:

- Modifying these files:
	- \$OV\_CONF/OpC/mgmt\_sv/ui/registration/C/opc\_adm/scauto
	- \$OV\_CONF/OpC/mgmt\_sv/ui/registration/C/opc\_adm/scauto
- Under the Action startALL, stopAll, and statusAll sections, remove the components that you do not want to start or stop.

Because only the scevmon process is required in this implementation, you can use the LRF files supplied in the <*installed directory*>/lrf\_files directory and execute ovdelobj <*component file name*> to remove the registration of these components.

In addition, you can modify the LRF scevmon and change the first parameter to OVs\_YES\_START, and then execute ovaddobj <*scevmon LRF filename*>. This causes the OMU ovstart facility to start the process by default.

See the *HP OpenView Administrator's Guide*, or the man pages for ovaddob<sub>j</sub> and ovdelobj commands as well as the man pages for lrf.

## Node-based Incident Tickets

By default, after installing the product, the To ServiceCenter TCL scripts are configured to generate pmo events with the category of example. Also, the default behavior for the example category in ServiceCenter is to match incident tickets based on the logical.name field in the pmo event. If this is the desired effect, you do not have to customize the product.

If you want the pmo to go into a specific ServiceCenter category, you must take the following steps:

- Make sure that the targeted category contains format control logic to handle a pmo the same way as the example category.
- Customize the TCL scripts to generate the desired category in the resulting pmo event.

See [Chapter 5, Configuration](#page-40-0) for more information about these steps.

### Cause-based Incident Tickets Per Node

This implementation is primarily designed for a typical OMU configuration. It essentially takes the node-based concept of OpenView NNM to another level, to an Application-based or Cause-based event per node in the managed environment.

For example, in a node-based system, every event that is configured to be captured by OMU on the same node will funnel into the same incident ticket, regardless of the nature or cause of the message. In contrast, a Cause-based or Application-based system makes a distinction, for example, between a Security event and an OS event by opening different incident tickets for these events. By default, ServiceCenter and SCAuto for OMU are node-based.

To configure for a Cause-based or Application-based system, the default ServiceCenter Event Registration expression must be modified in ServiceCenter to match pmo events with existing incident tickets based on the logical.name, category, and cause.code fields in the pmo event.

## OMU Message Group into ServiceCenter Category

This implementation facilitates the management of large numbers of OMU event messages by funneling them into different ServiceCenter categories based on the OMU Message Group name. This enables the OMU Administrator to control which OMU message opens a incident ticket in which category. This grouping of incident tickets by OMU Message Groups is a logical approach to eventually assigning incident tickets to the same group of technical support staff based on their expertise.

To configure for incident tickets to be opened in categories specified by the Message Group of the OMU Message:

- In ServiceCenter, create categories matching the OMU Message Group names. This will later enable the SCAuto for OMU adapter to assign events to these specific categories based on the OMU Message Group of the interested event. Also, make sure that the correct event registration and format control logic are built into these new categories.
- In SCAuto for OMU, modify the default "ToSC" TCL scripts to generate specific category and cause.code in the resulting pmo. By default, the category field is hard-wired to the literal example. If desired, you can use the OMU Message Group value to populate this field by changing the line:

```
eventObject set_evfield category example
```
to

eventObject set\_evfield category \$OPCDATA\_GROUP